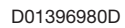

# TASCAM Mixcast 4 **Podcast-Aufnahmemischpult**

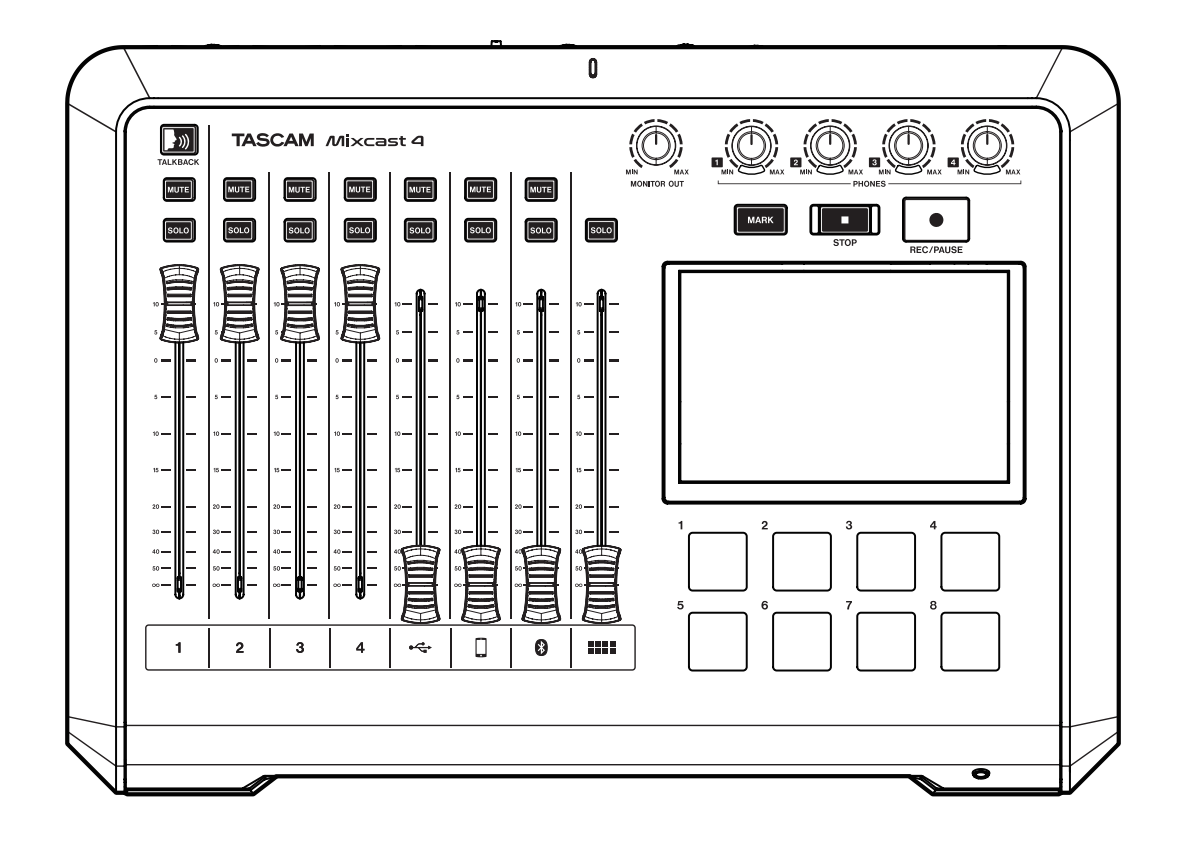

**Referenzhandbuch**

# **Inhaltsverzeichnis**

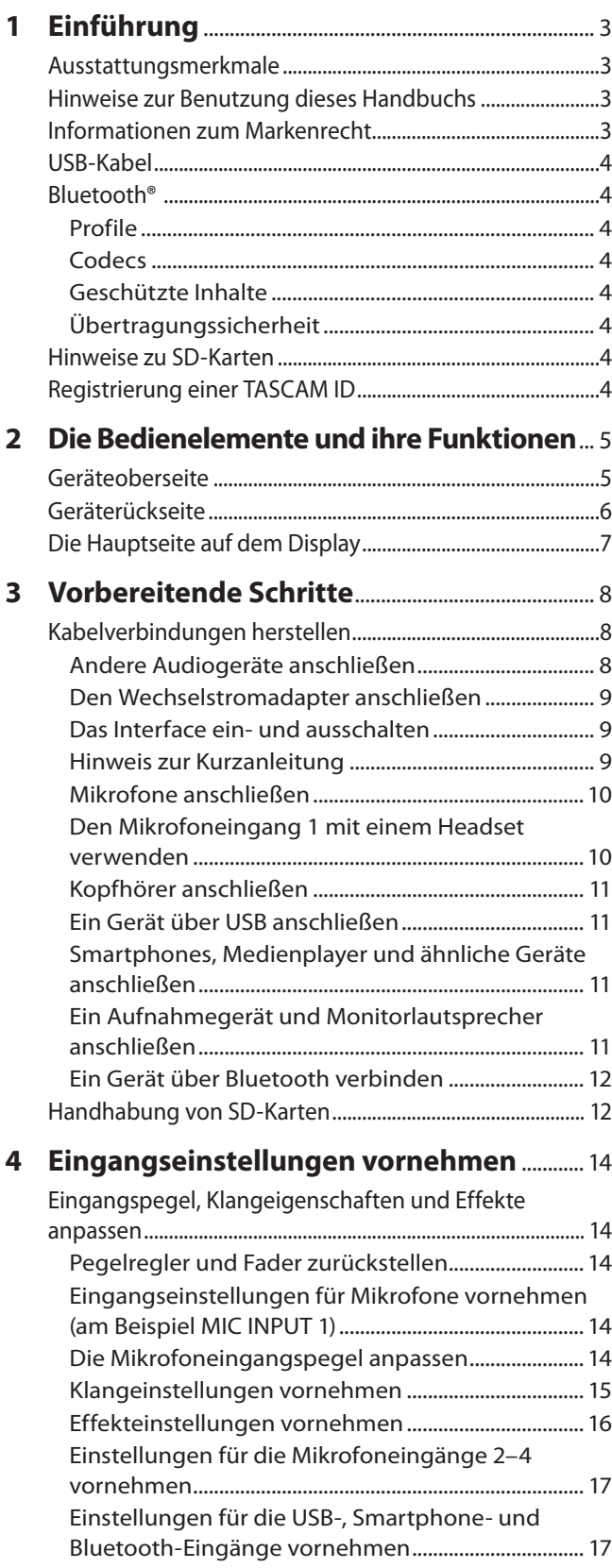

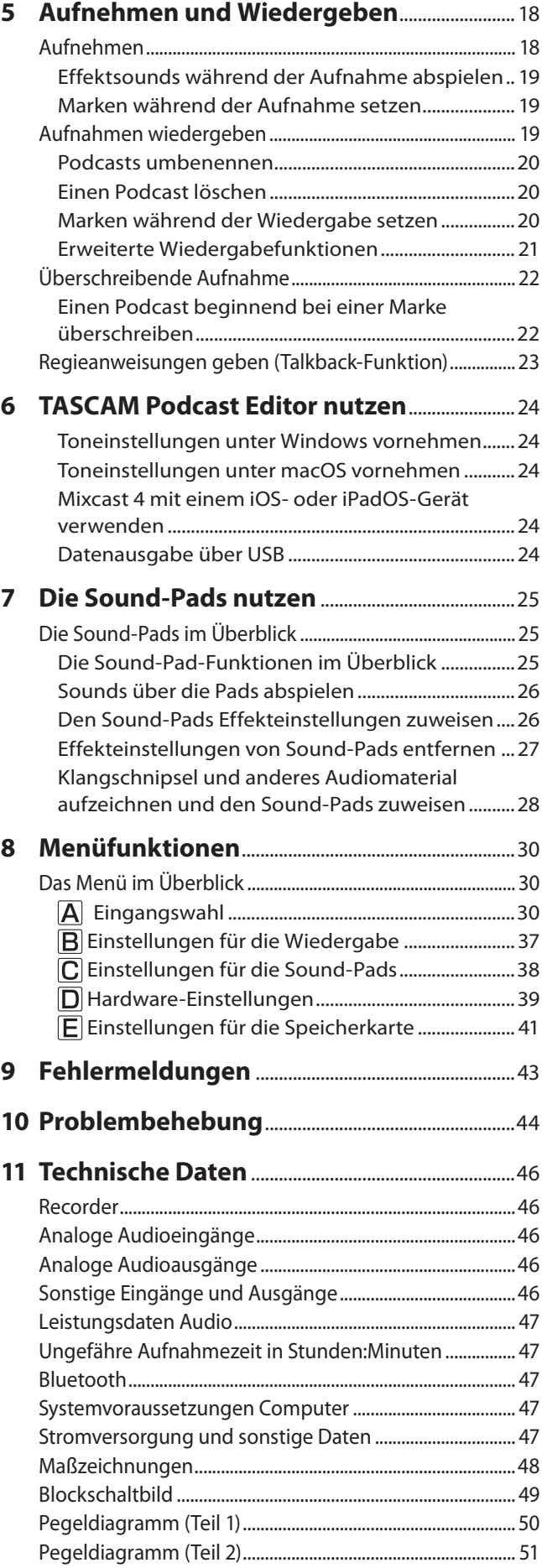

<span id="page-2-0"></span>Das vorliegende Referenzhandbuch enthält nicht die gesetzlich vorgeschriebenen allgemeinen Hinweise für den sicheren Gebrauch. Diese finden Sie auf den ersten Seiten der Bedienungsanleitung, die mit dem Produkt geliefert wird. Bitte lesen und befolgen Sie die dort aufgeführten Hinweise zu Ihrer eigenen Sicherheit.

# **Ausstattungsmerkmale**

- Mixer zum Erstellen und Verteilen von Podcasts mit bis zu vier Teilnehmern
- i Vier Mikrofoneingänge über TRS/XLR-Kombibuchsen
- Phantomspeisung für jeden Mikrofoneingang separat zuschaltbar
- Mehrspuraufnahme direkt auf SD-Karten mit bis zu 14 Spuren
- USB-Audiointerface mit 14 Eingängen und zwei Ausgängen
- Vier Kopfhörerausgänge mit getrennten Pegelreglern
- Auto-Mixer-Funktion erlaubt es, die Lautstärke ohne Verzerrung automatisch anzupassen, um den Ausgangspegel auf einem gleichbleibenden Wert zu halten
- Aufzeichnung von Anrufen über Bluetooth möglich
- i Acht beleuchtete Sound-Pads mit acht Bänken für das Einspielen von Jingles, Sound-Effekten oder Hintergrundmusik
- i 5-Zoll-Farb-Touchscreen (8,9 cm Bildschirmdiagonale) bietet übersichtliche Darstellung und einfache Bedienung
- Die enthaltene kostenlose Software TASCAM Podcast Editor deckt alle Aspekte der Nutzung ab

# **Hinweise zur Benutzung dieses Handbuchs**

Für dieses Handbuch gelten die folgenden Konventionen:

- Tasten, Buchsen und andere Bedienelemente an diesem Gerät sind mit fett gesetzten Großbuchstaben gekennzeichnet: Taste **MENU**.
- Menüfunktionen und Einstellungen, die auf dem Touchscreen erscheinen, sind mit magerer Schrift gekennzeichnet: Datum/Uhrzeit
- Auf dem Computer angezeigte Meldungen sind in Anführungszeichen gesetzt: "OK".
- Computer, Mobilgeräte und andere Audiogeräte, die über Bluetooth mit dem Mixcast 4 verbunden sind, bezeichnen wir als Bluetooth-Geräte.
- Alle Hinweise auf iOS schließen iPad OS mit ein.
- Zusätzliche Informationen werden bei Bedarf wie folgt dargestellt:

### **TIPP**

*So kennzeichnen wir nützliche Praxistipps.*

### **Anmerkung**

*Ergänzende Erklärungen und Hinweise zu besonderen Situationen.*

### **Wichtig**

*Besonderheiten, die bei Nichtbeachtung zu Datenverlust, Funktionsstörungen oder unerwartetem Verhalten des Geräts oder der Software führen können.*

### **N** VORSICHT

*Wenn Sie so gekennzeichnete Hinweise nicht beachten, besteht ein Risiko von leichten oder mittelschweren Verletzungen (beispielsweise Hörschäden).*

# **Informationen zum Markenrecht**

Die folgenden Hinweise werden aus rechtlichen Gründen im Originaltext wiedergegeben.

- TASCAM is a registered trademark of TEAC Corporation.
- SDXC Logo is a trademark of SD-3C, LLC.

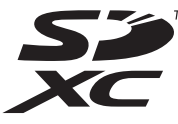

- The Bluetooth® word mark and logo are the property of Bluetooth SIG, Inc. and are used by TEAC Corporation with permission.
- Microsoft and Windows are either registered trademarks or trademarks of Microsoft Corporation in the United States and/or other countries.
- Apple, Mac, macOS, iPad, iPadOS, Lightning, App Store and iTunes are trademarks of Apple Inc. in the United States and other countries.
- App Store is a service mark of Apple Inc.
- i IOS is a trademark or registered trademark of Cisco in the U.S. and other countries and is used under license.
- Android, Google Play and Google Play logo are trademarks of Google Inc.
- ASIO is a trademark of Steinberg Media Technologies GmbH.

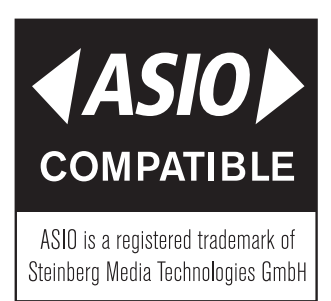

Andere in diesem Dokument genannte Firmenbezeichnungen, Produktnamen und Logos sind als Marken bzw. eingetragene Marken das Eigentum ihrer jeweiligen Inhaber.

**Informationen in diesem Handbuch über Produkte dienen nur als Beispiele und sind keine Gewähr für die Nichtverletzung von Rechten an geistigem Eigentum Dritter und anderen damit verbundenen Rechten. TEAC Corporation übernimmt keine Verantwortung für Verletzungen von Rechten an geistigem Eigentum Dritter oder andere Verpflichtungen, die durch die Benutzung dieses Produkts entstehen.**

**Gemäß Urheberrechtsgesetz darf urheberrechtlich geschütztes Material Dritter außer für den persönlichen Genuss und ähnliche Nutzung nicht ohne die Erlaubnis der Rechteinhaber verwendet werden. Nutzen Sie die Aufnahmefunktion immer entsprechend. TEAC Corporation übernimmt keine Verantwortung für Rechtsverletzungen durch Nutzer dieses Produkts.**

# <span id="page-3-1"></span><span id="page-3-0"></span>**USB-Kabel**

Mixcast 4 verfügt über einen USB-Typ-C-Anschluss. Verwenden Sie ein USB-Kabel (Typ C auf Typ C) für die Verbindung mit einem Computer oder Smartphone.

Wenn der USB-Anschluss des anzuschließenden Computers oder Smartphones nicht Typ-C ist, benötigen Sie ein anderes USB-Kabel:

- i **Verbindung mit einem iOS-Gerät mit Lightning-Anschluss** Sie benötigen einen Original-Kameraadapter von Lightning auf USB von Apple und ein USB-Kabel Typ A auf Typ C.
- i **Verbindung mit einem Computer oder Smartphone (das OTG unterstützt) mit USB-Micro-B-Anschluss** Sie benötigen ein handelsübliches USB-Kabel Typ Micro-B auf Typ C, das für OTG geeignet ist.
- i **Verbindung mit einem Computer mit USB-A-Anschluss** Sie benötigen ein handelsübliches USB-Kabel Typ A auf Typ C.

# **Bluetooth®**

Mixcast 4 ist mit einem Bluetooth-Modul für Audioübertragung ausgestattet. Damit können Sie Tonmaterial, das Sie auf einem Bluetooth-A2DP-kompatiblen Gerät wie einem Mobilgerät oder Computer abspielen, im Mixcast 4 weiterverarbeiten. Umgekehrt ist es möglich, Tonmaterial von Mixcast 4 über ein solches Bluetooth-Gerät auszugeben.

### **Wichtig**

*Es ist nicht garantiert, dass die Bluetooth-Technik dieses Geräts mit allen Bluetooth-Geräten zusammenarbeitet.*

### **Profile**

Das Gerät unterstützt das folgenden Bluetooth-Profil:

• A2DP (Advanced Audio Distribution Profile)

Um Audio über Bluetooth übertragen zu können, muss das Bluetooth-Gerät A2DP unterstützen.

Auch wenn Bluetooth-Geräte diese Profile unterstützen, können sich ihre Funktionen je nach Spezifikation voneinander unterscheiden.

### **Codecs**

Dieses Gerät unterstützt die hier aufgeführten Bluetooth-Profile. Während der Audioübertragung wählt es automatisch eine davon aus.

- S<sub>BC</sub>
- i AAC

Das Gerät wählt den geeigneten Codec entsprechend der Codec-Kompatibilität des anderen Bluetooth-Geräts und der Kommunikationsbedingungen aus.

### **Anmerkung**

- **•** *Sie können den zu verwendenden Codec nicht selbst wählen.*
- **•** *Die Wiedergabe setzt mit einer kleinen Verzögerung ein, nachdem Sie sie auf dem Bluetooth-Gerät gestartet haben. Dies liegt in der Bluetooth-Übertragungstechnik begründet.*

### **Geschützte Inhalte**

Das Gerät unterstützt beim Senden das Kopierschutzverfahren SCMS-T und ermöglicht so die Wiedergabe geschützter Inhalte.

### **Übertragungssicherheit**

Dieses Gerät gewährleistet die Übertragungssicherheit gemäß dem Bluetooth-Standard. Die Vertraulichkeit der Übertragung kann jedoch nicht garantiert werden.

TEAC Corporation übernimmt keine Verantwortung, falls während der Übertragung per Bluetooth ein Informationsleck auftritt.

# **Hinweise zu SD-Karten**

Für die Aufnahme und Wiedergabe mit dem Recorder benötigen Sie eine Speicherkarte. Verwenden Sie ausschließlich SD-, SDHCoder SDXC-Karten der Klasse 10 (Class 10) oder höher.

Eine Liste der mit dem Gerät erfolgreich getesteten Speicherkarten finden Sie auf der deutschsprachigen Website. Gehen Sie dort zur entsprechenden Produktseite (https://tascam.de/ mixcast4).

Sollten Sie Zweifel haben, können Sie sich auch an den Tascam-Kundendienst wenden.

# **Registrierung einer TASCAM ID**

Um die für das Gerät vorgesehene Software TASCAM Podcast Editor zu verwenden, erstellen Sie bitte ein Konto auf der folgenden Website:

### **https://tascamid.tascam.jp/int/login/**

# **2 − Die Bedienelemente und ihre Funktionen 2 − Die Bedienelemente und ihre Funktionen**

# <span id="page-4-1"></span><span id="page-4-0"></span>**Geräteoberseite**

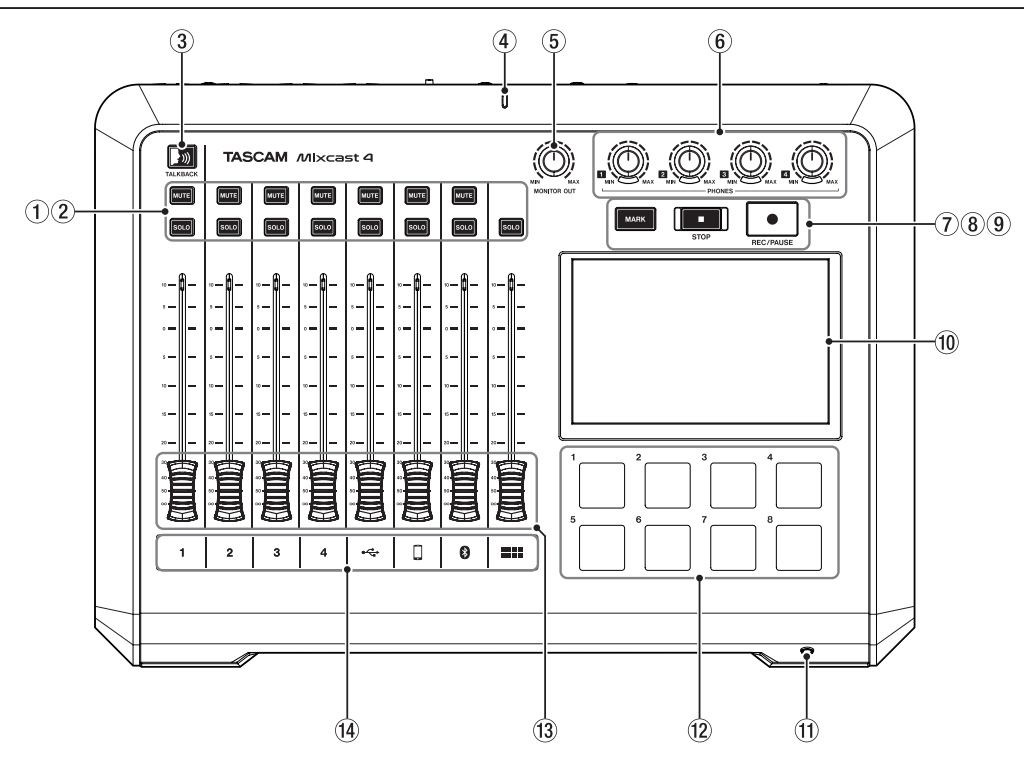

# 1 **Tasten zum Stummschalten (MUTE)**

Drücken Sie eine **MUTE**-Taste, um das Eingangssignal des entsprechenden Kanals stummzuschalten.

**−** Leuchten rot, wenn der Kanal stummgeschaltet ist.

### 2 **Tasten zum Vorhören (SOLO)**

Durch Drücken einer **SOLO**-Taste können Sie das Eingangssignal dieses Kanals über die Buchse **PHONES 1** auf der Rückseite oder die Buchse **PHONES (TRRS)** auf der Vorderseite vorhören. (Dies hat keinen Einfluss auf die Aufnahme.) **−** Leuchten blau, wenn eingeschaltet.

3 **Taste für Ansagen an die Podcast-Teilnehmer (TALKBACK)** Drücken Sie diese Taste, um das über den ersten Mikrofoneingang (**MIC INPUT 1**) eingegebene Signal an den Buchsen **PHONES 2–4** auf der Rückseite des Geräts auszugeben. (Dieses Signal wird bei der Aufnahme nicht aufgezeichnet.) **−** Leuchtet während dem Gedrückthalten blau.

### 4 **Aufnahmeanzeige**

Leuchtet während der Aufnahme rot.

- 5 **Regler für die Abhörlautstärke (MONITOR OUT)** Mit diesem Regler passen Sie den Pegel an den Buchsen **MONITOR OUT** und **LINE OUT** auf der Rückseite des Geräts an.
- **6** Regler für Kopfhörerlautstärke (PHONES  $\blacksquare \blacksquare$ ) Hiermit passen Sie die Lautstärke an den rückseitigen Kopfhörerausgängen PHONES **II** - **4** und am frontseitigen Kopfhörerausgang **(PHONES (TRRS)** ) an.

7 **Taste zum Setzen einer Marke (MARK)** Drücken Sie diese Taste während der Wiedergabe, Aufnahme oder Pause, um an der aktuellen Stelle eine Marke zu setzen.

**−** Leuchtet blau während der Wiedergabe und Aufnahme sowie bei angehaltener Aufnahme (Pause).

(Siehe ["Marken während der Aufnahme setzen" auf Seite](#page-18-1)  [19](#page-18-1) und "Marken während der Wiedergabe setzen" auf [Seite 20](#page-19-1).)

### 8 **Stopptaste (STOP)**

Hiermit stoppen Sie die Aufnahme oder Wiedergabe.

**−** Leuchtet orange während der Wiedergabe und Aufnahme sowie bei angehaltener Aufnahme (Pause).

### 9 **Aufnahme-/Pausetaste (REC/PAUSE)**

Mit dieser Taste starten Sie die Aufnahme. Drücken Sie die Taste während der Aufnahme, um vorübergehend anzuhalten.

**−** Leuchtet rot während der Aufnahme, blinkt rot bei Aufnahmepause.

### 0 **Touchscreen**

Auf diesem berührungsempfindlichen Display können Sie verschiedene Einstellungen vornehmen, die Eingangspegel kontrollieren und den aktuellen Status des Audiotransports sehen. (Siehe Kapitel ["8 – Menüfunktionen" auf Seite 30](#page-29-1).)

### **(1) 4-polige Miniklinkenbuchse (PHONES (TRRS)**  $\blacksquare$ **CTIA-Standard)**

Hier können Sie ein Headset anschließen. Im Menü können Sie festlegen, dass das Mikrofonsignal des Headsets in Kanal 1 gelangt. (Siehe "Den Mikrofoneingang 1 mit einem Headset [verwenden" auf Seite 10.](#page-9-1))

### **(12) Sound-Pads (Tasten 1-8)**

Mit diesen Tasten können Sie Effektsounds, Hintergrundmusik und anderes Audiomaterial abspielen. Nehmen Sie das Audiomaterial direkt mit dem Mixcast 4 auf, oder nutzen Sie den TASCAM Podcast Editor, um Dateien in das Gerät zu laden und zuzuweisen. (Siehe "Die Sound-Pads im Überblick" [auf Seite 25](#page-24-1).)

### e **Kanalfader**

Hiermit passen Sie den Pegel des jeweiligen Kanals im Summensignal an.

### r **Kanalanzeigen**

Diese Anzeigen leuchten rot auf, wenn der entsprechende Kanal übersteuert. (Passen Sie die Eingangspegel an, wenn sie häufig aufleuchten.)

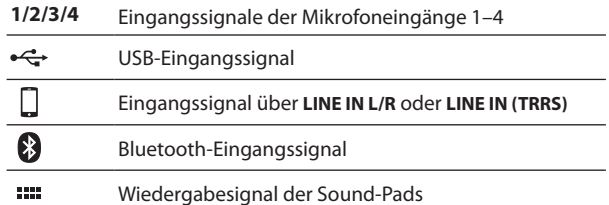

# <span id="page-5-1"></span><span id="page-5-0"></span>**Geräterückseite**

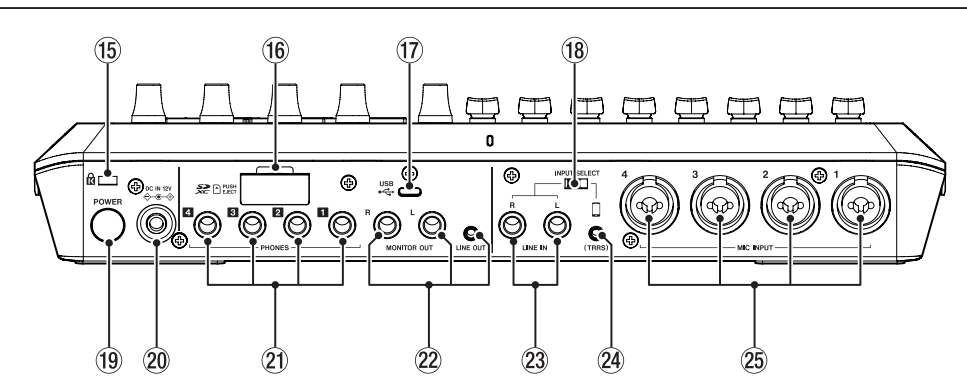

### **(15) Kensington-Diebstahlsicherung**

### y **SD-Kartenschacht**

Dieser Kartenschacht nimmt eine SD-Karte für die Speicherung Ihrer Aufnahmen auf. (Siehe "Eine SD-Karte [einsetzen" auf Seite 12](#page-11-1).)

u **USB-Anschluss**

Dies ist ein USB-Typ-C-Anschluss. (USB 2.0 wird unterstützt.) Nutzen Sie ihn für die Verbindung mit einem Computer, Tablet oder Smartphone. (Siehe "Ein Gerät über USB [anschließen" auf Seite 11](#page-10-1).)

- i **Eingangswahlschalter (INPUT SELECT)** Hiermit wählen Sie zwischen den Eingangsbuchsen **LINE IN L/R** und der 4-poligen Miniklinkenbuchse **LINE IN (TRRS)**.
- o **Ein-/Ausschalter (POWER)** Hiermit schalten Sie das Gerät ein oder aus. (Siehe "Das [Interface ein- und ausschalten" auf Seite 9](#page-8-1).)
- p **Stromanschluss für Wechselstromadapter (DC IN 12V)** Schließen Sie hier den zum Lieferumfang gehörenden Wechselstromadapter (PS-P1220E NUT) an. (Siehe "Den [Wechselstromadapter anschließen" auf Seite 9.](#page-8-2))

### 20 Kopfhöreranschlüsse (PHONES **1 - 4)** An diese 6,3-mm-Stereoklinkenbuchsen können Sie Stereokopfhörer anschließen. Für Kopfhörer mit Miniklinkenstecker nutzen Sie einen entsprechenden Adapter. (Siehe "Kopfhörer [anschließen" auf Seite 11](#page-10-2).)

# **A** VORSICHT

*Bevor Sie Kopfhörer anschließen, senken Sie den Pegel mit den Reglern PHONES – vollständig ab (*6*). Andernfalls können plötzliche laute Geräusche in Ihrer Abhöranlage oder in Ihrem Kopfhörer auftreten, die Ihr Gehör oder Ihre Geräte schädigen.*

### s **Line-Ausgänge (MONITOR OUT L/R, LINE OUT)**

Aktive Monitorlautsprecher oder eine Verstärkeranlage zum Abhören verbinden Sie mit den Buchsen **SUB OUTPUT L/R**. Mit dem Regler **MONITOR OUT** (5) auf der Oberseite passen Sie den Ausgangspegel an.

- **−** Stereo-Monitorausgang (**MONITOR OUT L/R** Anschlusstyp: 6,3-mm-Klinkenbuchse, symmetrisch
- **−** Line-Ausgang (**LINE OUT**)

Anschlusstyp: 3,5-mm-Stereo-Miniklinkenbuchse (Siehe "Ein Aufnahmegerät und Monitorlautsprecher [anschließen" auf Seite 11](#page-10-3).)

# **Wichtig**

*Bevor Sie das Gerät einschalten und Abhörlautsprecher anschließen, senken Sie den Pegel mit dem Regler MONITOR OUT (*5*) auf der Oberseite vollständig ab. Andernfalls können plötzliche laute Geräusche in Ihrer Abhöranlage oder in Ihrem Kopfhörer auftreten, die Ihr Gehör oder Ihre Geräte schädigen.*

- d **Stereo-Line-Eingang (6,3-mm-Klinkenbuchsen, LINE IN L/R)** Schließen Sie hier einen Medienplayer oder ein anderes Abspielgerät an. Stellen Sie den Schalter **INPUT SELECT** (18) auf die linke Seite, um diese Buchsen zu nutzen. Anschlusstyp: 6,3-mm-Klinkenbuchse, symmetrisch (Siehe "Smartphones, Medienplayer und ähnliche Geräte [anschließen" auf Seite 11.](#page-10-4))
- f **Stereo-Line-Eingang (LINE IN (TRRS), CTIA-Standard)** Schließen Sie hier ein Smartphone oder ein anderes tragbares Abspielgerät an. Schieben Sie den Schalter **INPUT SELECT** ( $\overline{18}$ ) in die Stellung  $\overline{1}$

Anschlusstyp: 3,5-mm-Miniklinkenbuchse, 4-polig (Siehe "Smartphones, Medienplayer und ähnliche Geräte [anschließen" auf Seite 11.](#page-10-4))

g **Mikrofoneingänge (MIC INPUT 1–4)** Hier können Sie dynamische und Kondensatormikrofone

anschließen. Einzelheiten zum Anschluss von Mikrofonen und Typauswahl siehe ["Mikrofone anschließen" auf Seite 10](#page-9-2) und "1 [Einstel](#page-29-2)[lungen für Mikrofone" auf Seite 30](#page-29-2).)

### **Wichtig**

*Wenn für einen der Mikrofoneingänge* Kondensator *ausgewählt ist, gibt das Gerät Phantomspeisung (48 Volt) an der Buchse aus. Dadurch können angeschlossene dynamische oder Bändchenmikrofone Schaden nehmen. Seien Sie vorsichtig, wenn Sie Mikrofone anschließen und Mikrofontypen auswählen.*

# <span id="page-6-0"></span>**Die Hauptseite auf dem Display**

Nach dem Einschalten des Geräts erscheint auf dem Touchscreen zunächst eine Kurzanleitung [\(siehe "Hinweis zur Kurzanleitung" auf](#page-8-3)  [Seite 9\)](#page-8-3). Anschließend erscheint die unten gezeigte Hauptseite.

In der Regel bedienen Sie einen Touchscreen entweder, indem Sie ein Symbol mit dem Finger berühren (im Folgenden "Tippen") oder den Finger auf dem Display nach links/rechts bewegen (im Folgenden "Streichen"). (Wenn der Touchscreen auf einen Finger schlecht reagiert, können Sie auch einen für Smartphones und Tablets konzipierten Stift verwenden.)

Auf diesem berührungsempfindlichen Display können Sie die Pegel der Eingangssignale kontrollieren und den aktuellen Status des Audiotransports sehen. Darüber hinaus können Sie über das Menü-Symbol auf die Menüeinstellungen zugreifen.

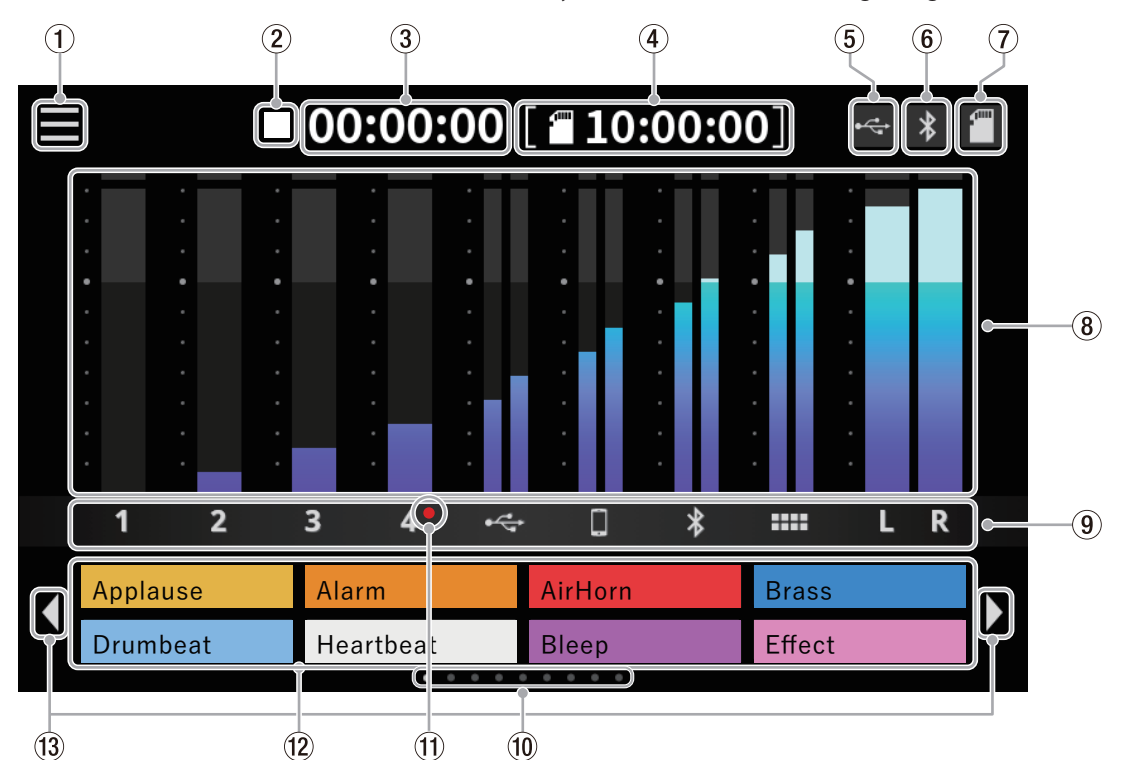

### 1 **Menü-Symbol**

Ruft das Menü auf.

[\(Siehe "Das Menü im Überblick" auf Seite 30.](#page-29-3))

### 2 **Status des Audiotransports**

Zeigt den aktuellen Zustand des Audiotransports an.

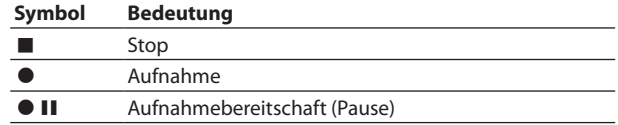

### 3 **Zeitanzeige Aufnahme**

Zeigt die verstrichene Aufnahmezeit in Stunden:Minuten:Sekunden an.

### 4 **Zeitanzeige SD-Karte**

Zeigt die auf der Karte verbleibende Aufnahmezeit in Stunden:Minuten:Sekunden an.

### 5 **USB-Symbol**

Das Symbol erscheint, wenn eine USB-Verbindung besteht.

6 **Bluetooth-Symbol**

Das Symbol \* erscheint, wenn ein Bluetooth-Gerät mit dem Interface verbunden ist. Während der Bluetooth-Kopplung blinkt das Symbol.

### 7 **SD-Kartensymbol**

Wenn eine SD-Karte eingelegt ist, erscheint hier das Symbol ...

### 8 **Pegelanzeigen**

Zeigen die Kanalpegel an.

### 9 **Bezeichner der Kanäle**

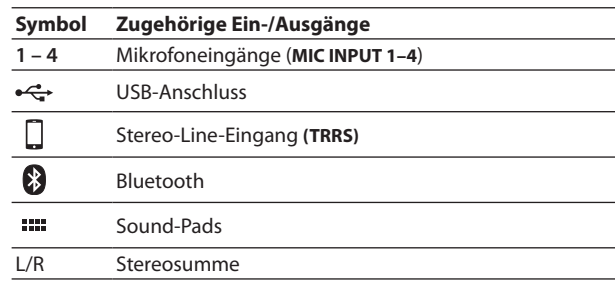

# 0 **Positionsanzeige für die Sound-Pads**

Die Position des aktuell ausgewählten Sound-Pad-Satzes erscheint hier hervorgehoben.

#### <sup>(1)</sup> Symbol "Kondensatormikrofon ausgewählt" Ein roter Punkt neben der Kanalnummer zeigt an, dass der Eingang für Kondensatormikrofone konfiguriert wurde und Phantomspannung an der entsprechenden XLR-Buchse anliegt.

- w **Anzeigebereich für die Sound-Pads** Hier erscheinen die Dateinamen der Sounds, die den Sound-Pads aktuell zugewiesen sind. Nehmen Sie das Audiomaterial direkt mit dem Mixcast 4 auf, oder nutzen Sie den TASCAM Podcast Editor, um Dateien in das Gerät zu laden und zuzuweisen. (Siehe "Die Sound-Pads im Überblick" [auf Seite 25](#page-24-1).)
- <sup>e</sup> **Vorheriger/nächster Satz Sound-Pads (**3**/**4**)** Tippen Sie auf diese Pfeile, um zum vorherigen/nächsten Satz Sound-Pads zu wechseln.

# <span id="page-7-0"></span>**Kabelverbindungen herstellen**

### **Andere Audiogeräte anschließen**

Die Abbildung unten zeigt beispielhaft, welche Geräte Sie an das Mixcast 4 anschließen können.

- 8 **Vorsichtsmaßnahmen beim Herstellen von Kabelverbindungen**
- Lesen Sie die Bedienungsanleitungen der anderen Geräte sorgfältig durch und schließen Sie diese den Anweisungen entsprechend an.
- Schalten Sie möglichst immer alle Geräte aus (oder auf Standby), bevor Sie Kabelverbindungen herstellen oder trennen.
- Schließen Sie alle Geräte einschließlich des Mixcast 4 möglichst an dieselbe Netzstromleitung an.

### Verkabelungsbeispiel

### **Wichtig**

*Bevor Sie das Gerät einschalten oder Audioverbindungen herstellen, stellen Sie die folgenden Regler und Fader an diesem Gerät und die Regler der anzuschließenden Geräte auf ihren kleinsten Wert. Andernfalls können plötzliche, extrem laute Geräusche an den Ausgängen Ihr Gehör oder Ihre Geräte schädigen.*

**•** *Kanalfader (*e*), PHONES-Regler – (*6*), MONITOR OUT-Regler (*5*)*

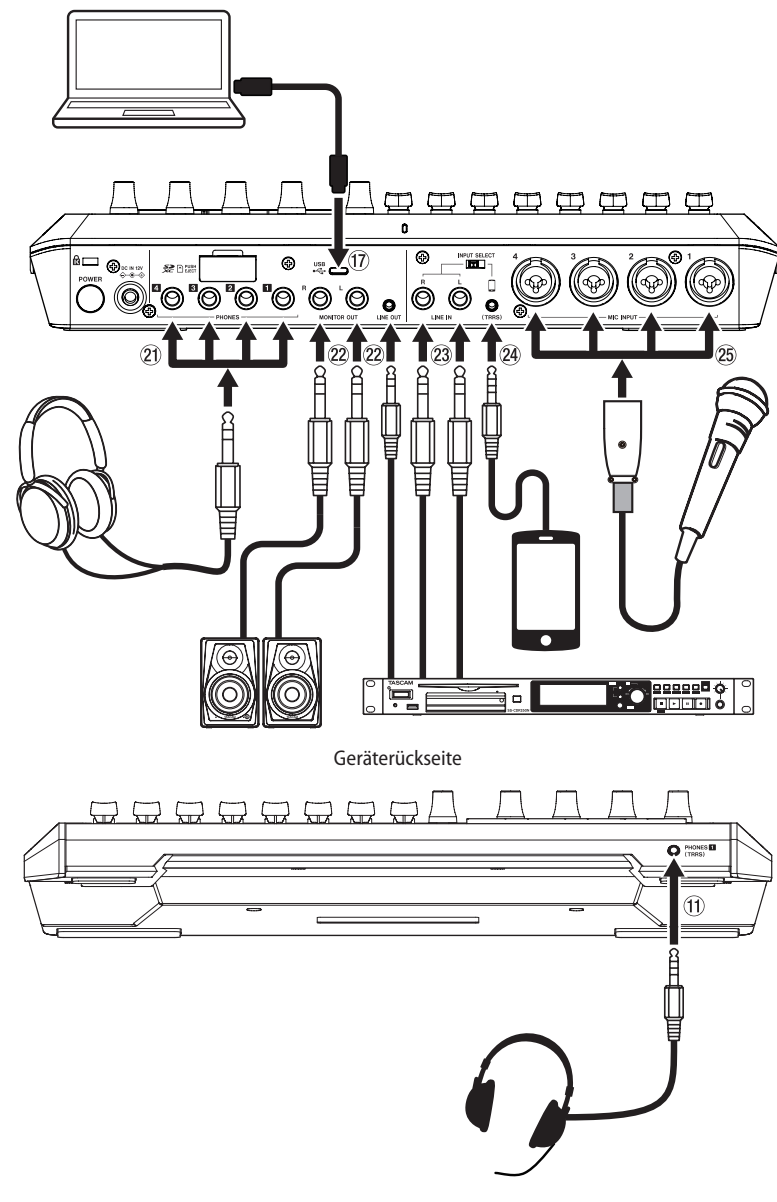

Gerätevorderseite

Einzelheiten zu  $(1)$ – $(25)$  in der Abbildung oben finden Sie unter ["Geräteoberseite" auf Seite 5](#page-4-1) un[d "Geräterückseite" auf Seite 6.](#page-5-1)

### <span id="page-8-2"></span><span id="page-8-0"></span>**Den Wechselstromadapter anschließen**

Für die Stromversorgung des Mixcast 4 benötigen Sie den mitgelieferten Wechselstromadapter PS-P1220E NUT. Informationen zum Wechsel des Steckereinsatzes für Europa finden Sie in der gedruckten Bedienungsanleitung.

### V **VORSICHT**

*Verwenden Sie ausschließlich den für dieses Gerät vorgesehenen Wechselstromadapter (Tascam PS-P1220E NUT).Die Verwendung eines anderen Adapters kann zu Fehlfunktionen führen, und es besteht Brand- oder Stromschlaggefahr.*

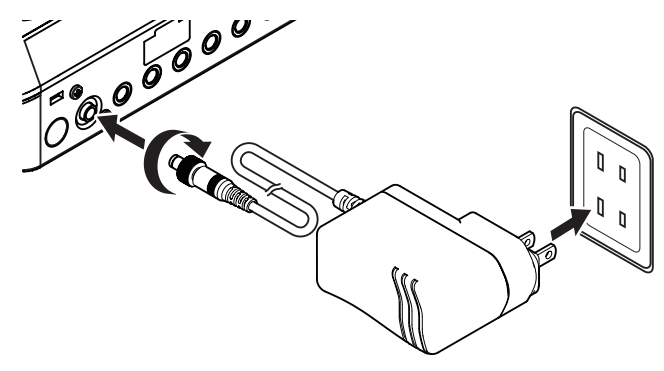

- **1 Verbinden Sie den Gleichstromstecker des Wechselstromadapters mit der Buchse DC IN 12V auf der Geräterückseite.**
- **2 Drehen Sie die Befestigungsschraube des Gleichstromsteckers fest.**
- **3 Verbinden Sie den Wechselstromadapter mit einer nahe gelegenen Steckdose.**

### <span id="page-8-1"></span>**Das Interface ein- und ausschalten**

- 8 **Einschalten**
- **1 Halten Sie die Taste POWER (**o**) auf der Rückseite länger gedrückt.**
- **2 Lassen Sie die Taste los, sobald die Begrüßungsseite des Mixcast 4 auf dem Bildschirm erscheint.**

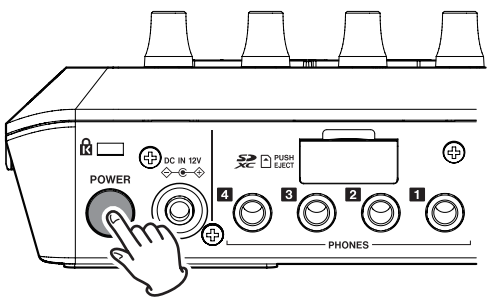

Ein-/Ausschalter (POWER<sup>(19)</sup>

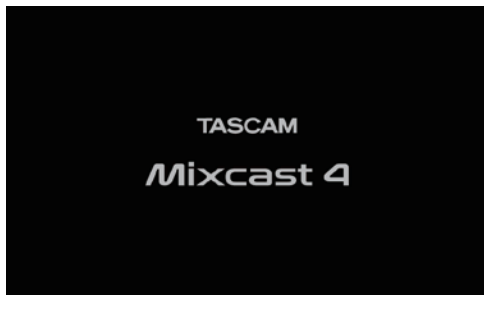

Begrüßungsseite

### **Anmerkung**

*Beim ersten Einschalten des Geräts nach dem Kauf erscheint eine Kurzanleitung. Anschließend erscheint die Seite* Sonstiges *auf dem Touchscreen, wo Sie die Sprache wählen sowie Datum und Uhrzeit einstellen können.*

*(Einzelheiten zum Einstellen von Sprache, Datum und Uhrzeit siehe ["Datum/Uhrzeit anpassen" auf Seite 40](#page-39-0).)*

Am Ende des Startvorgangs erscheint auf dem Touchscreen die unten gezeigte Hauptseite.

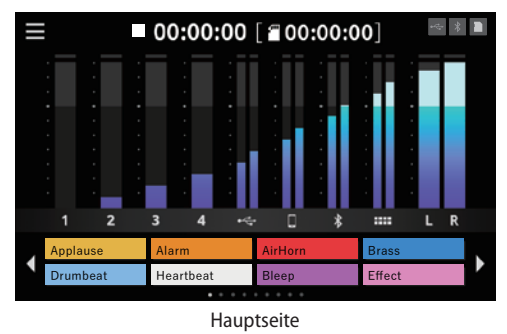

- 8 **Ausschalten**
- **1 Um das Gerät auszuschalten, halten Sie die Taste POWER (**o**) erneut länger gedrückt.**
- **2 Lassen Sie die Taste los, sobald der folgende Bestätigungsdialog erscheint.**

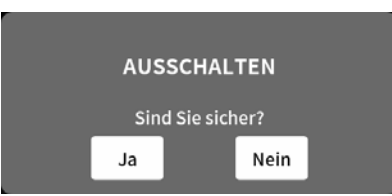

**3 Tippen Sie auf** Ja**, um das Interface herunterzufahren und auszuschalten.**

### **Anmerkung**

- **•** *Bevor es sich ausschaltet, speichert das Gerät verschiedene Einstellungen.*
- **•** *Das Gerät kann sich auch automatisch ausschalten. Einzelheiten dazu finden Sie unter "*6 *[Automatische Abschaltung"](#page-39-1)  [auf Seite 40](#page-39-1).*

### <span id="page-8-3"></span>**Hinweis zur Kurzanleitung**

Nach dem Einschalten erscheint eine Kurzanleitung, die Ihnen die Grundlagen der Bedienung erklärt. Wenn Sie diese Kurzanleitung überspringen wollen, klicken Sie auf das Schließen-Symbol rechts oben.

Wählen Sie bei Bedarf "Tutorial nicht mehr anzeigen" auf der letzten Seite der Kurzanleitung. (Diese Meldung erscheint wieder, nachdem das Gerät auf seine Werkseinstellungen zurückgesetzt wurde. Siehe "4) Weitere Einstellungen" auf Seite  $40.$  $40.$ 

### <span id="page-9-2"></span><span id="page-9-0"></span>**Mikrofone anschließen**

### **Wichtig**

- **•** *Schließen Sie keine Mikrofone an, die unsymmetrisch mit Strom versorgt werden müssen (manche Klein- oder Multimediamikrofone. Diese könnten Schaden nehmen.*
- **•** *Wenn für einen der Mikrofoneingänge* Kondensator *ausgewählt ist, gibt das Gerät 48 Volt Phantomspeisung an der Buchse aus. Dadurch können angeschlossene dynamische oder Bändchenmikrofone Schaden nehmen. Seien Sie vorsichtig, wenn Sie Mikrofone anschließen und Mikrofontypen auswählen.*
- **•** *Wenn für mindestens einen Eingang* Kondensator *ausgewählt ist, erscheint beim nächsten Einschalten des Geräts der folgende Hinweis:*

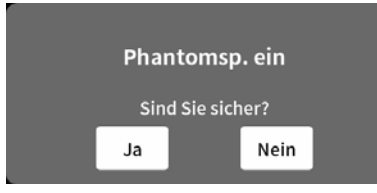

*Tippen Sie auf Ja, um die Phantomspeisung für die entsprechenden Eingänge einzuschalten.*

*Wählen Sie Nein, um alle Mikrofoneingänge auf "Dynamisch" zurückzusetzen.*

- **1 Verbinden Sie Mikrofone mit den Mikrofoneingängen (MIC INPUT 1–4) auf der Geräterückseite.**
- **2 Stellen Sie den Recorder auf einen festen, möglichst erschütterungsfreien Untergrund und richten Sie die Mikrofone auf die Klangquelle(n) aus.**
- **3 Wählen Sie den Mikrofontyp aus. Tippen Sie dazu im Menü auf das Symbol für die Eingänge ( ).**

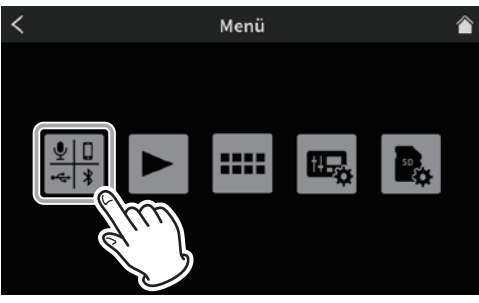

Menü

Die Einstellungsseite für die Eingänge erscheint.

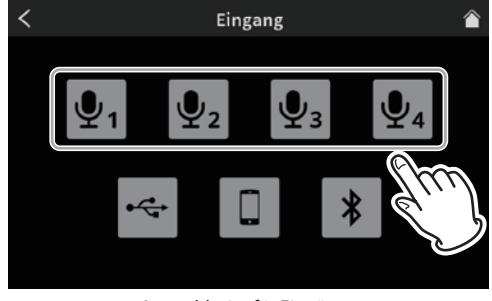

Auswahlseite für Eingänge

**4 Tippen Sie auf eines der vier Mikrofonsymbole.** Es erscheint eine Seite für die Eingangseinstellungen. **5 Wählen Sie den verwendeten Mikrofontyp aus (**Kondensator **oder** Dynamisch**).**

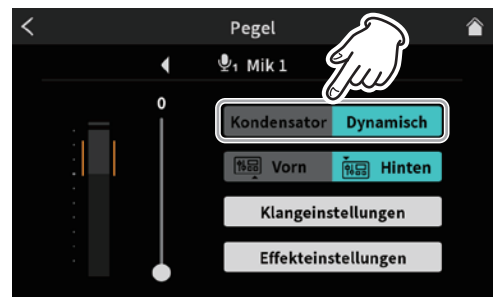

Pegeleinstellungen

"Vorn" und "Hinten" erscheint nur für Mik 1.

### **6 Tippen Sie rechts oben auf das Home-Symbol ( ), um zur Hauptseite zurückzukehren.**

Wenn Sie Kondensator ausgewählt haben, wird die Phantomspeisung für diesen Kanal aktiviert. Auf der Hauptseite erkennen Sie das an einem roten Punkt neben der entsprechenden Kanalnummer.

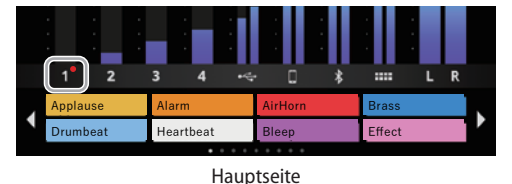

### <span id="page-9-1"></span>**Den Mikrofoneingang 1 mit einem Headset verwenden**

### **Wichtig**

*Bevor Sie ein Headset anschließen, senken Sie den Pegel mit dem Regler PHONES* 6 *auf der Oberseite vollständig ab. Andernfalls können plötzliche laute Geräusche in Ihrem Headset Ihr Gehör oder Ihr Headset schädigen.*

- **1 Verbinden Sie ein Headset mit der Buchse PHONES (TRRS)**  $\Pi$  (1) auf der Vorderseite.
- **2 Um das Headset-Mikrofon für Eingang 1 zu verwenden, wählen Sie auf der Einstellungsseite für diesen Eingang die Option** Vorn **aus.**

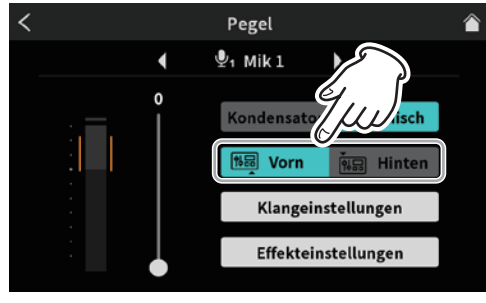

Pegeleinstellungen

Wenn Hinten ausgewählt ist, wird stattdessen die Buchse **MIC INPUT 1** verwendet.

### **Anmerkung**

*Die Kopfhörerlautstärke ist möglicherweise geringer, wenn Sie die Anschlüsse PHONES und PHONES (TRRS) gleichzeitig nutzen.*

### <span id="page-10-2"></span><span id="page-10-0"></span>**Kopfhörer anschließen**

### V **VORSICHT**

*Bevor Sie Kopfhörer anschließen, senken Sie den Pegel mit den Reglern PHONES – (*6*) vollständig ab. Andernfalls können plötzliche laute Geräusche in Ihrem Kopfhörer Ihr Gehör oder Ihre Kopfhörer schädigen.*

**Verbinden Sie bis zu vier Kopfhörer mit den Buchsen PHONES**  $\blacksquare - \blacksquare$  (21) auf der Geräterückseite.

### <span id="page-10-1"></span>**Ein Gerät über USB anschließen**

Wenn Sie einen Computer, ein Tablet oder ein Smartphone per USB anschließen, können Sie:

- auf die SD-Karte im Interface zugreifen, um Dateien auszutauschen,
- den Mixcast 4 als Audiointerface nutzen, um Audiosignale mit dem anderen Gerät auszutauschen.
- **1 Schließen Sie das mitgelieferte USB-Kabel auf der Geräterückseite an (**u**) und verbinden Sie es mit dem Mobilgerät oder Computer.**

Sobald die USB-Verbindung steht, erscheint das USB-Symbol oben rechts auf der Hauptseite.

### **Anmerkung**

*Verwenden Sie keinen USB-Hub, sondern verbinden Sie den Recorder über das mitgelieferte USB-Kabel\* direkt mit einem USB-Anschluss des anderen Geräts. Andernfalls kann es sein, dass die Datenübertragung nicht richtig funktioniert.*

*\* (Wenn Sie ein anderes USB-Kabel verwenden, achten Sie darauf, dass es sich um ein möglichst kurzes, hochwertiges Kabel mit USB-Zertifizierung handelt.) [\(Siehe "USB-Kabel" auf](#page-3-1)  [Seite 4.](#page-3-1))*

### <span id="page-10-4"></span>**Smartphones, Medienplayer und ähnliche Geräte anschließen**

Schließen Sie Mobilgeräte wie Smartphones, Medienplayer und andere Abspielgeräte an die Line-Eingänge (**LINE IN (TRRS)**, **LINE IN**) auf der Geräterückseite an. Auf diese Weise können Sie diese Tonquellen im Interface weiterverarbeiten.

Das Tonsignal eines Anrufers leiten Sie in das Interface, indem Sie das Mobiltelefon oder Smartphone über ein vierpoliges TRRS-Kabel mit der Buchse **LINE IN (TRRS)** verbinden. Über diese Verbindung gelangt zugleich das Tonsignal des Mixcast 4 zum Anrufer.

### **Anmerkung**

*Bei der Tonausgabe über die Buchse LINE IN (TRRS) ist immer die Mix Minus-Funktion aktiv. Sie verhindert, dass der Anrufer sich über die Verbindung selbst hört.*

- **1 Wählen Sie mit dem Schalter INPUT SELECT (**i**) auf der Geräterückseite den verwendeten Eingang aus.**
	- **−** Wenn Sie ein Smartphone oder anderes Mobilgerät über einen 4-poligen Miniklinkenstecker an die Buchse LINE IN (TRRS) (24) anschließen: Stellen Sie den Schalter **INPUT SELECT** (18) auf **c** (TRRS)
	- **−** Wenn Sie einen Medienplayer oder ein anderes Abspielgerät mit 6,3-mm-Klinkensteckern an die Buchsen **LINE IN L/R** (d) anschließen: Stellen Sie den Schalter **INPUT SELECT** (18) auf **LINE IN**

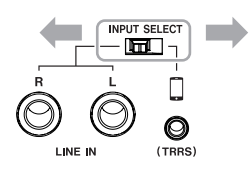

**2 Tippen Sie im Menü auf das Symbol für die Eingänge ( ).**  Wählen Sie anschließend das Smartphone-Symbol **D**, um **Einstellungen für das Smartphone vorzunehmen (siehe "**3 **[Smartphone-Einstellungen" auf Seite 36.](#page-35-0))**

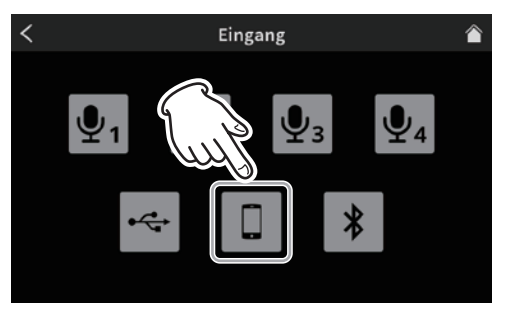

Auswahlseite für Eingänge

### <span id="page-10-3"></span>**Ein Aufnahmegerät und Monitorlautsprecher anschließen**

Der mit dem Mixcast 4 gemischte oder wiedergegebene Ton wird über die Buchsen **MONITOR OUT L/R** oder LINE OUT (22) auf der Rückseite ausgegeben. Hier können Sie eine Monitoranlage (Aktivmonitore oder einen Verstärker mit Lautsprechern) oder ein Aufnahmegerät anschließen.

### V **VORSICHT**

*Bevor Sie das Gerät einschalten und Abhörlautsprecher anschließen, senken Sie den Pegel mit dem Regler MONITOR OUT (*5*) auf der Oberseite vollständig ab. Andernfalls können plötzliche laute Geräusche in Ihrer Abhöranlage oder in Ihrem Kopfhörer auftreten, die Ihr Gehör oder Ihre Geräte schädigen.*

**MONITOR OUT L/R (22)** 

Schließen Sie hier ein Aufnahmegerät oder eine Abhöranlage über 6,3-mm-Klinkenstecker an.

**LINE OUT**  $(22)$ Schließen Sie hier ein Aufnahmegerät oder Aktivlaut-

sprecher über einen Stereo-Miniklinkenstecker an.

Mit dem Regler **MONITOR OUT** auf der Oberseite passen Sie den Ausgangspegel an.

### **Anmerkung**

*Damit sich die Lautstärke mit dem Regler MONITOR OUT ändern lässt, muss der Line-Pegel-Ausgang ausgeschaltet sein (siehe* "[1](#page-38-1)) *[AUDIO" auf Seite 39,](#page-38-1) Line-Pegel-Ausgang > AUS).*

### <span id="page-11-2"></span><span id="page-11-0"></span>**Ein Gerät über Bluetooth verbinden**

Mixcast 4 ist mit einem Bluetooth-Modul für Audioübertragung ausgestattet. Damit können Sie Tonmaterial, das Sie auf einem Bluetooth-A2DP-kompatiblen Gerät wie einem Mobilgerät oder Computer abspielen, im Mixcast 4 weiterverarbeiten. Umgekehrt ist es möglich, Tonmaterial von Mixcast 4 über ein solches Bluetooth-Gerät auszugeben.

Wenn Sie auf diese Weise ein Smartphone verbinden, gelangt auch die Stimme eines Anrufers in den Mixer. Zugleich gelangt das Tonsignal des Mixcast 4 zum Anrufer.

### **Anmerkung**

*Bei der Tonausgabe über Bluetooth ist immer die Mix Minus-Funktion aktiv. Sie verhindert, dass der Anrufer sich über die Verbindung selbst hört.*

### 8 **Koppeln**

Führen Sie die folgenden Schritte aus, um eine Verbindung einem Bluetooth-Gerät herzustellen. Dabei müssen Sie auch am Bluetooth-Gerät bestimmte Eingaben vornehmen. Nähere Hinweise finden Sie in der Bedienungsanleitung des Bluetooth-Geräts.

### **Anmerkung**

*Nach dem Einschalten sucht Mixcast 4 automatisch eine gewisse Zeit lang nach Bluetooth-Geräten.*

- **1 Tippen Sie im Menü auf das Symbol für die Eingänge (** $\left($
- **2 Tippen Sie auf das Bluetooth-Symbol.**

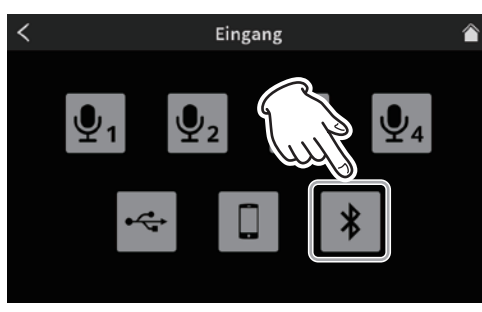

Auswahlseite für Eingänge

- Die unten gezeigte Einstellungsseite erscheint.
- **3 Tippen Sie auf** Koppeln**, um die Bluetooth-Kopplung zu starten.**

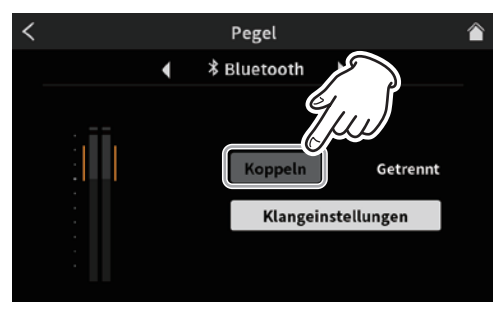

Einstellungsseite für die Bluetooth-Verbindung

- **4 Während der Suche nach Bluetooth-Geräten erscheint rechts neben der Schaltfläche** Koppeln **der Hinweis** Suche
	- …**.**

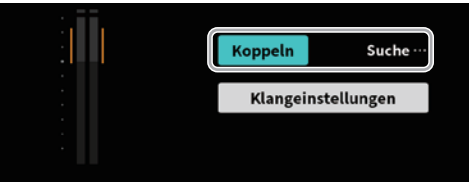

Einstellungsseite für die Bluetooth-Verbindung

### **Anmerkung**

*Wenn die Verbindung nicht zustande kommt, deaktiviert sich der Kopplungsmodus nach einiger Zeit wieder. Um erneut nach Geräten zu suchen, tippen Sie noch einmal auf* Koppeln*.*

- **5 Wählen Sie auf dem zu koppelnden Bluetooth-Gerät "TASCAM Mixcast" aus, um die Verbindung herzustellen.** Sobald die Bluetooth-Verbindung steht, erscheint "Verbunden" im Hinweisfeld, und das Bluetooth-Symbol erscheint oben rechts auf der Hauptseite.
- **6 Nehmen Sie anschließend die** Klangeinstellungen **vor, wie unter "**4 **[Bluetooth-Einstellungen" auf Seite 36](#page-35-1) beschrieben.**

# **Handhabung von SD-Karten**

### <span id="page-11-1"></span>8 **Eine SD-Karte einsetzen**

Mixcast 4 nutzt SD-Karten zum Speichern von Aufnahmen. Verwenden Sie ausschließlich SD-, SDHC- oder SDXC-Karten der Klasse 10 (Class 10) oder höher.

### **Anmerkung**

- **•** *Eine SD-Karte gehört nicht zum Lieferumfang. Ihr Fachhändler hilft Ihnen gerne weiter.*
- **•** *Wir empfehlen SD-Karten mit mindestens 64 GB Speicherkapazität, da Mehrspuraufnahmen von allen Eingängen viel Platz beanspruchen.*
- **•** *Eine Liste der mit dem Gerät erfolgreich getesteten Speicherkarten finden Sie auf der deutschsprachigen Tascam-Website. Gehen Sie dort zur entsprechenden Produktseite (https:// tascam.de/mixcast4). Sollten Sie Zweifel haben, können Sie sich auch an den Tascam-Kundendienst wenden.*
- **1 Öffnen Sie die Kartenschachtabdeckung auf der Geräterückseite.**
- **2 Setzen Sie die SD-Karte in den Kartenschacht ein, bis sie mit einem Klicken einrastet.**
- **3 Schließen Sie die Abdeckung wieder.**

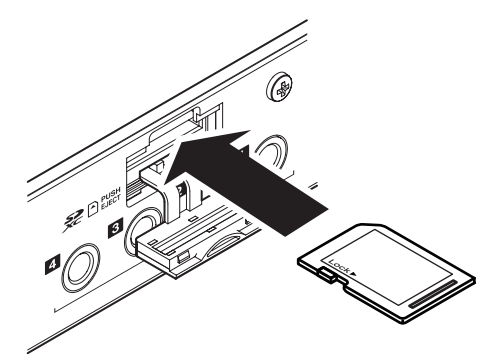

**4 Wenn beim Einlegen einer SD-Karte die unten gezeigte Meldung erscheint, muss die Karte formatiert werden.**

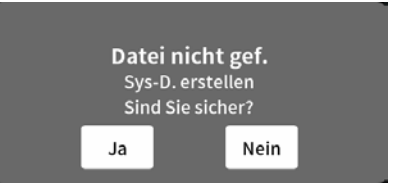

- **5 Tippen Sie auf** Ja**, um die Karte zu formatieren.**
- **6 Sobald das Gerät die Karte akzeptiert, erscheint das**  SD-Kartensymbol **D** oben rechts auf der Hauptseite.

### **Anmerkung**

*Die optimale Leistung während der Aufnahme ist nur mit SD-Karten gewährleistet, die mit diesem Gerät formatiert wurden. Formatieren Sie alle Speicherkarten, die Sie mit dem Mixcast 4 verwenden wollen, immer mit dem Gerät selbst.*

*Wenn Sie mit dem Gerät auf einer SD-Karte aufnehmen, die auf einem Computer oder einem anderen Gerät formatiert wurde, können Fehler auftreten.*

8 **Die SD-Karte entnehmen**

### **Wichtig**

*Entnehmen Sie die SD-Karte keinesfalls während des laufenden Betriebs (Aufnahme, Wiedergabe, Schreibvorgang).*

*Andernfalls wird möglicherweise die aktuelle Datei beschädigt und es kommt zum Datenverlust. Zudem können plötzliche laute Geräusche auftreten, die Ihr Gehör oder Ihre Abhöranlage schädigen.*

Stoppen Sie zuerst alle Vorgänge oder schalten Sie das Gerät aus.

- **1 Öffnen Sie die Kartenschachtabdeckung.**
- **2 Drücken Sie dann die Karte vorsichtig etwas hinein, worauf sie sich löst und entnommen werden kann.** Das SD-Kartensymbol **C** oben rechts verschwindet.

### 8 **Schreibschutz der SD-Karte**

SD-Karten sind mit einem Schreibschutzschalter ausgestattet, mit dem ein versehentliches Überschreiben verhindert werden kann.

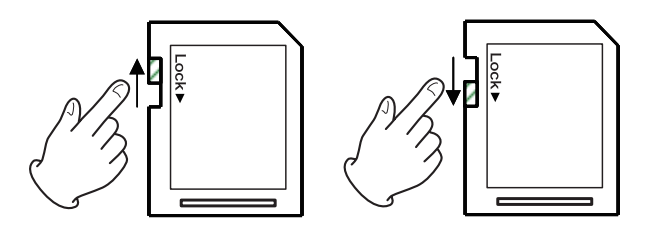

Wenn Sie den Schalter in die Position LOCK schieben, kann das Gerät keine Daten mehr schreiben. Wenn Sie aufnehmen und Daten löschen oder anderweitig bearbeiten wollen, schieben Sie den Schalter in die andere Position.

# <span id="page-13-0"></span>**4 – Eingangseinstellungen vornehmen 4 – Eingangseinstellungen vornehmen**

# **Eingangspegel, Klangeigenschaften und Effekte anpassen**

Nehmen Sie die folgenden Einstellungen vor, bevor Sie eine Aufnahme für einen Podcast erstellen.

Passen Sie die Eingangspegel, Klangeigenschaften und Effekte so an, dass keine Übersteuerungen durch zu hohe Pegel auftreten oder die Aufnahme später wegen zu niedriger Pegel unverständlich ist.

### **Pegelregler und Fader zurückstellen**

Bevor Sie die Eingangseinstellungen anpassen, stellen Sie die folgenden Regler und Fader des Mixcast 4 sowie die Regler der verbundenen Geräte auf ihren kleinsten Wert.

Kanalfader (13)

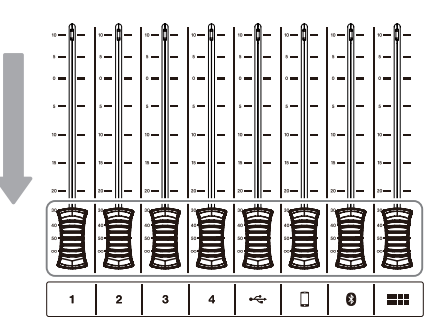

Regler **MONITOR OUT** und **PHONES**  $\blacksquare$  -  $\blacksquare$ 

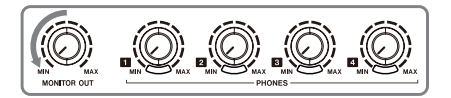

### **Eingangseinstellungen für Mikrofone vornehmen (am Beispiel MIC INPUT 1)**

**1 Tippen Sie im Menü auf das Symbol für die Eingangswahl ( ).**

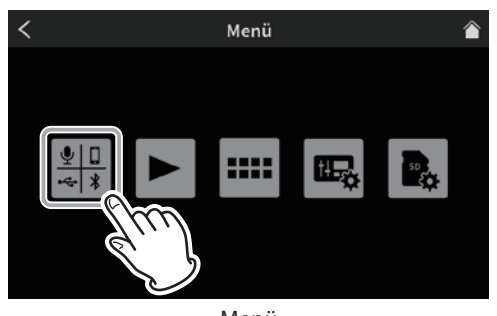

Menü

**2 Tippen Sie auf den Mikrofoneingang (** $\mathbf{Q}_1 - \mathbf{Q}_2$ **), für den Sie Einstellungen vornehmen wollen.**

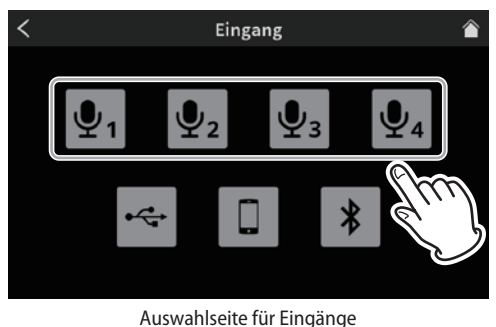

Die Einstellungsseite (Pegel) erscheint.

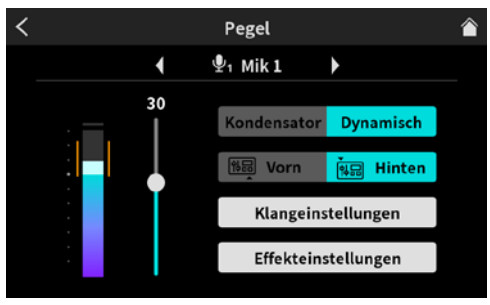

Pegeleinstellungen

# **Die Mikrofoneingangspegel anpassen**

Das folgende Beispiel zeigt, wie Sie **MIC INPUT 1** anpassen.

**1 Während Sie ein Signal über MIC INPUT 1 einspeisen, passen Sie den Eingangspegel des Kanals mit dem Schieberegler auf dem Touchscreen an.** 

Stellen Sie den Mikrofonpegel so ein, dass er möglichst im orangefarbenen Bereich der Pegelanzeige bleibt.

**2 Drehen Sie den Regler MONITOR OUT (**5**) etwas auf und schieben Sie den Kanalfader 1 allmählich hoch, bis der Ton aus den Monitorlautsprechern zu hören ist.**

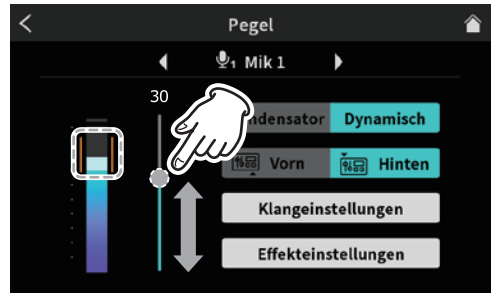

Eingangspegel einstellen

### <span id="page-14-0"></span>**Klangeinstellungen vornehmen**

Nachdem Sie die Pegeleinstellungen vorgenommen haben, können Sie sich um die Klangeinstellungen kümmern.

**1 Tippen Sie auf** Klangeinstellungen**.**

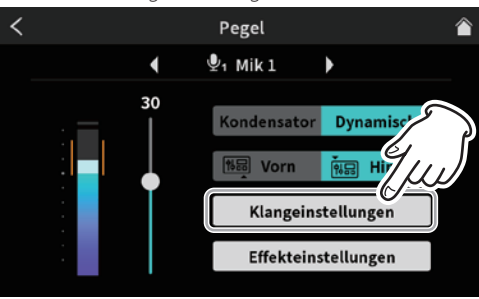

Klangeinstellungen aufrufen

Die erste Seite der Klangeinstellungen erscheint. Hier gibt es zwei Seiten.

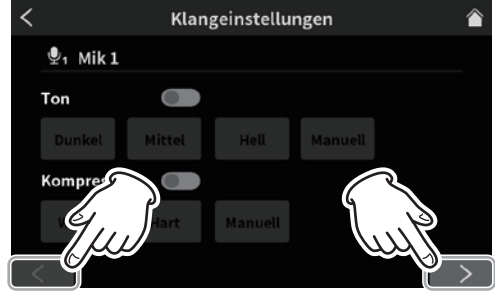

Die erste Seite der Klangeinstellungen

- **2 Tippen Sie auf die Pfeile unten links und rechts, um zwischen den beiden Einstellungsseiten zu wechseln.**
- 8 **Den Klang anpassen**
- **1 Tippen Sie auf den Schalter** Ton**, um die Klangeinstellungen zu aktivieren.**
- **2 Wählen Sie eines der drei Presets oder** Manuell**, um eigene Einstellungen anzuwenden.**

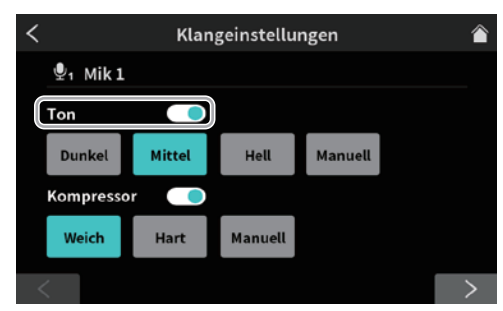

Die erste Seite der Effekteinstellungen (Beispiel MIC INPUT 1)

### Auswahlmöglichkeiten:

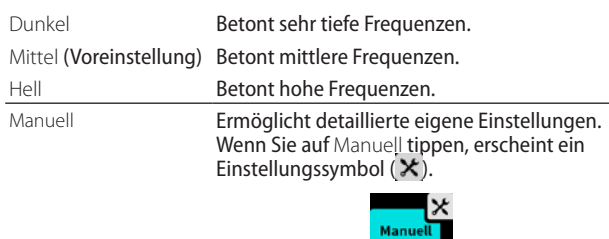

Tippen Sie auf das Einstellungssymbol  $\mathsf{\tilde{X}}$ , um die Seite Manuelle Klangeinstellungen aufzurufen. (Siehe "Manuelle [Klangeinstellungen" auf Seite 31](#page-30-0).)

8 **Kompressionseinstellungen vornehmen**

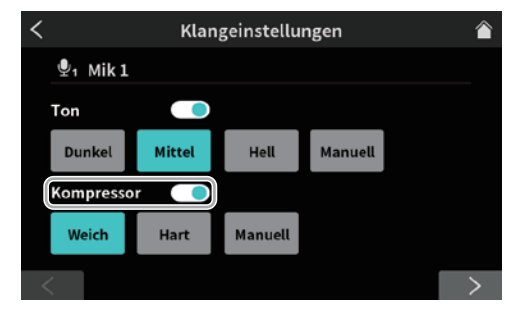

Die erste Seite der Klangeinstellungen (Beispiel **MIC INPUT 1**)

- **1 Tippen Sie auf den Schalter** Kompressor**, um den Kompressor zu aktivieren.**
- **2 Wählen Sie eines der zwei Presets oder** Manuell**, um eigene Einstellungen anzuwenden.**

Auswahlmöglichkeiten:

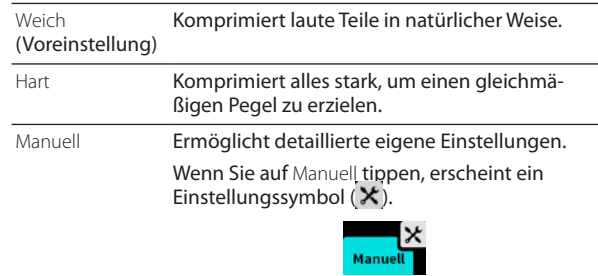

Tippen Sie auf das Einstellungssymbol  $\mathbf{x}$ , um die Seite Manuelle Kompressoreinstellungen aufzurufen. ([Siehe](#page-31-0)  ["Manuelle Kompressoreinstellungen" auf Seite 32.](#page-31-0))

**3 Tippen Sie anschließend auf die rechte Pfeiltaste am unteren Rand des Displays, um zu den Processing-Einstellungen auf der zweiten Seite zu gelangen.**

<span id="page-15-0"></span>8 **Processing-Einstellungen vornehmen**

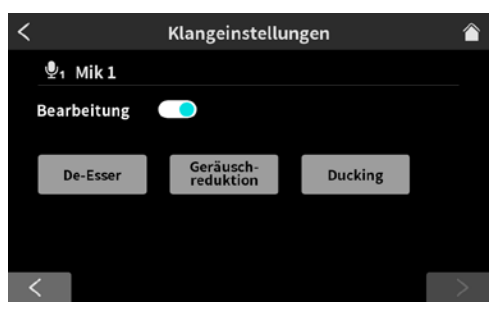

Die zweite Seite der Klangeinstellungen (Beispiel MIC INPUT 1)

### **1 Tippen Sie auf den Schalter** Bearbeitung**, um die erweiterte Klangbearbeitung zu aktivieren.**

Folgende Funktionen stehen zur Auswahl:

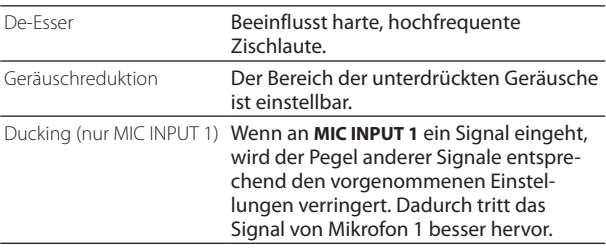

Wenn Sie auf eine der Schaltflächen unter Bearbeitung tippen, erscheint ein Einstellungssymbol  $(X)$ . Tippen Sie auf das jeweilige Einstellungssymbol, um detaillierte Einstellungen vorzunehmen. Einzelheiten zu den manuellen

- **−** De-Esser-Einstellungen siehe [Seite 33.](#page-32-0)
- **−** Einstellungen der Geräuschreduktion siehe [Seite 33.](#page-32-1)
- **−** Ducking-Einstellungen siehe [Seite 33.](#page-32-2)

### <span id="page-15-1"></span>**Effekteinstellungen vornehmen**

Mit den folgenden Einstellungen können Sie ein Mikrofonsignal verfeinern oder verfremden, indem Sie es mit einem Effekt versehen. Der Effekt ist mit den Sound-Pad-Tasten (12) verknüpft.

Nachdem Sie den Effekt einem Sound-Pad zugewiesen haben, wird er so lange angewendet, wie Sie die Sound-Pad-Taste gedrückt halten.

### **Anmerkung**

*Als Effekte stehen Hall und Tonhöhenänderung zur Auswahl.*

**1 Tippen Sie auf** Effekteinstellungen**.**

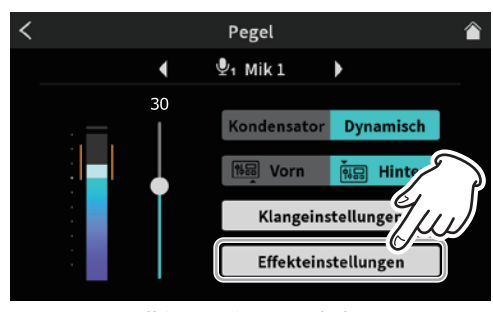

Effekteinstellungen aufrufen

Beim Aufrufen der Seite Effekteinstellungen erscheint der folgende Dialog.

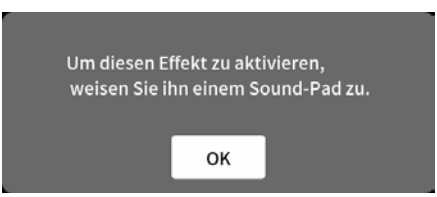

**2 Tippen Sie auf OK.**

Die erste Seite der Effekteinstellungen erscheint.

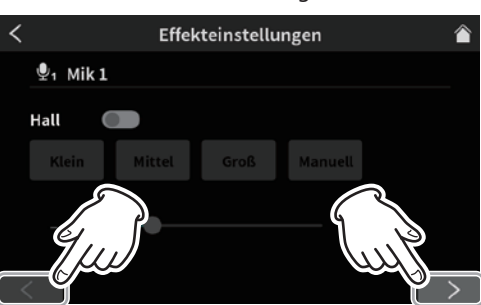

Die erste Seite der Effekteinstellungen

**3 Tippen Sie auf die Pfeile unten links und rechts, um zwischen den beiden Einstellungsseiten zu wechseln.** Auf der ersten Seite können Sie die folgenden Einstellungen vornehmen:

### <span id="page-16-0"></span>8 **Den Halleffekt anpassen**

Auf dieser Seite können Sie den Halleffekt an Ihre Bedürfnisse anpassen.

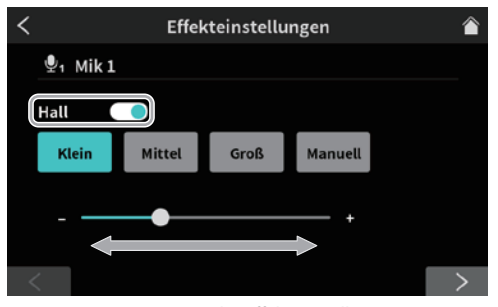

Die erste Seite der Effekteinstellungen

**4 Tippen Sie auf den Schalter** Hall**.**  Die folgende Meldung erscheint:

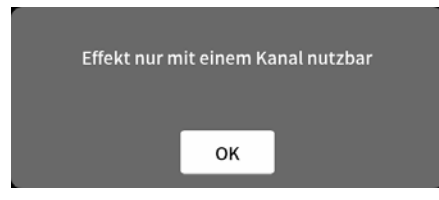

- **5 Tippen Sie auf** OK**, um den Halleffekt einzuschalten.**
- **6 Wählen Sie eines der drei Presets oder** Manuell**, um eigene Einstellungen anzuwenden.**

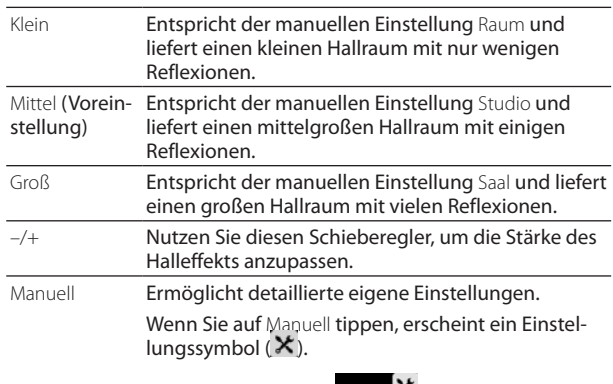

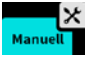

Beim erneuten Tippen auf die Schaltfläche verschwindet das Symbol wieder.

Tippen Sie auf das Einstellungssymbol  $\mathbf x$ , um die Seite Manuelle Halleinstellungen aufzurufen. (Siehe "Manuelle [Halleinstellungen" auf Seite 34](#page-33-0).)

**7 Tippen Sie anschließend auf die rechte Pfeiltaste am unteren Rand des Displays, um weitere Einstellungen auf der zweiten Seite vorzunehmen.**

Auf der zweiten Seite können Sie die nachfolgend aufgeführten Einstellungen vornehmen.

### 8 **Die Tonhöhenänderung nutzen**

Mit der Funktion Tonhöhenänderung können Sie die Tonhöhe einer Stimme nach oben oder unten verschieben.

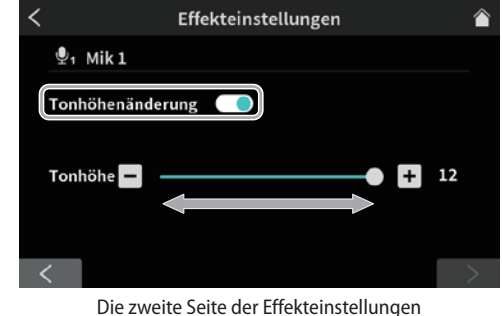

**1 Tippen Sie auf den Schalter** Tonhöhenänderung**.**  Die folgende Meldung erscheint:

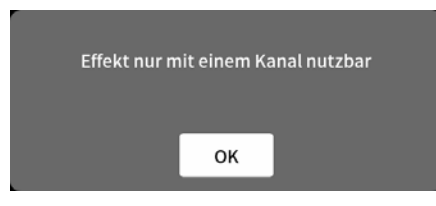

- **2 Tippen Sie auf** OK**, um die Tonhöhenänderung einzuschalten.**
- **3 Ändern Sie den Wert der Tonhöhenverschiebung mit den Tasten – und +.**

### **Einstellungen für die Mikrofoneingänge 2–4 vornehmen**

Nehmen Sie die Einstellungen für die Mikrofoneingänge **MIC INPUT 2–4** auf die gleiche Weise wie für **MIC INPUT 1** vor.

### **Einstellungen für die USB-, Smartphoneund Bluetooth-Eingänge vornehmen**

Einzelheiten darüber, welche Einstellungen für die weiteren Eingänge des Mixcast 4 möglich sind, finden Sie in folgenden Abschnitten:

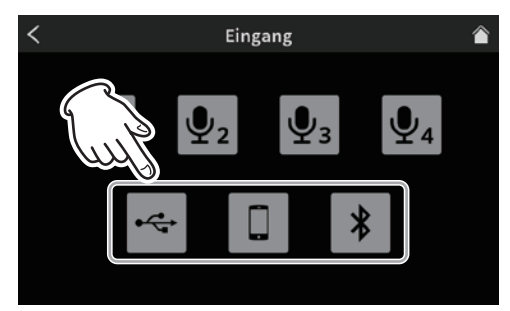

Auswahlseite für Eingänge

- USB-Einstellungen (siehe [Seite 35\)](#page-34-0)
- Smartphone-Einstellungen (siehe [Seite 36\)](#page-35-0)
- Bluetooth-Einstellungen (siehe [Seite 36\)](#page-35-1)

# <span id="page-17-0"></span>**5 – Aufnehmen und Wiedergeben**

# **Aufnehmen**

Starten Sie eine Podcast-Aufnahme, nachdem Sie die Eingangspegel, Klangeigenschaften und Effekte für jeden Kanal angepasst haben.

- **1 Legen Sie eine Speicherkarte ein.**
- **2 Wenn Sie während der Aufnahme Effektsounds und Hintergrundmusik verwenden möchten, die** Sound-Pads **zugewiesen sind, wechseln Sie auf der Startseite zu der Sound-Pad-Bank, die die benötigten Sounds enthält, bevor Sie die Aufnahme starten.**
	- **−** [Siehe "Effektsounds während der Aufnahme abspielen"](#page-18-2)  [auf Seite 19.](#page-18-2)
	- **−** [Siehe "Die Sound-Pads im Überblick" auf Seite 25](#page-24-1).

### **Anmerkung**

*Während einer Aufnahme ist es nicht mehr möglich, die Sound-Pad-Bank zu wechseln.*

**3 Sobald Sie fertig sind, drücken Sie die Taste REC/PAUSE (**0**), um die Aufnahme zu starten.**

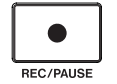

Während der Aufnahme ist die Aufnahmeseite auf dem Touchscreen zu sehen.

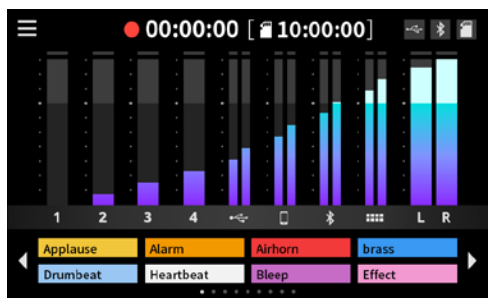

Die Aufnahmeseite

**4 Um die Aufnahme vorübergehend anzuhalten, drücken Sie erneut REC/PAUSE (**0**).**

Während der Aufnahmepause erscheint auf dem Display das Pausensymbol neben dem Aufnahmesymbol ( $\bullet$  II).

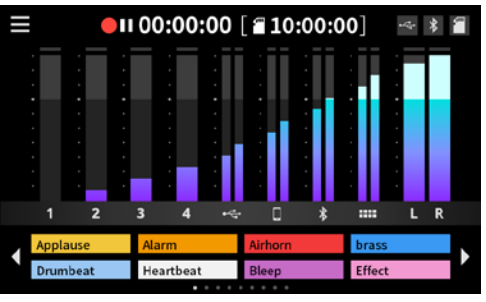

Darstellung bei Aufnahmepause

**5 Um die Aufnahme zu beenden, drücken Sie die Taste STOP**   $(\blacksquare).$ 

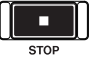

Der folgende Bestätigungsdialog erscheint:

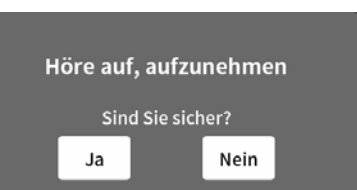

**6 Tippen Sie auf** Ja**, um die Aufnahme zu stoppen.**

### **Anmerkung**

*Die Aufnahme wird so lange fortgesetzt, bis Sie* Ja *gewählt haben.*

Es erscheint eine Seite, auf der Sie einen Namen für den Podcast eingeben können. Hier ist zunächst ein vorläufiger Name zu sehen.

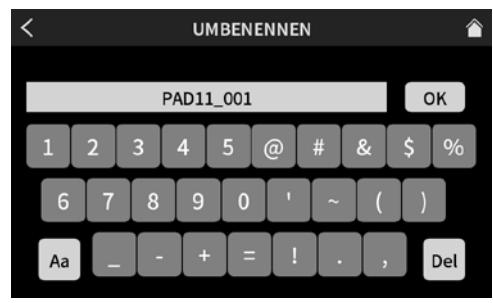

Eingabeseite für Podcast-Namen (UMBENENNEN)

**7 Geben Sie den Namen für Ihren Podcast ein, und tippen Sie auf** OK**.**

### **Anmerkung**

- **•** *Tippen Sie auf der Tastatur auf* Aa*, um zwischen Großbuchstaben, Kleinbuchstaben sowie Zahlen und Symbolen zu wechseln.*
- **•** Del entfernt einzelne Zeichen.
- **•** Podcast-Dateien speichert das Gerät im Ordner PODCAST der SD-Karte. Dabei erweitert es den Dateinamen um die Zeichenfolge "\_01.wav".

Wenn die Dateigröße 4 GB überschreitet, erstellt Mixcast 4 zusätzliche Dateien mit fortlaufender Nummerierung ("\_02. wav", <sub>"</sub>\_03.wav" usw.).

### **Anmerkung**

**•** *Wenn die Option SD-Mehrspuraufnahme eingeschaltet ist, werden auf den Spuren folgende Signale aufgezeichnet:*

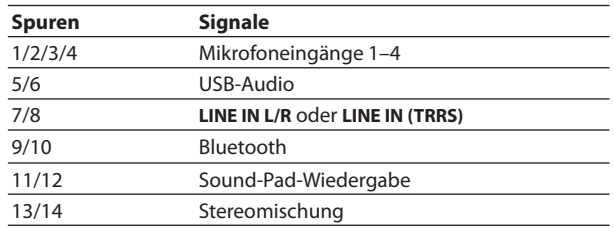

**•** *Wenn* SD-Mehrspuraufnahme *ausgeschaltet ist, wird nur eine Stereomischung aufgenommen. (Siehe "*2 *[MULTI TRACK" auf](#page-39-3)  [Seite 40](#page-39-3).)*

### <span id="page-18-2"></span><span id="page-18-0"></span>**Effektsounds während der Aufnahme abspielen**

Sie können während der Aufnahme Effektsounds und Hinter- grundmusik abspielen, die den Sound-Pads zugewiesen sind.

**1 Nutzen Sie bei gestoppter Aufnahme die Pfeile links und rechts auf dem Touchscreen, um zwischen den verfügbaren Bänken zu wechseln.**

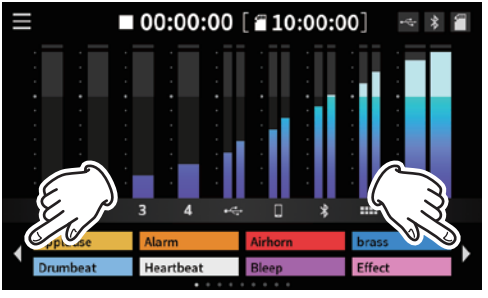

Wechsel zwischen den Sound-Pad-Bänken auf der Hauptseite

**2 Drücken Sie eines der Sond-Pads** (2) auf dem Mixcast 4, **um die zugewiesene Audiodatei abzuspielen.**

### **Anmerkung**

- **•** *Effektsounds und Hintergrundmusik, die Sie während der Aufnahme abspielen, werden ebenfalls aufgezeichnet.*
- **•** *Während einer Aufnahme ist es nicht möglich, die Sound-Pad-Bank zu wechseln. Wählen Sie die gewünschte Bank aus, bevor Sie mit der Aufnahme beginnen.*

### <span id="page-18-1"></span>**Marken während der Aufnahme setzen**

**Drücken Sie die Taste MARK (**7**) während der Aufnahme, um bestimmte Stellen mit Markierungen zu versehen.**

Dies ist beispielsweise nützlich, um bestimmte Inhalte nach der Aufnahme noch einmal zu überprüfen oder zu überschreiben.

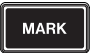

Die jeweiligen Stellen finden Sie schnell, wenn Sie die Aufnahme mit der für Mixcast 4 vorgesehenen Software TASCAM Podcast Editor bearbeiten. Außerdem können Sie die Marken nutzen, um über Wiedergabe > Erweitert Teile der Aufnahme zu überschreiben.

Wie Sie die markierten Stellen ansteuern, lesen Sie im Abschnitt ["Marken aufsuchen" auf Seite 21](#page-20-1).

### **Anmerkung**

*Ein Podcast kann maximal 99 Marken enthalten.*

# **Aufnahmen wiedergeben**

Mixcast 4 kann die mit ihm erstellten Aufnahmen wiedergeben.

**1 Tippen Sie im Menü auf das Wiedergabesymbol ( ).**

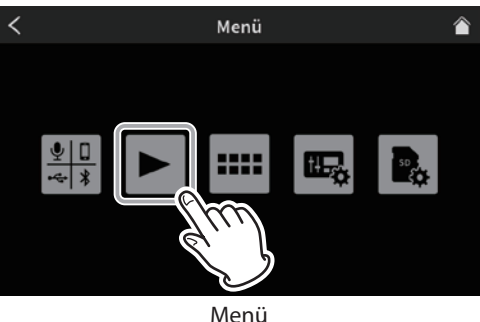

Die Wiedergabeseite erscheint.

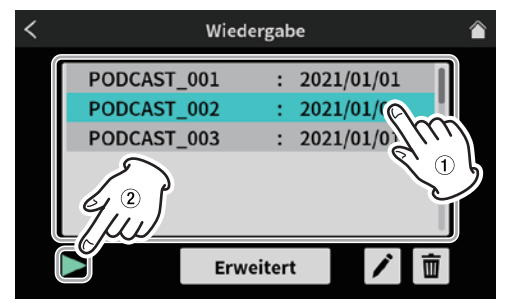

Die Wiedergabeseite

- **2 Wählen Sie einen Podcast aus.**
- **3 Tippen Sie auf das Wiedergabesymbol** 7**, um den Podcast wiederzugeben.**

Um eine Marke zu setzen, drücken Sie die Taste **MARK** auf dem Gerät, wenn sie leuchtet. (Siehe "Marken während der [Wiedergabe setzen" auf Seite 20](#page-19-1).)

Während der Wiedergabe wird das Wiedergabesymbol zu einem Pausensymbol (II).

**4 Tippen Sie auf das Pausensymbol (**9**), um vorübergehend anzuhalten.**

Während der Wiedergabepause wird das Pausensymbol zu einem Wiedergabesymbol ( $\blacktriangleright$ ).

Tippen Sie erneut auf das Wiedergabesymbol 7, um die Wiedergabe fortzusetzen.

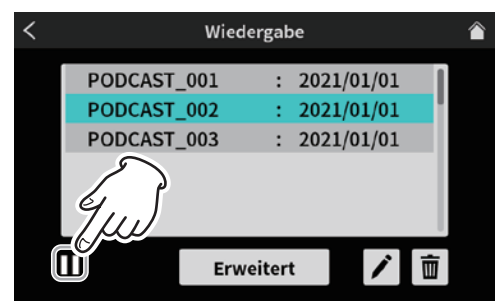

Darstellung bei angehaltener Wiedergabe

**5 Drücken Sie die Taste STOP (**8**) während der Wiedergabepause, um an den Anfang des Podcasts zurückzukehren.**  Sobald Sie einen anderen Podcast auswählen oder die Seite verlassen, endet die Wiedergabe.

### <span id="page-19-0"></span>**Podcasts umbenennen**

Sie können Podcasts wie folgt umbenennen.

**1 Tippen Sie auf der Seite** Wiedergabe **auf den Namen des Podcasts, den Sie umbenennen wollen.**

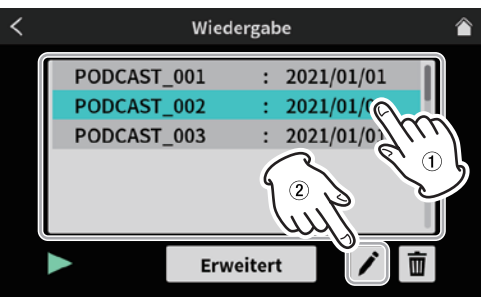

Die Wiedergabeseite

- **2 Tippen Sie auf das Stiftsymbol (** $\angle$ **).**
- Die Seite Umbenennen erscheint.
- **3 Ändern Sie den Namen über die Bildschirmtastatur.**

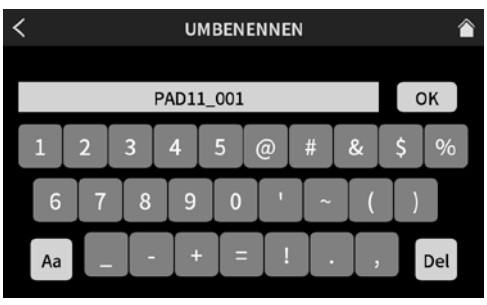

Eingabeseite für Podcast-Namen (UMBENENNEN)

- **−** Tippen Sie auf der Tastatur auf Aa, um zwischen Großbuchstaben, Kleinbuchstaben sowie Zahlen und Symbolen zu wechseln.
- **−** Del entfernt einzelne Zeichen.
- **4 Tippen Sie anschließend auf** OK**, um die Änderung zu übernehmen.**

### **Einen Podcast löschen**

### **Wichtig**

*Gelöschte Podcasts lassen sich nicht wiederherstellen.*

**1 Tippen Sie auf der Seite** Wiedergabe **auf den Namen des Podcasts, den Sie löschen wollen.**

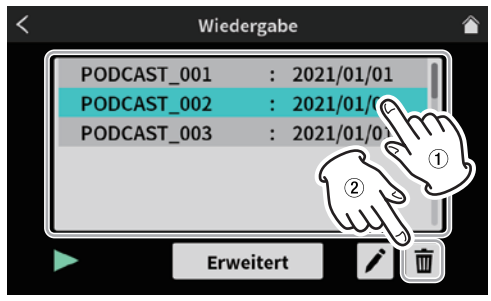

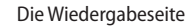

**2 Tippen Sie auf das Papierkorbsymbol ( ).**  Der folgende Bestätigungsdialog erscheint:

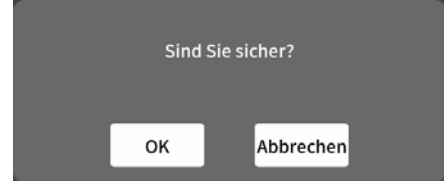

**3 Tippen Sie auf** OK**, um den Podcast zu löschen.**

### <span id="page-19-1"></span>**Marken während der Wiedergabe setzen**

Mithilfe von Marken können Sie bestimmte Stellen in Ihrem Podcast später schnell wiederfinden, wenn Sie die Aufnahme mit der für Mixcast 4 vorgesehenen Software TASCAM Podcast Editor bearbeiten. Außerdem können Sie die Marken nutzen, um Teile der Aufnahme zu überschreiben.

**Drücken Sie die Taste MARK (**7**) während der Wiedergabe an der gewünschten Stelle.**

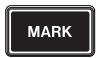

Es erscheint kurz ein Hinweis mit der fortlaufenden Nummer der Marke.

Marke gesetzt 01

Um die markierten Stellen anzusteuern, nutzen Sie die Seite Erweitert.

### <span id="page-20-0"></span>**Erweiterte Wiedergabefunktionen**

Mithilfe der erweiterten Wiedergabefunktionen können Sie Podcasts überprüfen und überschreiben, um sie beispielsweise auszubessern.

**1 Tippen Sie auf der Wiedergabeseite auf** Erweitert**.**

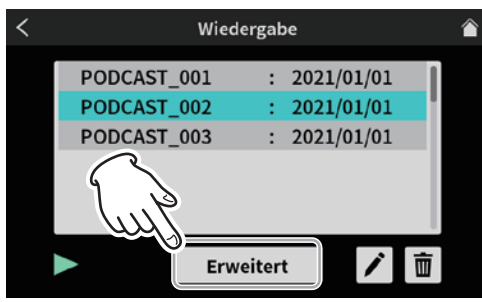

Die Wiedergabeseite

Die folgende Seite erscheint.

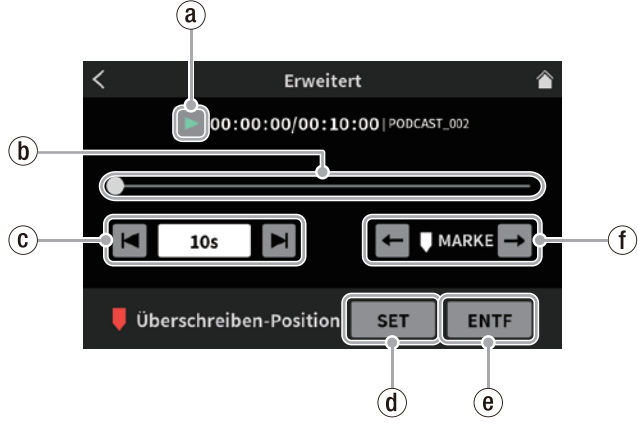

Erweiterte Wiedergabefunktionen

### ⓐ **Wiedergabesymbol**

Startet die Wiedergabe des ausgewählten Podcasts. Während der Wiedergabe wird das Wiedergabesymbol zu einem Pausensymbol (II).

ⓑ **Zeitleiste mit Positionsanzeige**

Ziehen Sie die Positionsanzeige, um die gewünschte Stelle im Podcast anzusteuern.

ⓒ **Zeitsprungtasten**

Tippen Sie auf das Zeitfeld, um das gewünschte Zeitintervall für das Vorwärts-/Rückwärtsspringen auszuwählen: 1s, 5s, 10s (Voreinstellung), 30s

Tippen Sie auf die Sprungtasten Mund M, um die Stelle aufzusuchen, an der das Überschreiben beginnen soll.

ⓓ **Taste SET**

Setzt den Startpunkt für das Überschreiben (Überschreiben-Position).

### ⓔ **Taste CLEAR**

Entfernt den Startpunkt für das Überschreiben (Überschreiben-Position).

### ⓕ **Markensprungtasten**

Hiermit springen Sie zur vorhergehenden beziehungsweise nächsten Marke auf der Zeitleiste (sofern der Podcast Marken enthält).

### <span id="page-20-1"></span>8 **Marken aufsuchen**

Die in einem Podcast markierten Stellen können Sie auf der Seite Erweitert ansteuern.

**1 Tippen Sie auf der Wiedergabeseite auf** Erweitert**.** 

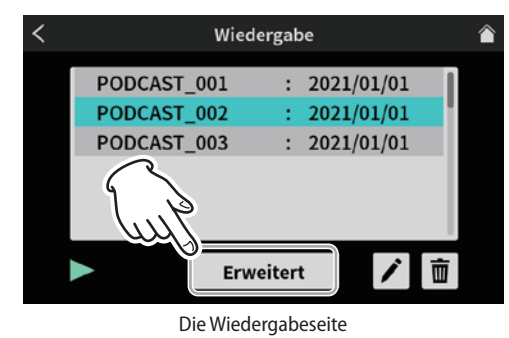

Wenn ein Podcast Marken enthält, sind diese oberhalb der Zeitleiste zu sehen.

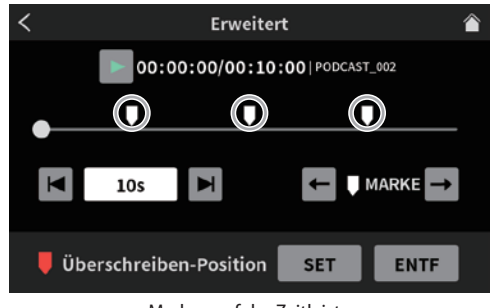

Marken auf der Zeitleiste

**2 Tippen Sie auf die Tasten**  $\leftarrow$  **und**  $\rightarrow$ **, um direkt zur vorhergehenden oder nächsten Marke auf der Zeitleiste springen.**

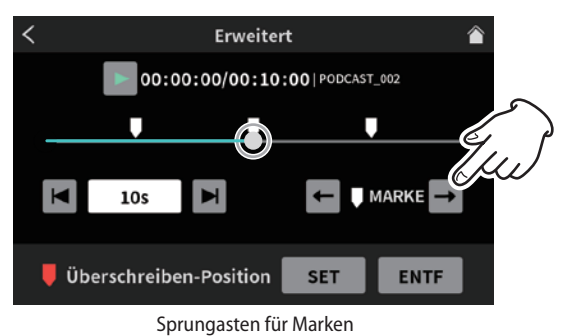

- <span id="page-21-0"></span>8 **Marken entfernen**
- **1 Um eine Marke zu entfernen, springen Sie zunächst mit**  den Tasten **+ und + an die entsprechende Stelle.**
- **2 Drücken Sie die Taste MARK (**7**) auf dem Gerät, um die Marke zu entfernen.**

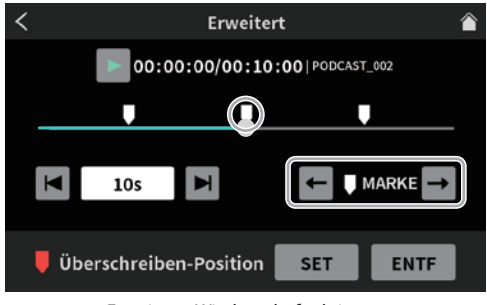

Erweiterte Wiedergabefunktionen

Es erscheint kurz ein Hinweis mit der fortlaufenden Nummer der entfernten Marke.

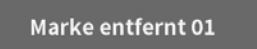

# **Überschreibende Aufnahme**

Sie können einen aufgezeichneten Podcast ausbessern, indem Sie einen Teil davon mit einer neuen Aufnahme überschreiben, und zwar beginnend bei einer Marke oder einer beliebigen anderen Stelle. Dabei wird das vorhandene Audiomaterial ab dem Startpunkt durch die neue Aufnahme ersetzt.

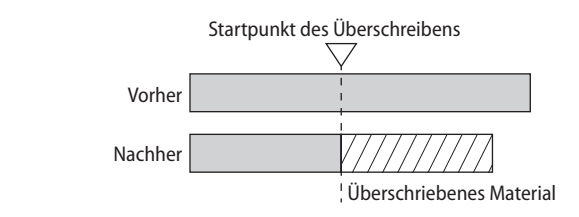

### **Einen Podcast beginnend bei einer Marke überschreiben**

Wählen Sie auf der Seite Wiedergabe, den auszubessernden Podcast aus, und tippen Sie auf Erweitert.

- **1 Nutzen Sie auf der Seite** Erweitert **die Tasten + und + um die Marke auszuwählen, an der die überschreibende Aufnahme beginnen soll.**
- **2 Tippen Sie auf** SET**, um den Startpunkt (die Überschreiben-Position) festzulegen.**

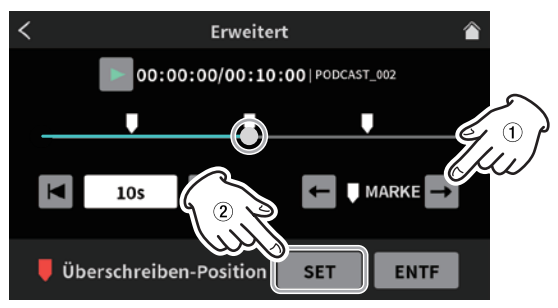

Erweiterte Wiedergabefunktionen

Der folgende Bestätigungsdialog erscheint:

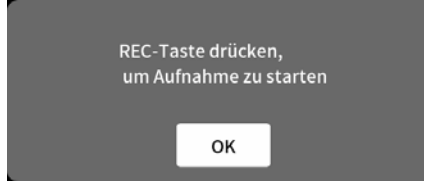

**3 Tippen Sie auf Sie** OK**.**

Damit ist der Startpunkt der Aufnahme festgelegt. Er erscheint als rote Marke oberhalb der Zeitleiste.

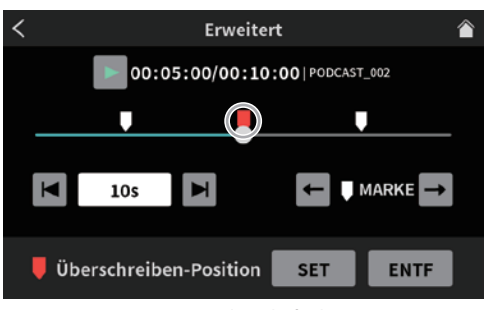

Erweiterte Wiedergabefunktionen

### **Anmerkung**

*Das Gerät setzt den tatsächlichen Startpunkt ein Frame (00:00:01) vor dem gewählten Startpunkt.*

<span id="page-22-0"></span>**4 Drücken Sie die Taste REC/PAUSE (**0**) am Gerät, um mit der überschreibenden Aufnahme zu beginnen.** Die Aufnahme-Seite nimmt ungefähr folgendes Aussehen

an:

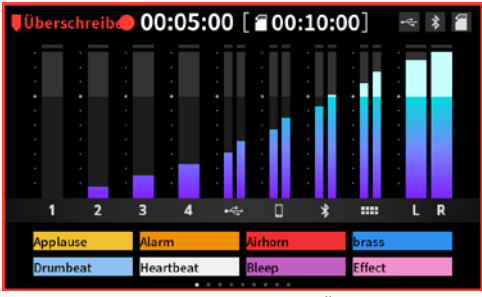

Die Aufnahmeseite während dem Überschreiben

**5 Um die Aufnahme zu beenden, drücken Sie STOP (**8**).** Der folgende Bestätigungsdialog erscheint:

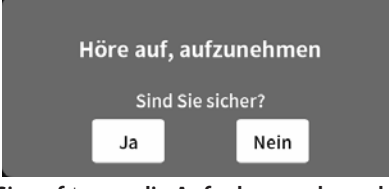

**6 Tippen Sie auf** Ja**, um die Aufnahme zu beenden.**  Eine Bestätigungsleiste erscheint am unteren Rand.

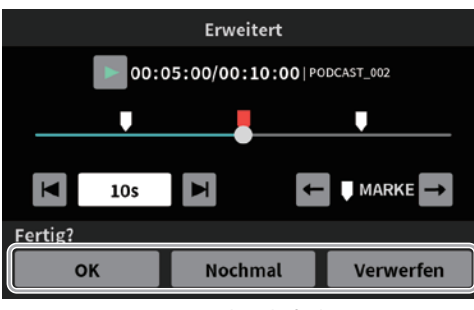

Erweiterte Wiedergabefunktionen

- **7 Sie können nun die Aufnahme überprüfen, indem Sie auf das Wiedergabesymbol (**7**) tippen.**
	- **−** Wenn alles in Ordnung ist, wählen Sie OK.
	- **−** Um die Aufnahme zu wiederholen, wählen Sie Nochmal. Der Bestätigungsdialog in Schritt **2** erscheint. Drücken Sie die Taste **REC/PAUSE** (●), um erneut aufzunehmen.
	- **−** Um die überschreibende Aufnahme abzubrechen, tippen Sie auf Verwerfen. In diesem Fall bleibt der Podcast unverändert.

# **Regieanweisungen geben (Talkback-Funktion)**

Die Talkback-Funktion des Mixccast 4 ermöglicht es dem Regisseur, von Mikrofonkanal 1 über die Kopfhörerausgänge -  $\Omega$  zu den Podcast-Teilnehmern zu sprechen.

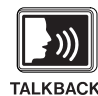

• Halten Sie die Taste TALKBACK (3) am Gerät gedrückt, während Sie sprechen.

Das Signal von Mikrofon 1 wird in dieser Zeit nur an den Kopfhörerausgängen  $\blacksquare - \blacksquare$  ausgegeben (sowie an den Buchsen **PHONES II** und **PHONES** (TRRS) **II**, sofern keine der **SOLO**-Tasten gedrückt ist).

i Solange die Taste **TALKBACK** gedrückt ist, bleibt Mikrofonkanal 1 für andere Zwecke stummgeschaltet und wird nicht aufgezeichnet. Es erfolgt auch keine Ausgabe über die Buchsen **MONITOR OUT L/R** und **LINE OUT** (22).

# <span id="page-23-0"></span>**6 – TASCAM Podcast Editor nutzen**

Wenn Sie Mixcast 4 per USB mit einem Computer, Smartphone oder Tablet verbinden, können Sie es als USB-Audiointerface mit 14 Eingängen und 2 Ausgängen verwenden. Darüber hinaus ist es mit der für das Interface vorgesehene Software TASCAM Podcast Editor möglich, Effektsounds, Hintergrundmusik und andere Klangschnipsel den Sound-Pads zuzuweisen sowie mit dem Gerät aufgenommene Podcasts zu bearbeiten.

Einzelheiten zu TASCAM Podcast Editor finden Sie in einer separaten Bedienungsanleitung (https://tascam.de/downloads/ Mixcast+4).

### **Toneinstellungen unter Windows vornehmen**

- 1 Rufen Sie die Systemsteuerung von Windows auf ("PC-Einstellungen" > "System" > "Sound").
- 2 Wählen Sie auf der Registerkarte "Aufnahme" die Option "Mic (Mixcast 4)" aus, und klicken Sie auf "Als Standard".

Vergewissern Sie sich, dass der Eintrag mit einem Häkchen markiert ist, und wählen Sie "Eigenschaften".

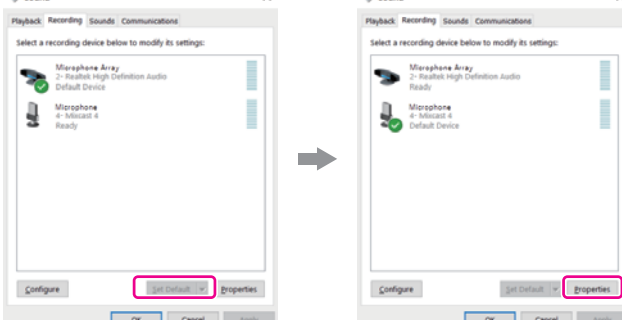

**3 Wählen Sie "Erweitert" und dann unter "Standardformat" die Option "14 channel, 24 bit, 48000 Hz". Klicken Sie**  anschließend auf "OK".

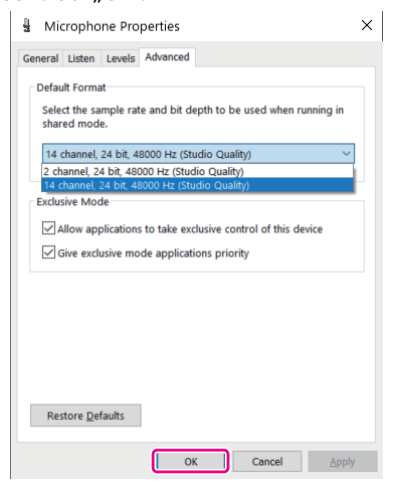

- **−** Um den TASCAM Podcast Editor oder eine andere Software zu verwenden, die mehrere Kanäle unterstützt, wählen Sie eine 14-Kanal-Einstellung.
- **−** Wählen Sie eine zweikanalige Option aus, wenn Sie OBS Studio oder ein anderes Programm verwenden, das nur zweikanalige Audiogeräte unterstützt.

Weitere Einstellungen sind unter Windows nicht nötig.

### **Anmerkung**

*Indem Sie einen speziellen ASIO-Treiber unter Windows installieren, können Sie Mixcast 4 auch mit normaler DAW-Software verwenden, die ASIO unterstützt. Den speziellen ASIO-Treiber können Sie von der Tascam-Website herunterladen.*

### **Toneinstellungen unter macOS vornehmen**

- 1 Wählen Sie "Anwendungen" > "Audio-MIDI-Setup" (**bull**).
- Legen Sie das in der Seitenleiste angezeigte "Mixcast 4" als **Eingabe- und Ausgabegerät (Mikrofon/Lautsprecher) fest.**

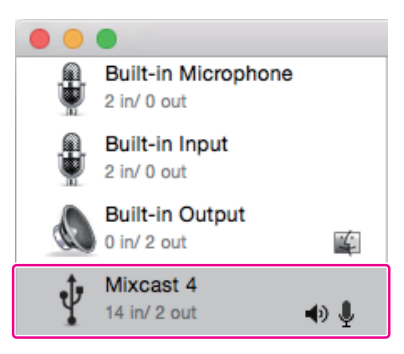

Achten Sie darauf, dass die Option "Warnmeldungen und Soundeffekte über dieses Gerät abspielen" deaktiviert bleibt.

**3** Vergewissern Sie sich, dass unter "Eingang" die **14-kanalige Einstellung ausgewählt ist, wie in der Abbildung gezeigt.**

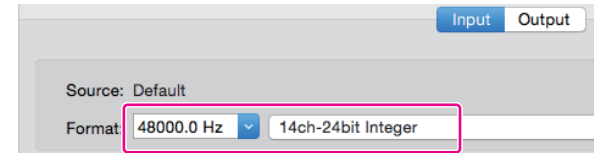

Weitere Einstellungen sind unter macOS nicht nötig.

### **Mixcast 4 mit einem iOS- oder iPadOS-Gerät verwenden**

Für die Verbindung und Verwendung mit einem iOS- oder iPadOS-Gerät sind keine besonderen Toneinstellungen erforderlich.

### **Datenausgabe über USB**

Die von diesem Gerät ausgegebenen Audiodaten werden in der folgenden Kanalreihenfolge an den Computer, das Smartphone oder das Tablet übertragen.

Windows, macOS, iOS/iPadOS

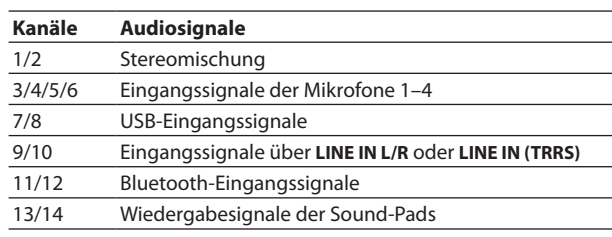

# <span id="page-24-1"></span><span id="page-24-0"></span>**Die Sound-Pads im Überblick**

Sie können den Sound-Pads (12) des Mixcast 4 Effektsounds, Hintergrundmusik und anderes Audiomaterial zuweisen und per Tastendruck abspielen. Darüber hinaus können Sie Effekteinstellungen hinterlegen, um diese während der Aufnahme anzuwenden.

- Jeweils acht Einstellungen für Sound-Pads bilden eine Bank.
- Insgesamt gibt es neun solcher Bänke, so dass Sie auf bis zu 72 unterschiedliche Klangschnipsel/Audiodateien zugreifen können.
- Die Bänke 1–8 sind frei belegbar, während Bank 0 mit den mitgelieferten Klangdateien vorbelegt ist.

Drücken Sie eine der Sound-Pad-Tasten auf dem Mixcast 4, um die zugewiesene Audiodatei in der ausgewählten Bank abzuspielen.

- Die für Mixcast 4 vorgesehenen Software ermöglicht es, Audiodateien in die einzelnen Speicherplätze zu laden. (Einzelheiten zu TASCAM Podcast Editor finden Sie in einer separaten Bedienungsanleitung (https://tascam.de/ downloads/Mixcast+4.)
- Auf dem Gerät selbst können Sie zusätzliche Einstellungen vornehmen, wie etwa Farbe und Wiedergabemethode. (Siehe "8) [Einstellungen" auf Seite 25](#page-24-2).)
- Unter Erweitert können Sie einem Pad einen Pfeifton (Bleep) oder eine Effekteinstellung zuweisen, die beim Drücken des Pads aktiviert wird. (Siehe "<sup>10</sup> [Erweitert" auf Seite 25](#page-24-3).)

Der Mikrofoneffekt kann einem Sound-Pad zugewiesen und auf das entsprechende Eingangssignal angewendet werden. [\(Siehe "Effekteinstellungen vornehmen" auf Seite 16.](#page-15-1))

i Unter Aufnehmen können Sie für jedes Sound-Pad einen neuen Sound aufnehmen. (Siehe "<sup>9</sup>) Aufnehmen" auf Seite [25.](#page-24-4))

# **Die Sound-Pad-Funktionen im Überblick**

Tippen Sie im Menü auf das Sound-Pad-Symbol (  $\mathbf{u}$ . Die folgende Seite erscheint:

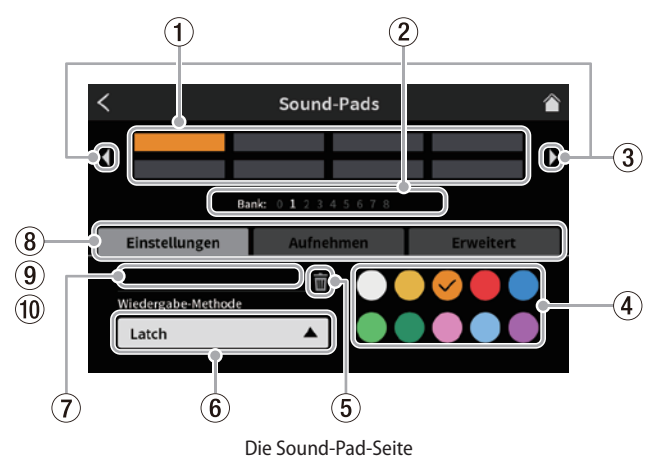

1 **Pads**

Tippen Sie auf ein Pad, um die ihm zugewiesene Funktion zu überprüfen oder zu ändern. Die angezeigten Pads sind mit den Sound-Pad-Tasten des Geräts (12) verbunden.

- 2 **Anzeige für die ausgewählte Bank** Die Nummer der ausgewählten Bank ist hervorgehoben.
- 3 **Vorherige/nächste Bank mit Sound-Pads** Tippen Sie auf diese Pfeile, um zur vorherigen/nächsten Bank zu wechseln.

### 4 **Pad-Farbe**

Wählen Sie für jedes Sound-Pad eine Farbe. Damit können Sie die Sounds beispielsweise in Kategorien einordnen. Die Sound-Pads auf der Geräteoberseite nehmen ebenfalls die hier ausgewählte Farbe an.

### 5 **Papierkorbsymbol**

Tippen Sie auf dieses Symbol, um die Einstellungen und Funktionen des ausgewählten Pads zu entfernen.

### 6 **Wiedergabe-Methode**

Wählen Sie hier, wie das zugewiesene Audiomaterial abgespielt werden soll. Folgende Optionen stehen zur Auswahl:

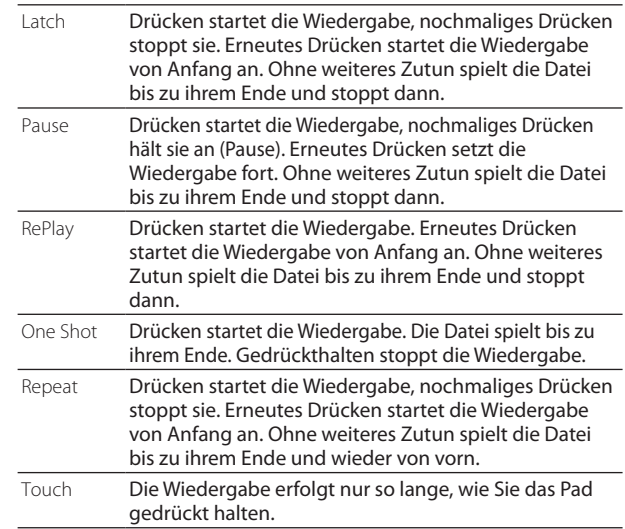

### 7 **Dateiname der Audiodatei**

Zeigt den Namen der aktuellen Audiodatei des ausgewählten Pads an.

### <span id="page-24-2"></span>8 **Einstellungen**

Diese standardmäßig ausgewählte Registerkarte enthält die unter 4–7 beschriebenen Funktionen.

### <span id="page-24-4"></span>9 **Aufnehmen**

Diese Registerkarte enthält Funktionen zum Aufnehmen von Effektsounds oder Hintergrundmusik über die Eingänge des Mixcast 4. (Siehe "Klangschnipsel und anderes Audiomaterial [aufzeichnen und den Sound-Pads zuweisen" auf Seite 28.](#page-27-1))

### <span id="page-24-3"></span>0 **Erweitert**

Auf dieser Registerkarte können Sie dem Pad einen Pfeifton (beispielsweise zum Unkenntlichmachen bestimmter Wörter) oder eine Effekteinstellung zuweisen. (Siehe "Den Sound-Pads Effekteinstellungen zuweisen" auf [Seite 26.](#page-25-1))

### <span id="page-25-0"></span>**Sounds über die Pads abspielen**

Die Sound-Pads auf der Geräteoberseite funktionieren, wenn entweder die Hauptseite oder das Menü auf dem Display zu sehen ist.

### **Anmerkung**

*Während der Wiedergabe eines Podcasts auf der Seite*  Wiedergabe *und auf der Seite* Erweitert *sind die Sound-Pads ohne Funktion.*

**1 Drücken Sie eine der Sound-Pad-Tasten** ( $\Omega$ ) auf dem **Gerät, um die zugewiesene Audiodatei abzuspielen.**

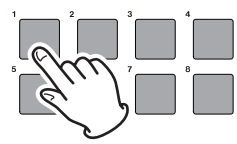

Sound-Pad-Wiedergabe

**2 Passen Sie den Wiedergabepegel mit dem Fader für die Sound-Pads an.**

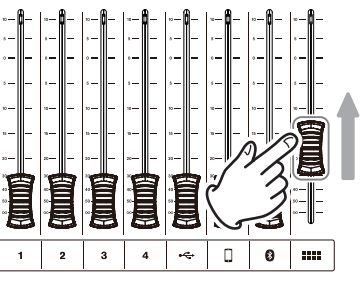

Pegel der Sound-Pad-Wiedergabe

### <span id="page-25-1"></span>**Den Sound-Pads Effekteinstellungen zuweisen**

Sie können den Sound-Pads Effekteinstellungen zuweisen, die dann beim Drücken des Pads auf das entsprechende Mikrofonsignal angewendet werden.

Als Beispiel erklären wir hier, wie Sie den Effekt Tonhöhenänderung dem ersten Pad in Bank 1 zuweisen.

### **Anmerkung**

*Bei Pads, denen Effekteinstellungen zugewiesen sind, ist die*  Wiedergabe-Methode *fest auf "Touch" eingestellt.* 

- **1 Legen Sie eine Speicherkarte ein.**
- **2 Schalten Sie die** Tonhöhenänderung **in den Effekteinstellungen des gewünschten Mikrofons ein, und passen Sie den Effekt Ihren Vorstellungen entsprechend an.**

Der Effekt wird angewendet, solange Sie das Pad gedrückt halten. (Siehe "Effekteinstellungen vornehmen" auf Seite [16.](#page-15-1))

**3 Wechseln Sie in den Sound-Pad-Einstellungen zu Bank 1.**

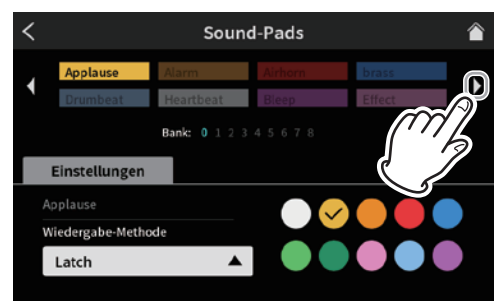

Die Seite für Sound-Pad-Einstellungen

### **Anmerkung**

- **•** *Bank 0 ist mit den im Gerät enthaltenen Klangquellen vorbelegt. Nur die Bänke 1–8 sind frei verwendbar.*
- **•** *Wenn das Pad, dem Sie den Effekt hinzufügen möchten, bereits eine Zuweisung hat, tippen Sie auf das Papierkorbsymbol und löschen Sie die Zuweisung. Oder wählen Sie ein anderes, leeres Pad.*
- **4 Wählen Sie das erste Pad in Bank 1.**

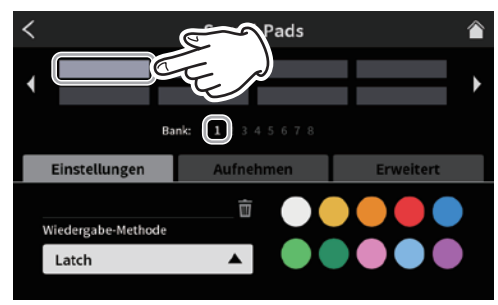

Die Seite für Sound-Pad-Einstellungen

Wählen Sie bei Bedarf eine Farbe für das Pad aus. **5 Tippen Sie auf** Erweitert.

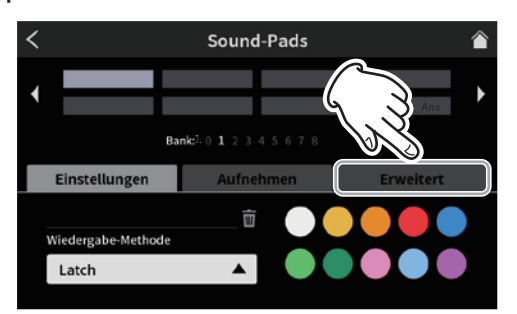

Die Seite für Sound-Pad-Einstellungen

**6 Wählen Sie die Option** Effekt **aus.**

Im ersten Pad von Bank 1 ist nun "Effekt" zu lesen.

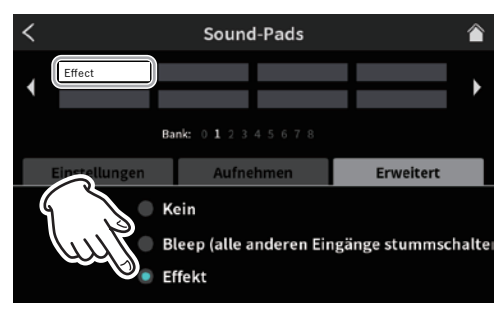

Die erweiterten Sound-Pad-Einstellungen

Die Effekteinstellung ist nun Pad 1 in Bank 1 zugewiesen.

### <span id="page-26-0"></span>**Anmerkung**

- **•** *Für den Pfeifton (Bleep) gibt es nur die Wiedergabemethode "Touch".*
- **•** *Für den Effekt stehen nur "Latch" und "Touch" zur Auswahl.*
- **7 Tippen Sie erneut auf** Einstellungen**.**

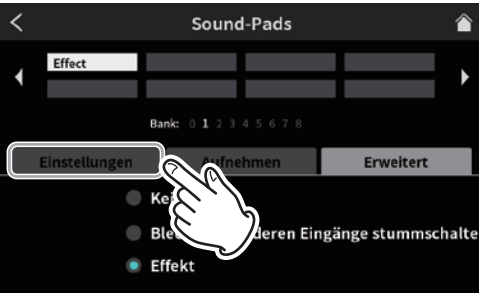

Die erweiterten Sound-Pad-Einstellungen

**8** Wählen Sie unter Einstellungen **eine Farbe für das Pad aus,**  und tippen Sie dann auf das Home-Symbol ( $\Box$ ), um zur **Hauptseite zurückzukehren.**

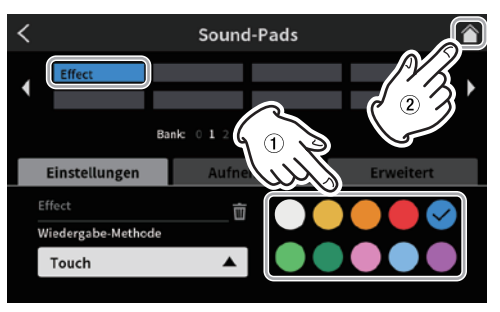

Die Seite für Sound-Pad-Einstellungen

**9 Während die Hauptseite angezeigt wird, drücken Sie**  Sound-Pad 1 (12) auf dem Gerät.

Der Effekt wird so lange auf das Mikrofonsignal angewendet, wie Sie das Pad gedrückt halten.

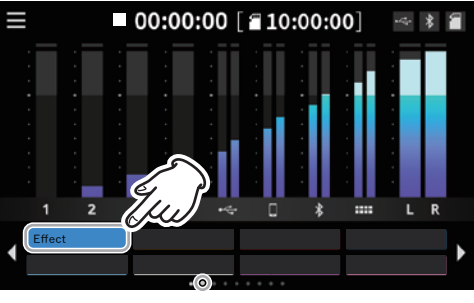

Hauptseite

### **Effekteinstellungen von Sound-Pads entfernen**

Gehen Sie folgendermaßen vor, um die zugewiesene Effekteinstellung von einem Sound-Pad zu entfernen. Als Beispiel dient hier wieder Pad 1 in Bank 1.

**1 Wechseln Sie in den Sound-Pad-Einstellungen zu Bank 1.**

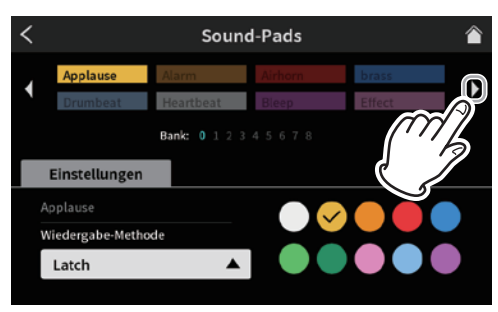

Die Seite für Sound-Pad-Einstellungen

**2 Wählen Sie das erste Pad in Bank 1.**

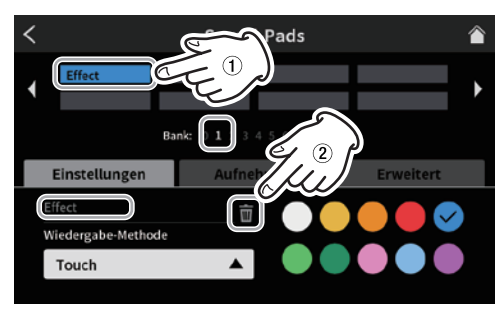

Die Seite für Sound-Pad-Einstellungen

Im Feld für den Dateinamen wird "Effekt" angezeigt. Tippen Sie auf das Papierkorbsymbol **in**, um die Effektzuweisung zu entfernen.

### <span id="page-27-1"></span><span id="page-27-0"></span>**Klangschnipsel und anderes Audiomaterial aufzeichnen und den Sound-Pads zuweisen**

Sie können Audiomaterial, das Sie mit den Sound-Pads verwenden wollen, direkt mit Mixcast 4 aufzeichnen. Dabei wird die Stereosumme aufgenommen.

In diesem Beispiel nehmen wir etwas auf, das wir anschließend Pad 1 in Bank 1 zuweisen.

- **1 Legen Sie eine Speicherkarte ein.**
- **2 Stellen Sie die Fader und anderen Bedienelemente so ein, dass Sie die aufzunehmende Mischung hören können.**
- **3 Wechseln Sie in den Sound-Pad-Einstellungen zu Bank 1.**

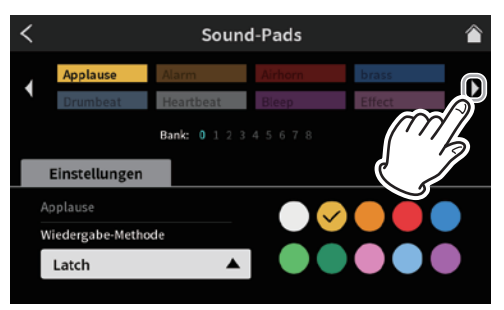

Die Seite für Sound-Pad-Einstellungen

**4 Wählen Sie das erste Pad aus.**

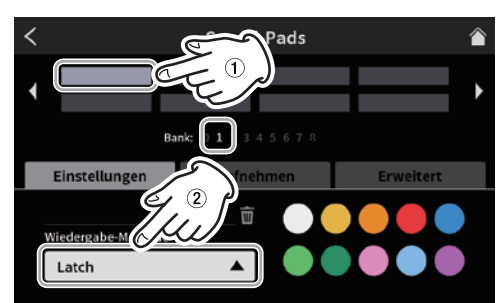

Die Seite für Sound-Pad-Einstellungen

Wählen Sie bei Bedarf eine Farbe und eine andere Wiedergabe-Methode für das Pad aus.

**5 Wählen Sie die Registerkarte** Aufnehmen**.**

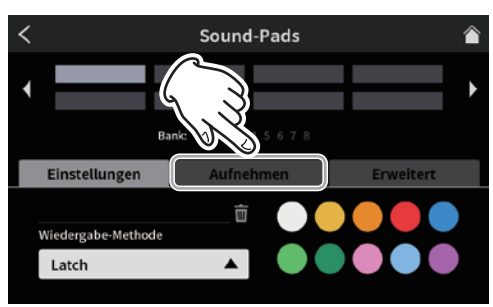

Die Seite für Sound-Pad-Einstellungen

**6 Tippen Sie auf Sie auf "** $\bullet$  **Aufn.-Start", um die Aufnahme zu starten.**

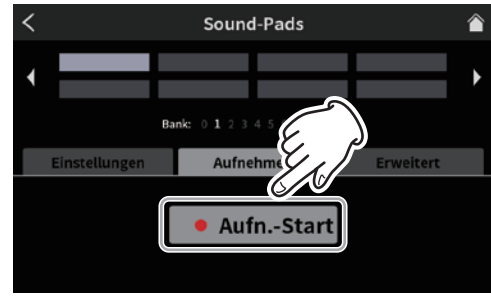

Bereit zum Aufnehmen

**7 Während der Aufnahme wechselt die Taste zu "**8 Aufn.-Stop**".**

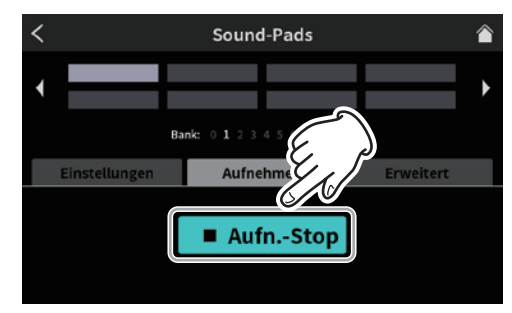

Bereit zum Beenden der Aufnahme

8 **Tippen Sie auf Sie auf "** Aufn.-Stop", um die Aufnahme zu **stoppen.**

Es erscheint eine Seite, auf der Sie einen Namen für die Aufnahme eingeben können. Hier ist zunächst ein vorläufiger Name zu sehen.

**9 Geben Sie die gewünschte Bezeichnung ein, und tippen Sie auf** OK**.**

|           |                | <b>UMBENENNEN</b> |   |   |          |                |        |   |   |          |     |  |
|-----------|----------------|-------------------|---|---|----------|----------------|--------|---|---|----------|-----|--|
|           |                |                   |   |   |          |                |        |   |   |          |     |  |
| PAD11_001 |                |                   |   |   |          |                |        |   |   | OK       |     |  |
| 1         | $\overline{2}$ | 3                 | 4 |   | 5        | $\circledcirc$ | #      | & |   | <b>S</b> | %   |  |
| 6         | 7              | 8                 |   | 9 | $\bf{0}$ | п              | $\sim$ |   |   |          |     |  |
| Aa        | =              |                   | е | ÷ | Ξ        | IJ             | в      |   | b |          | Del |  |

Eingabeseite für Podcast-Namen (UMBENENNEN)

Die Bezeichnung erscheint nun in dem zuvor ausgewählten Pad.

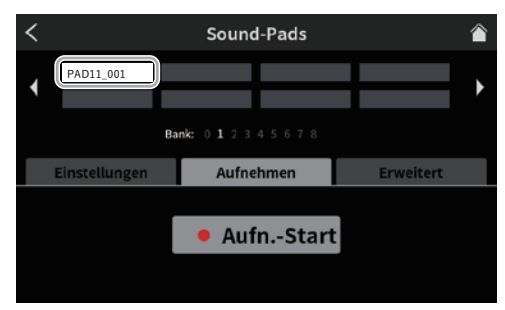

Bereit zum Aufnehmen

Damit ist die Zuweisung abgeschlossen.

**10 Tippen Sie erneut auf** Einstellungen**.**

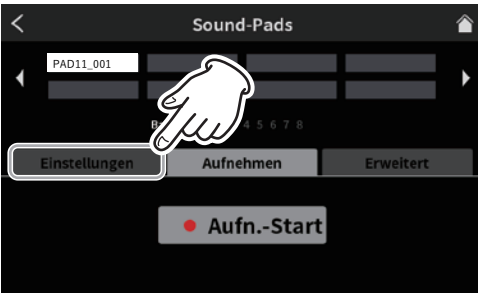

Bereit zum Aufnehmen

**11 Wählen Sie unter** Einstellungen **eine Farbe für das Pad aus, und tippen Sie auf das Home-Symbol ( ), um zur Hauptseite zurückzukehren.**

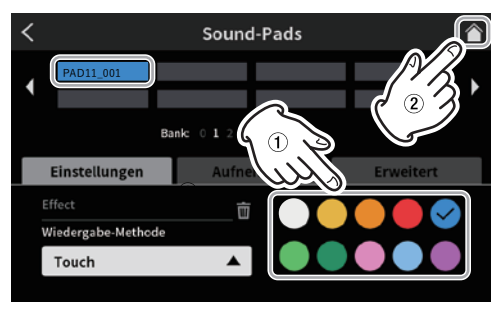

Die Seite für Sound-Pad-Einstellungen

**12 Wenn die Hauptseite angezeigt wird, können Sie nun die Sound-Pad-Taste 1 auf dem Gerät drücken, um das aufgenommene Material abzuspielen.**

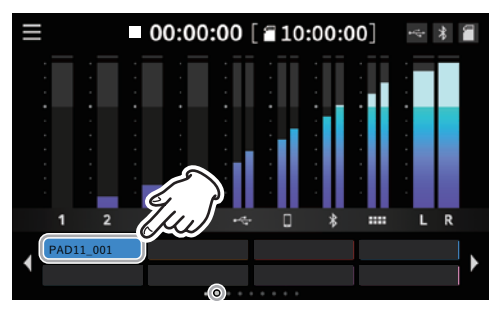

Die Hauptseite auf dem Display

# **Anmerkung**

*Wenn Sie nichts hören, vergewissern Sie sich dass der Fader für die Sound-Pads entsprechend weit hochgezogen ist.*

# <span id="page-29-1"></span><span id="page-29-0"></span>**8 – Menüfunktionen**

Dieses Kapitel enthält eine Beschreibung aller über den Touchscreen zugänglichen Funktionen.

# <span id="page-29-3"></span>**Das Menü im Überblick**

Das Menü des Mixcast4 erreichen Sie über das Menüsymbol auf der Hauptseite. Über die unten gezeigten Symbole gelangen Sie von dort aus zu den verschiedenen Einstellungen.

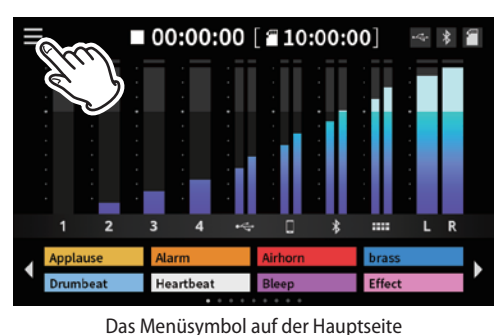

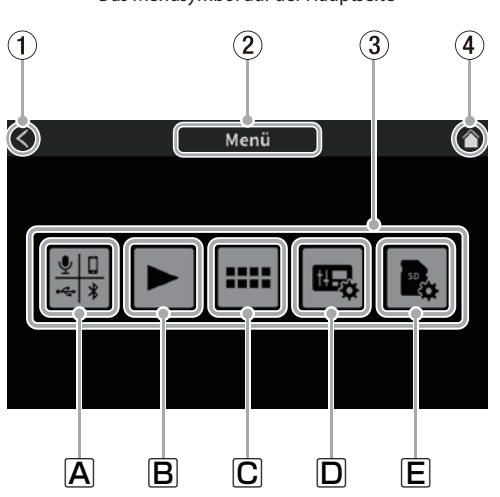

Übersichtsseite des Menüs

### 1 l **(Zurück)**

Tippen Sie hierauf, um zur vorhergehenden Seite zu gelangen.

2 **Bezeichnung der Displayseite/Funktion** Hier erscheint die Bezeichnung der gerade geöffneten Menüseite beziehungsweise Funktion.

### 3 **Symbole der Untermenüs**

### A Eingänge

Führt zu den Einstellungen für die einzelnen Eingänge (siehe nächster Abschnitt).

B Wiedergabe

Öffnet die Wiedergabeseite für Podcasts/Aufnahmen ([Seite 37](#page-36-1)).

### C Sound-Pads

Öffnet die Seite für Sound-Pad-Einstellungen [\(Seite 38](#page-37-1)).  $D$  Hardware-Einstellungen

Öffnet die Seite für verschiedene Hardware-Einstellungen ([Seite 39](#page-38-2)).

 $E$  SD-Einstellungen  $\blacksquare$ 

Öffnet die Seite für verschiedene Einstellungen und Funktionen, die die Speicherkarte betreffen ([Seite 41\)](#page-40-1).

### 4 **Zur Hauptseite**

Hiermit rufen Sie die Hauptseite auf dem Display auf.

# **Eingangswahl**

Tippen Sie im Hauptmenü auf das Symbol Eingänge ( ). Hier können Sie einen Eingang auswählen, um dessen Einstellungen zu ändern.

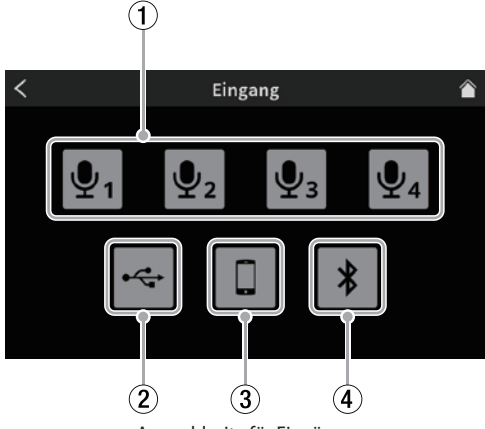

Auswahlseite für Eingänge

### <span id="page-29-2"></span>1 **Einstellungen für Mikrofone**

Tippen Sie auf eines der Mikrofonsymbole  $\overline{\Psi}_1$  –  $\overline{\Psi}_4$ , um zu den Einstellungen des entsprechenden Mikrofoneingangs zu gelangen.

(Beispiel: Mikrofoneingang 1)

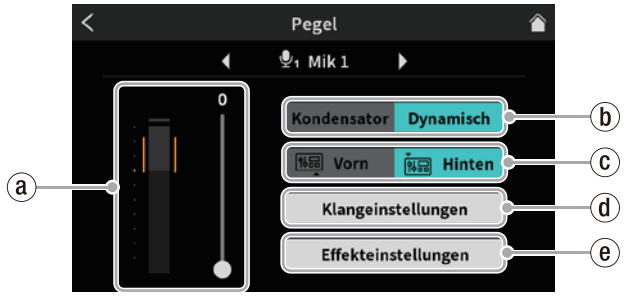

Pegel- und weitere Einstellungen für den Mikrofoneingang

### ⓐ **Eingangspegel des Mikrofons**

Passen Sie den Pegel mit dem Schieberegler an. Stellen Sie den Mikrofonpegel so ein, dass er möglichst im orangefarbenen Bereich der Pegelanzeige bleibt.

ⓑ **Auswahl des Mikrofontyps (Kondensator/Dynamisch)** Wählen Sie hier den Typ des am ausgewählten Eingang angeschlossenen Mikrofons aus.

### **Anmerkung**

*Wenn Sie* Kondensator *ausgewählt haben, wird die Phantomspeisung für diesen Kanal aktiviert. Auf der Hauptseite erkennen Sie das an einem roten Punkt neben der entsprechenden Kanalnummer.* 

### **Wichtig**

*Bei der Auswahl* Kondensator *gibt das Gerät Phantomspeisung (48 Volt) an der entsprechenden Eingangsbuchse aus. Ändern Sie vor dem Trennen eines Kondensatormikrofons die Einstellung auf* Dynamisch*, um die Phantomspeisung auszuschalten. (Wenn Sie ein dynamisches Mikrofon an einen Eingang anschließen, der auf* Kondensator *eingestellt ist, kann das Mikrofon Schaden nehmen.)*

ⓒ **Umschaltung Vorn/Hinten für Mikrofoneingang 1** Wählen Sie Vorn, wenn Sie das Mikrofon eines Headsets für Eingang 1 nutzen wollen, das mit der vorderen Buchse **PHONES (TRRS)** (1) verbunden ist. (Nicht möglich mit den Mikrofoneingängen 2–4)

Wählen Sie Hinten, wenn Sie den Mikrofoneingang 1 ( $(25)$ ) auf der Geräterückseite nutzen wollen.

### ⓓ **Klangeinstellungen**

Hier erscheint zunächst die erste von zwei Seiten.

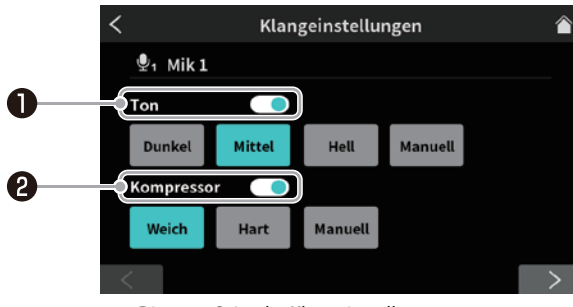

Die erste Seite der Klangeinstellungen

Tippen Sie auf den Pfeil unten rechts, um zur zweiten Einstellungsseite zu wechseln.

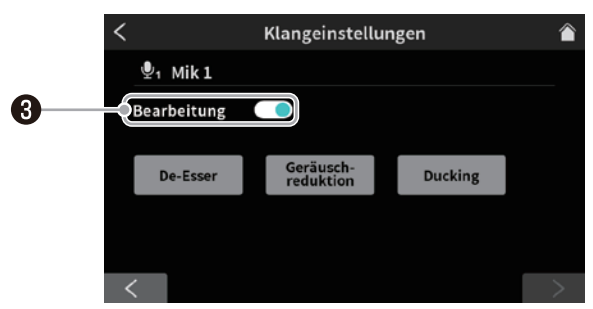

Die zweite Seite der Klangeinstellungen

### **O** Schalter Ton

Hiermit aktivieren Sie die Klangeinstellungen. Wählen Sie eine der folgenden Optionen:

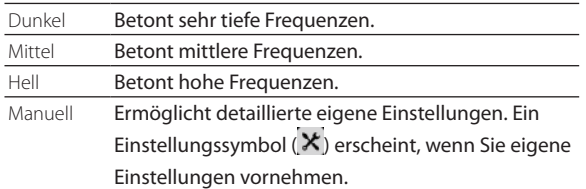

Beim Tippen auf eine andere Schaltfläche verschwindet das Symbol wieder.

Tippen Sie auf das Einstellungssymbol  $\mathsf{X}_i$  um zu den manuellen Klangeinstellungen zu gelangen [\(Seite 31\)](#page-30-0).

### $\Theta$  **Schalter Kompressor**

Hiermit aktivieren Sie den Kompressor. Wählen Sie eine der folgenden Optionen:

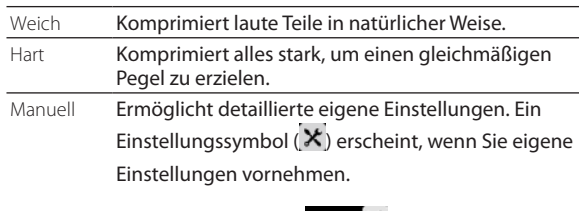

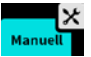

Beim Tippen auf eine andere Schaltfläche verschwindet das Symbol wieder.

Tippen Sie auf das Einstellungssymbol  $\mathbf{x}$ , um zu den manuellen Kompressoreinstellungen zu gelangen ([Seite](#page-31-0)  [32](#page-31-0)).

### **Schalter Bearbeitung**

Hiermit können Sie eine der folgenden Bearbeitungsfunktionen aktivieren:

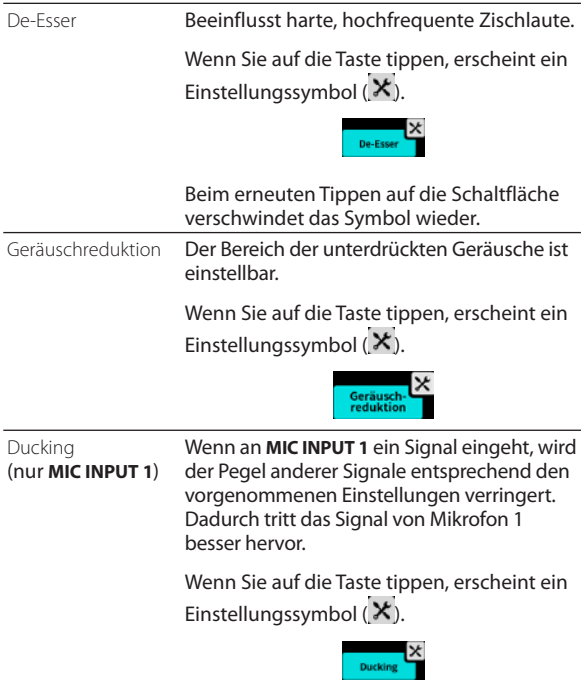

Tippen Sie auf das Einstellungssymbol  $\mathsf{X}$ , um detaillierte Einstellungen vorzunehmen. Dafür stehen die folgenden Menüseiten zur Verfügung:

- **−** De-Esser ([Seite 33](#page-32-0))
- **−** Geräuschreduktion ([Seite 33](#page-32-1))
- <span id="page-30-0"></span>**−** Ducking [\(Seite 33](#page-32-2))

### 8 **Manuelle Klangeinstellungen**

Hier gibt es zwei Seiten. Auf der ersten Seite können Sie die Höhen und Tiefen des Eingangssignals anpassen.

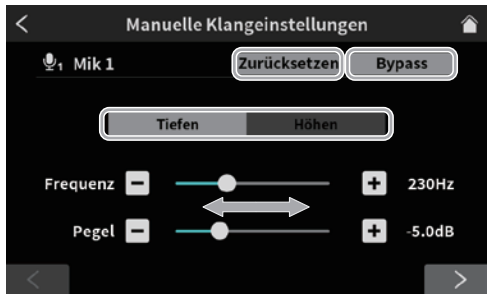

Die erste Seite für manuelle Klangeinstellungen

**−** Schalter Tiefen / Höhen

Hiermit wechseln Sie zwischen den Einstellungen für hohe und tiefe Frequenzen.

**−** Zurücksetzen

Setzt die Einstellungen auf die Vorgabewerte zurück. **−** Bypass

Setzt die gewählten Einstellungen außer Kraft.

Nutzen Sie für die folgenden Einstellungen die Schieberegler sowie die Tasten – und +.

**−** Frequenz

Wählen Sie eine Grenzfrequenz für die Tiefen/Höhen. Bei den Tiefen beeinflussen Sie den Bereich unterhalb der gewählten Frequenz. Bei den Höhen beeinflussen Sie den Bereich oberhalb der gewählten Frequenz.

**−** Pegel

Wählen Sie einen Wert für die Anhebung oder Absenkung des gewählten Frequenzbereichs.

Auf der zweiten Einstellungsseite (Exciter) stehen Ihnen folgende Einstellungen zur Verfügung. Der Exciter betont den Bereich oberhalb der gewählten Frequenz.

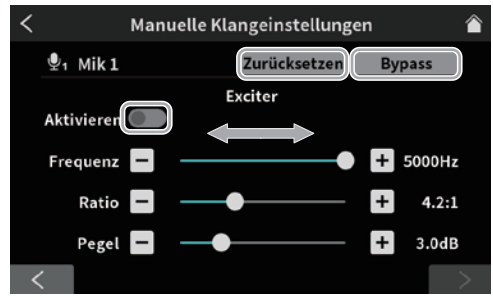

Die zweite Seite für manuelle Klangeinstellungen (Exciter)

**−** Zurücksetzen

Setzt die Einstellungen auf die Vorgabewerte zurück. **−** Bypass

- Setzt die gewählten Einstellungen außer Kraft.
- **−** Schalter Aktivieren

Aktiviert/deaktiviert die Exciter-Einstellungen.

Nutzen Sie für die folgenden Einstellungen die Schieberegler sowie die Tasten – und +.

**−** Frequenz

Wählen Sie die Frequenz, oberhalb der das Klangspektrum betont werden soll.

**−** Ratio

Wählen Sie das Verhältnis, in dem hohe Frequenzen betont werden.

**−** Pegel

Wählen Sie einen Wert für die Anhebung hoher Frequenzen.

### 8 **Manuelle Kompressoreinstellungen**

<span id="page-31-0"></span>Wenn der Eingangspegel den Schwellenwert überschreitet, komprimiert diese Funktion Lautstärkeschwankungen und verringert so die Lautstärkeunterschiede.

![](_page_31_Figure_23.jpeg)

Die Seite für manuelle Kompressoreinstellungen

**−** Zurücksetzen

Setzt die Einstellungen auf die Vorgabewerte zurück. **−** Bypass

Setzt die gewählten Einstellungen außer Kraft.

Nutzen Sie für die folgenden Einstellungen die Schieberegler sowie die Tasten – und +.

**−** Schwelle

Wählen Sie den Pegel, bei dessen Überschreiten die Kompression einsetzt.

**−** Ratio

Wählen Sie, in welchem Verhältnis zum Eingangssignal die Kompression erfolgen soll.

**−** Anstiegszeit

Wählen Sie wie viel Zeit vergehen soll, bis die Kompression nach dem Überschreiten der Schwelle einsetzt.

**−** Abfallzeit

Wählen Sie, wie viel Zeit vergehen soll, bis das Signal nach dem Unterschreiten der Schwelle zu seinem ursprünglichen Pegel zurückkehrt.

**−** Pegel

Wählen Sie einen Betrag für die Pegelanhebung. Durch die Komprimierung hat das Signal am Ausgang des Kompressors einen insgesamt niedrigeren Pegel als an seinem Eingang. Hiermit können Sie den Ausgangspegel wieder ein wenig anheben, damit er in etwa dem Eingangspegel entspricht.

### <span id="page-32-0"></span>8 **Manuelle De-Esser-Einstellungen (Mikrofoneingänge)**

Der De-Esser reduziert scharfe hochfrequente Töne, wie beispielsweise Zischlaute, die den Schwellenwert überschreiten.

![](_page_32_Picture_3.jpeg)

Die Seite für manuelle De-Esser-Einstellungen

- **−** Zurücksetzen
- Setzt die Einstellungen auf die Vorgabewerte zurück. **−** Bypass

Setzt die gewählten Einstellungen außer Kraft.

Nutzen Sie für die folgenden Einstellungen die Schieberegler sowie die Tasten – und +.

- **−** Schwelle
- **−** Wählen Sie den Pegel, bei dessen Überschreiten der De-Esser einsetzt.

**−** Frequenz

<span id="page-32-1"></span>Wählen Sie die Frequenz, oberhalb der der De-Esser arbeiten soll.

### 8 **Einstellungen Geräuschreduktion (Mikrofoneingänge)**

Hier gibt es zwei Seiten. Auf der ersten Seite können Sie die folgenden Einstellungen vornehmen:

![](_page_32_Picture_15.jpeg)

Die erste Seite der Geräuschreduktion

- **−** Zurücksetzen
- Setzt die Einstellungen auf die Vorgabewerte zurück. **−** Bypass

Setzt die gewählten Einstellungen außer Kraft.

Nutzen Sie für die folgenden Einstellungen die Schieberegler sowie die Tasten – und +.

- **−** Frequenz Tiefenfilter Wählen Sie eine Frequenz, unterhalb der tiefe
- Frequenzen unterdrückt werden sollen. **−** Absenkung Noise-Gate
- Wählen Sie, um welchen Betrag der Frequenzbereich abgesenkt werden soll.

Auf der zweiten Seite können Sie die folgenden Einstellungen vornehmen:

![](_page_32_Picture_25.jpeg)

Die erste Seite der Geräuschreduktion

**−** Zurücksetzen

Setzt die Einstellungen auf die Vorgabewerte zurück. **−** Bypass

Setzt die gewählten Einstellungen außer Kraft.

Nutzen Sie für die folgenden Einstellungen die Schieberegler sowie die Tasten – und +.

- **−** Schwelle Wählen Sie den Pegel, bei dessen Überschreiten die Geräuschreduktion einsetzt.
- **−** Anstiegszeit

Wählen Sie, wie viel Zeit vergehen soll, bis die Geräuschreduktion nach dem Überschreiten der Schwelle einsetzt. **−** Abfallzeit

Wählen Sie, wie viel Zeit vergehen soll, bis das Signal nach dem Unterschreiten der Schwelle zu seinem ursprünglichen Pegel zurückkehrt.

### <span id="page-32-2"></span>8 **Manuelle Ducking-Einstellungen (Mikrofoneingänge)**

Ducking kennen Sie vielleicht aus dem Radio: Während die Moderatorin spricht, wird die Hintergrundmusik automatisch leiser. Sobald sie aufhört zu sprechen, wird die Musik wieder lauter.

### **Wichtig**

*Die Ducking-Funktion gibt es nur für den Mikrofoneingang 1. Für die anderen Mikrofoneingänge (2–4) steht sie nicht zur Verfügung.*

![](_page_32_Figure_39.jpeg)

Die Seite für manuelle Ducking-Einstellungen

**−** Zurücksetzen

Setzt die Einstellungen auf die Vorgabewerte zurück. **−** Bypass

Setzt die gewählten Einstellungen außer Kraft.

Nutzen Sie für die folgenden Einstellungen die Schieberegler sowie die Tasten – und +.

- **−** Schwelle
	- Wählen Sie den Mikrofonpegel, bei dem das Ducking einsetzen soll.

**−** Anstiegszeit

Wählen Sie, wie viel Zeit vergehen soll, bis das Ducking nach dem Überschreiten der Schwelle einsetzt.

# **8 – Menüfunktionen**

**−** Abfallzeit

Wählen Sie, wie viel Zeit vergehen soll, bis das Signal nach dem Unterschreiten der Schwelle zu seinem ursprünglichen Pegel zurückkehrt.

**−** Absenkung

Wählen Sie einen Pegelwert, um den die anderen Signale abgesenkt werden sollen.

### ⓔ **Effekteinstellungen**

Wenn Sie auf diese Schaltfläche tippen, erscheint der folgende Hinweis: Tippen Sie auf OK, um den Hinweis zu schließen. Die Seite mit den Effekteinstellungen erscheint.

![](_page_33_Figure_7.jpeg)

Tippen Sie auf die Pfeile unten links und rechts, um zwischen den beiden Einstellungsseiten zu wechseln.

![](_page_33_Figure_9.jpeg)

Die Zweite Seite der Effekteinstellungen

### **Schalter** Hall

Den Halleffekt können Sie nur auf einen Eingangskanal anwenden. Hall und Tonhöhenänderung sind nicht gleichzeitig nutzbar.

Wenn Sie den Hall hiermit einschalten, erscheint der folgende Hinweis:

![](_page_33_Picture_309.jpeg)

Nehmen Sie die folgenden Einstellungen vor:

![](_page_33_Picture_310.jpeg)

Tippen Sie auf das Einstellungssymbol X, um zu den manuellen Halleinstellungen zu gelangen ([Seite 34\)](#page-33-0).

### **Schalter** Tonhöhenänderung

Die Tonhöhenänderung können Sie nur auf einen Eingangskanal anwenden. Tonhöhenänderung und Hall und sind nicht gleichzeitig nutzbar.

Wenn Sie die Tonhöhenänderung hiermit einschalten, erscheint der folgende Hinweis:

![](_page_33_Picture_311.jpeg)

Mit der Funktion Tonhöhenänderung können Sie die Tonhöhe einer Stimme um bis zu eine Oktave nach oben oder unten verschieben.

Ändern Sie den Wert der Tonhöhenverschiebung mit den Tasten – und +.

### 8 **Manuelle Halleinstellungen**

<span id="page-33-0"></span>Mit den folgenden Einstellungen können Sie die Hallräume an Ihre Bedürfnisse anpassen.

![](_page_33_Figure_26.jpeg)

Die Seite für manuelle Halleinstellungen

**−** Raumtyp

Wählen Sie einen der folgenden Raumtypen:

![](_page_33_Picture_312.jpeg)

**−** Zurücksetzen

Setzt die Einstellungen auf die Vorgabewerte zurück.

**−** Bypass

Setzt die gewählten Einstellungen außer Kraft.

Nutzen Sie für die folgenden Einstellungen die Schieberegler sowie die Tasten – und +.

**−** Halldauer

Beeinflusst die Zahl der Reflexionen und damit die Dauer des Halls. Je größer dieser Wert, desto länger klingt der Hall nach.

**−** Vorverzögerung

Wählen Sie eine Zeit, um die das Hallsignal verzögert beginnt. Je größer dieser Wert, desto größer wirkt der simulierte Raum.

**−** Reflexionsdichte

Wählen Sie die Dichte der Reflexionen im Raum.

### <span id="page-34-0"></span>2 **USB-Einstellungen**

Tippen Sie auf das USB-Symbol ( $\leftrightarrow$ ), um zu den Einstellungen für den USB-Audioeingang zu gelangen.

![](_page_34_Figure_10.jpeg)

Einstellungsseite für den USB-Audioeingang

### ⓐ **Eingangspegel über USB**

Stellen Sie das über USB angeschlossene Gerät so ein, dass der Pegel möglichst im orangefarbenen Bereich der Pegelanzeige bleibt.

### <span id="page-34-2"></span>ⓑ **Klangeinstellungen**

Mit dieser Taste rufen Sie die Klangeinstellungen auf.

![](_page_34_Figure_16.jpeg)

Die Seite für die Klangeinstellungen des USB-Audioeingangs

### **O** Schalter Bearbeitung

Folgende Optionen sind verfügbar.

![](_page_34_Picture_366.jpeg)

Tippen Sie auf das Einstellungssymbol  $\mathbf{x}$ , um zu den manuellen De-Esser-Einstellungen oder den Geräuschreduktions-Einstellungen zu gelangen [\(Seite 35](#page-34-1)).

### **Klangverbesserung**

Folgende Optionen sind verfügbar:

![](_page_34_Picture_367.jpeg)

### 8 **Manuelle De-Esser-Einstellungen (USB-Audioeingang)**

![](_page_34_Picture_368.jpeg)

Die Seite für manuelle De-Esser-Einstellungen

**−** Zurücksetzen

Setzt die Einstellungen auf die Vorgabewerte zurück.

**−** Bypass

Setzt die gewählten Einstellungen außer Kraft.

Nutzen Sie für die folgenden Einstellungen die Schieberegler sowie die Tasten – und +.

- **−** Schwelle Wählen Sie den Pegel, bei dessen Überschreiten die Bearbeitung einsetzen soll.
- **−** Frequenz

<span id="page-34-1"></span>Wählen Sie die Frequenz, oberhalb der die Beeinflussung wirken soll.

### 8 **Einstellungen Geräuschreduktion (USB-Audioeingang)**

![](_page_34_Picture_37.jpeg)

Die erste Seite der Geräuschreduktion

Auf der ersten Seite können Sie die folgenden Einstellungen vornehmen:

- **−** Zurücksetzen
- Setzt die Einstellungen auf die Vorgabewerte zurück. **−** Bypass
	- Setzt die gewählten Einstellungen außer Kraft.

Nutzen Sie für die folgenden Einstellungen die Schieberegler sowie die Tasten – und +.

**−** Frequenz Tiefenfilter

Wählen Sie eine Frequenz, unterhalb der tiefe Frequenzen unterdrückt werden sollen.

**−** Absenkung Noise-Gate

Wählen Sie, um welchen Betrag der Frequenzbereich abgesenkt werden soll.

Auf der zweiten Seite können Sie die folgenden Einstellungen vornehmen:

![](_page_35_Picture_4.jpeg)

Die zweite Seite der Geräuschreduktion

**−** Zurücksetzen

Setzt die Einstellungen auf die Vorgabewerte zurück. **−** Bypass

Setzt die gewählten Einstellungen außer Kraft.

Nutzen Sie für die folgenden Einstellungen die Schieberegler sowie die Tasten – und +.

**−** Schwelle

Wählen Sie den Pegel, bei dessen Überschreiten die Geräuschreduktion einsetzt.

**−** Anstiegszeit

Wählen Sie, wie viel Zeit vergehen soll, bis die Geräuschreduktion nach dem Überschreiten der Schwelle einsetzt. **−** Abfallzeit

Wählen Sie, wie viel Zeit vergehen soll, bis das Signal nach dem Unterschreiten der Schwelle zu seinem ursprünglichen Pegel zurückkehrt.

### <span id="page-35-0"></span>3 **Smartphone-Einstellungen**

Tippen Sie auf das Smartphone-Symbol  $(\Box)$ , um zu den Einstellungen für den Smartphone-Audioeingang zu gelangen.

![](_page_35_Picture_18.jpeg)

Einstellungsseite für den Smartphone-Audioeingang

### ⓐ **Eingangspegel des Smartphones**

Stellen Sie das angeschlossene Smartphone so ein, dass der Pegel möglichst im orangefarbenen Bereich der Pegelanzeige bleibt.

### ⓑ **Klangeinstellungen**

Einzelheiten dazu siehe ["Klangeinstellungen"](#page-34-2) und "<sup>2</sup> [USB-Einstellungen" auf Seite 35.](#page-34-0)

### <span id="page-35-1"></span>4 **Bluetooth-Einstellungen**

Tippen Sie auf das Bluetooth-Symbol ( \* ), um zu den Einstellungen für den Bluetooth-Audioeingang zu gelangen.

![](_page_35_Figure_26.jpeg)

Einstellungsseite für den Bluetooth-Audioeingang

### ⓐ **Eingangspegel über Bluetooth**

Stellen Sie das angeschlossene Bluetooth-Gerät so ein, dass der Pegel möglichst im orangefarbenen Bereich der Pegelanzeige bleibt.

### ⓑ **Koppeln**

Tippen Sie auf diese Schaltfläche, um die Bluetooth-Kopplung zu starten. Aktivieren Sie die Bluetooth-Kopplung auf dem Bluetooth-Gerät. (Siehe "Ein Gerät [über Bluetooth verbinden" auf Seite 12.](#page-11-2))

**−** Bezeichnung dieses Geräts: TASCAM Mixcast

### ⓒ **Verbindungsstatus**

**−** Hier wird entweder Nicht verbunden, Verbinde … oder Verbunden angezeigt.

### ⓓ **Klangeinstellungen**

Einzelheiten dazu siehe ["Klangeinstellungen"](#page-34-2) und [Siehe "](#page-34-0)2 [USB-Einstellungen" auf Seite 35.](#page-34-0)

### <span id="page-36-1"></span><span id="page-36-0"></span> **Einstellungen für die Wiedergabe**

Tippen Sie im Menü auf das Wiedergabesymbol  $($   $\blacktriangleright$  ), um zur Wiedergabeseite zu gelangen.

![](_page_36_Figure_3.jpeg)

### 1 **Liste der Podcasts**

Diese Liste enthält die bereits aufgezeichneten Podacsts. Tippen Sie auf eine Zeile, um einen Podcast auszuwählen.

### 2 **Wiedergabesymbol**

Startet die Wiedergabe des ausgewählten Podcasts. Während der Wiedergabe wird das Wiedergabesymbol zu einem Pausensymbol (II).

Tippen Sie während der Wiedergabe auf das Pausensymbol (9), um vorübergehend anzuhalten.

Um die Wiedergabe zu beenden, drücken Sie die Taste **STOP**  (8) am Gerät.

### 3 **Taste Erweitert**

Ermöglicht es, Teile eines Podcasts neu aufzunehmen (zu überschreiben).

![](_page_36_Figure_12.jpeg)

Erweiterte Wiedergabefunktionen

### ⓐ **Wiedergabesymbol**

Startet die Wiedergabe des ausgewählten Podcasts. Während der Wiedergabe wird das Wiedergabesymbol zu einem Pausensymbol (II).

### ⓑ **Zeitleiste mit Positionsanzeige**

Ziehen Sie die Positionsanzeige, um die gewünschte Stelle im Podcast anzusteuern.

### ⓒ **Zeitsprungtasten**

Tippen Sie auf das Zeitfeld, um das gewünschte Zeitintervall für das Vorwärts-/Rückwärtsspringen auszuwählen. 1s, 5s, 10s (Voreinstellung), 30s

Tippen Sie auf die Sprungtasten und H, um die Stelle aufzusuchen, an der das Überschreiben beginnen soll.

### ⓓ **Taste SET**

Wenn Sie auf diese Schaltfläche tippen, schaltet das Gerät in den Overdub-Modus und der folgende Hinweis erscheint:

![](_page_36_Picture_23.jpeg)

Die rote Marke (Überschreiben-Position) befindet sich nun an der aktuellen Wiedergabeposition.

![](_page_36_Figure_25.jpeg)

Erweiterte Wiedergabefunktionen

### ⓔ **Taste CLEAR**

Entfernt den Startpunkt für das Überschreiben (Überschreiben-Position).

### ⓕ **Markensprungtasten**

Hiermit springen Sie zur vorhergehenden beziehungsweise nächsten Marke auf der Zeitleiste (sofern der Podcast Marken enthält).

![](_page_36_Picture_31.jpeg)

Erweiterte Wiedergabefunktionen

Siehe auch "Marken während der Wiedergabe setzen" auf [Seite 20.](#page-19-1)

### 4 **Stiftsymbol (Umbenennen)**

Öffnet eine Eingabeseite mit Bildschirmtastatur. Geben Sie hier einen Namen für den Podcast ein.

![](_page_36_Picture_36.jpeg)

Eingabeseite für Podcast-Namen (UMBENENNEN)

- **−** Tippen Sie auf der Tastatur auf "Aa", um zwischen Großbuchstaben, Kleinbuchstaben sowie Zahlen und Symbolen zu wechseln.
- **−** Wenn Sie fertig sind, tippen Sie auf OK, um die Änderung zu übernehmen.
- **−** Del entfernt einzelne Zeichen.

### 5 **Papierkorbsymbol**

Löscht den ausgewählten Podcast (ein Bestätigungsdialog erscheint).

### <span id="page-37-1"></span><span id="page-37-0"></span> **Einstellungen für die Sound-Pads**

Tippen Sie auf das Sound-Pad-Symbol, um zu den Einstellungen für die Sound-Pads zu gelangen.

![](_page_37_Figure_3.jpeg)

### 1 **Pads**

Tippen Sie auf ein Pad, um die ihm zugewiesene Funktion zu überprüfen oder zu ändern. Die angezeigten Pads sind mit den Sound-Pad-Tasten des Geräts (12) verbunden.

- 2 **Anzeige für die ausgewählte Bank** Die Nummer der ausgewählten Bank ist hervorgehoben.
- 3 **Vorherige/nächste Bank mit Sound-Pads** Tippen Sie auf diese Pfeile, um zur vorherigen/nächsten Bank zu wechseln.

### 4 **Pad-Farbe**

Wählen Sie für jedes Sound-Pad eine Farbe. Damit können Sie die Sounds beispielsweise in Kategorien einordnen. Die Sound-Pad-Tasten auf der Geräteoberseite neben ebenfalls die hier ausgewählte Farbe an.

### 5 **Papierkorbsymbol**

Tippen Sie auf dieses Symbol, um die Einstellungen und Funktionen des ausgewählten Pads zu entfernen.

### 6 **Wiedergabe-Methode**

Wählen Sie hier, wie das zugewiesene Audiomaterial abgespielt werden soll. Folgende Optionen stehen zur Auswahl:

![](_page_37_Picture_364.jpeg)

### 7 **Dateiname der Audiodatei**

Zeigt den Namen der aktuellen Audiodatei des ausgewählten Pads an.

### 8 **Einstellungen**

Diese standardmäßig ausgewählte Registerkarte enthält die unter 4–7 beschriebenen Funktionen.

### 9 **Aufnehmen**

Diese Registerkarte enthält Funktionen zum Aufnehmen von Effektsounds oder Hintergrundmusik über die Eingänge des Mixcast 4.

Nutzen Sie die Kanalfader der Eingänge, von denen Sie aufnehmen möchten (13) und tippen Sie auf  $\bullet$  Aufn.-Start, um die Aufnahme zu starten.

![](_page_37_Figure_22.jpeg)

Bereit zum Aufnehmen

Während der Aufnahme wechselt die Taste zu " $\blacksquare$  Aufn.-Stop". Tippen Sie darauf, um die Aufnahme zu beenden.

![](_page_37_Figure_25.jpeg)

Bereit zum Beenden der Aufnahme

#### 0 **Erweitert**

Auf dieser Registerkarte können Sie dem Pad einen Pfeifton (beispielsweise zum Unkenntlichmachen bestimmter Wörter) oder eine Effekteinstellung zuweisen. (Siehe "Den [Sound-Pads Effekteinstellungen zuweisen" auf Seite 26.](#page-25-1))

![](_page_37_Picture_365.jpeg)

Die erweiterten Einstellungen für die Sound-Pads

- **−** Kein
	- Keine erweiterte Einstellung.
- **−** Bleep (alle anderen Eingänge werden stummgeschaltet) Während dem Drücken des Pads wird ein Pfeifton ausgegeben. Mit dem Pfeifton können Sie beispielsweise unerwünschte Wörter oder Aussagen übertönen. Er ertönt so lange, wie Sie die Taste gedrückt halten.

### <span id="page-38-0"></span>**Anmerkung**

*Der Pfeifton hat eine feste Lautstärke.Er wird nicht vom Fader beeinflusst.*

**−** Effekt

Wie im Abschnitt "1 Einstellungen für Mikrofone" auf [Seite 30](#page-29-2) erklärt, können Sie den Sound-Pads Effekteinstellungen zuweisen.

So könnten Sie beispielsweise eine Einstellung für den Effekt "Tonhöhenänderung" für Mikrofoneingang 1 in einem Pad hinterlegen (diesem zuweisen), und diesen Effekt dann während der Aufnahme so lange anwenden, wie Sie das Pad gedrückt halten.

### <span id="page-38-2"></span> **Hardware-Einstellungen**

Tippen Sie auf das Einstellungen-Symbol ( $\blacksquare$ ), um Hardware-Einstellungen vorzunehmen. Die folgende Seite erscheint.

![](_page_38_Figure_8.jpeg)

Die Seite für die Hardware-Einstellungen

#### <span id="page-38-1"></span>1 **AUDIO**

Tippen Sie auf das Symbol AUDIO ( ), um zu den Audioeinstellungen zu gelangen.

![](_page_38_Picture_246.jpeg)

Die Seite für Audioeinstellungen

**−** Mix-Minus

Auswahlmöglichkeiten: EIN, AUS (Voreinstellung) Verhindert beispielsweise bei einem Telefoninterview, dass der Gesprächspartner ein Echo seiner eigenen Stimme hört.

**−** Auto-Mixer

Auswahlmöglichkeiten: EIN (Voreinstellung), AUS

Sorgt für einen möglichst konstanten Ausgangspegel, wobei das Verhältnis der Eingangssignale zueinander erhalten bleibt.

**−** Rückkopplungsschutz

Auswahlmöglichkeiten: EIN, AUS (Voreinstellung)

Schaltet Eingänge automatisch stumm, sobald sie in die Sättigung gehen. Dadurch werden Rückkopplungen zwischen Lautsprechern und Mikrofonen unterdrückt.

**−** Line-Ausgangspegel

Auswahlmöglichkeiten: EIN, AUS (Voreinstellung) Wenn eingeschaltet, bleibt der Ausgangspegel an den Buchsen **MONITOR OUT** und **LINE OUT** fest auf dem Standardwert und wird nicht durch den Regler **MONITOR OUT** (5) beeinflusst. Diese Option wird beim Ausschalten des Geräts ausgeschaltet.

**−** Solo-Modus

Auswahlmöglichkeiten:

Pre-Fader, Post-Fader (Voreinstellung)

Wenn Pre-Fader ausgewählt ist, hören Sie Eingangssignale, bevor sie von Fader- und Stummschaltung beeinflusst werden.

### <span id="page-39-3"></span>2 **MULTI TRACK**

Tippen Sie auf das Symbol MULTI TRACK (....), um zu den Einstellungen für Mehrspuraufnahmen zu gelangen.

![](_page_39_Picture_3.jpeg)

Die Einstellungsseite für Mehrspuraufnahmen

**−** SD-Mehrspuraufnahme

Auswahlmöglichkeiten: EIN (Voreinstellung), AUS EIN: 14 Kanäle (alle Eingänge plus Stereomischung) werden aufgezeichnet.

AUS: Nur die Stereomischung wird aufgezeichnet.

**−** Effekt-Bypass

Auswahlmöglichkeiten: EIN, AUS (Voreinstellung)

EIN: Die Eingangssignale werden ohne Effekte vor dem Fader abgegriffen und als Einzelspuren aufgezeichnet. Die Stereomischung enthält dagegen die Signale hinter den Fadern und einschließlich Effekten.

#### 3 **USB DELAY**

Tippen Sie auf das Symbol USB DELAY ( ), um eine Verzögerungszeit für USB-Eingangssignale festzulegen.

![](_page_39_Picture_13.jpeg)

Das Fenster für die USB-Verzögerungszeit

Ändern Sie den Wert für die Verzögerungszeit mit den Tasten – und +. (Die Voreinstellung ist 0.)

### <span id="page-39-2"></span>4 **Weitere Einstellungen**

Tippen Sie auf das Symbol Weitere Einstellungen ( $\sqrt[4]{2}$ ), um weitere Einstellungen vorzunehmen.

![](_page_39_Figure_18.jpeg)

### ⓐ **Sprache**

Tippen Sie auf Sprache, um die verfügbaren Sprachen anzuzeigen. Streichen Sie nach oben und unten, um die gewünschte Sprache auszuwählen.

- **−** English: Englisch (Voreinstellung)
- **−** 日本語: Japanisch
- **−** Français: Französisch
- **−** Español: Spanisch
- **−** Deutsch: Deutsch
- **−** Italiano: Italienisch
- **−** Русский язык: Russisch
- **−** 中文: Chinesisch
- **−** 한글: Koreanisch
- <span id="page-39-0"></span>ⓑ **Datum/Uhrzeit anpassen**

Tippen Sie auf diese Schaltfläche, um die Einstellungen für Datum und Uhrzeit anzupassen.

![](_page_39_Picture_32.jpeg)

Die Seite zum Anpassen von Datum und Uhrzeit

Wischen Sie über den Zahlenfeldern nach oben und unten, um die gewünschten Werte auszuwählen. Wenn Sie fertig sind, tippen Sie auf OK.

#### ⓒ **Werkseinstellungen**

Tippen Sie auf diese Schaltfläche, um die im Gerät gespeicherten Einstellungen auf die werksseitigen Voreinstellungen zurücksetzen.

Der folgende Bestätigungsdialog erscheint:

![](_page_39_Figure_38.jpeg)

Tippen Sie auf OK, um zurückzusetzen.

ⓓ **Firmwareversion**

Zeigt die Versionsnummer der installierten Firmware an.

5 **Displayhelligkeit** Schieben Sie den Regler nach links oder rechts, um die Helligkeit der Displaydarstellung und der LEDs des Geräts anzupassen.

<span id="page-39-1"></span>6 **Automatische Abschaltung**

Wenn diese Funktion eingeschaltet ist und 30 Minuten lang kein Eingangssignal\* (größer –60 dB) und keine Bedienung erkannt wird, schaltet sich das Gerät automatisch aus. Wir empfehlen, diese Funktion normalerweise ausgeschaltet zu lassen.

\*Einschließlich Signalen, die über Bluetooth oder USB eingehen.

### <span id="page-40-1"></span><span id="page-40-0"></span> **Einstellungen für die Speicherkarte**

Tippen Sie auf das Symbol SD-Einstellungen (B), um die folgenden Einstellungen vorzunehmen:

![](_page_40_Picture_3.jpeg)

Die Seite SD-Einstellungen

### 1 **Verfügbarer Speicherplatz auf der Karte** Dieses Balkendiagramm zeigt die verbleibende Kapazität

der SD-Karte an. 2 **Verfügbare Aufnahmezeit auf der SD-Karte** Zeigt die auf der Karte noch vorhandene Aufnahmezeit an.

3 **Aufnahme auf SD**

Auswahlmöglichkeiten: EIN (Voreinstellung), AUS EIN: Podcasts werden auf der SD-Karte aufgezeichnet. AUS: Podcasts werden nicht auf der SD-Karte aufgezeichnet. Schalten Sie diese Funktion aus, um nur mit spezieller Software aufzunehmen, die mit diesem Gerät verbunden ist.

### 4 **Bestätigung für Aufnahmestopp**

Auswahlmöglichkeiten: EIN (Voreinstellung), AUS EIN: Beim Stoppen einer Aufnahme erscheint zunächst ein Bestätigungsdialog.

### 5 **SD-Kartenleser**

Auswahlmöglichkeiten: EIN, AUS (Voreinstellung) EIN: Sie können per USB auf die SD-Karte zugreifen, um Dateien auszutauschen.

Der folgende Bestätigungsdialog erscheint:

![](_page_40_Picture_14.jpeg)

### **Wichtig**

*Um Datenverlust zu vermeiden, befolgen Sie die Verfahren zum Entfernen von Datenträgern auf dem Computer, bevor Sie eine SD-Karte aus dem Gerät entfernen oder auf die Schaltfläche* Schließen *tippen.*

Tippen Sie auf Schließen, um den SD-Kartenlesermodus zu beenden.

### **Anmerkung**

**•** *Wenn die Verwendung als USB-Massenspeicher mit einem Android-Gerät nicht richtig funktioniert, schalten Sie SD-Kartenleser am Mixcast 4 ein, bevor Sie eine Verbindung mit dem Android-Gerät herstellen.*

*Außerdem gibt es ein Problem mit einigen Android-Geräten, die dieses Gerät nicht als USB-Massenspeicher erkennen. Weitere Hinweise finden Sie auf unserer Website.*

**•** *Wenn die Verbindung steht, erscheint dieses Gerät als Laufwerk mit der Bezeichnung "Mixcast4" auf dem über USB angeschlossenen Gerät.*

*Dieses wird im Explorer unter Windows und auf dem Desktop unter macOS angezeigt.*

*Auf iOS-Geräten wird es in der Datei-App angezeigt.*

**•** *Wenn* SD-Kartenleser *eingeschaltet ist, sind die Aufnahmeund Wiedergabefunktionen des Geräts nicht nutzbar.*

### 6 **Schnellformatierung**

Führt eine Schnellformatierung der SD-Karte aus. Der folgende Bestätigungsdialog erscheint:

![](_page_41_Figure_3.jpeg)

Tippen Sie auf OK, um mit dem Formatieren zu beginnen.

### 7 **Vollformatierung**

Führt eine vollständige Formatierung der SD-Karte aus. Der oben gezeigte Bestätigungsdialog erscheint: Tippen Sie auf OK, um mit dem vollständigen Formatieren zu beginnen.

### **Anmerkung**

- **•** *Bei beiden Methoden werden alle auf der Karte enthaltenen Daten gelöscht.*
- **•** *Die Schreibgeschwindigkeit von SD-Karten und anderen Medien, die Flash-Speichermodule verwenden, neigen dazu langsamer zu werden, wenn sie wiederholt beschrieben werden. Eine geringere Schreibgeschwindigkeit kann einen negativen Effekt auf die Aufnahme haben.*

*Mithilfe der Funktion* Vollformatierung *sollte sich die ursprüngliche Schreibgeschwindigkeit\* der SD-Karte wiederherstellen lassen. Aus diesem Grund raten wir dazu, eine* Vollformatierung *in folgenden Situationen auszuführen:*

- **•** *Immer dann, wenn die Karte vollständig beschrieben wurde,*
- **•** *in regelmäßigen Abständen (etwa einmal im Monat),*
- **•** *vor dem Erstellen wichtiger Aufnahmen*

*\*Je nach Zustand der SD-Karte (etwa bei fehlerhafter Funktion oder hohem Alter) kann die ursprüngliche Schreibgeschwindigkeit möglicherweise nicht mehr hergestellt werden.*

<span id="page-42-0"></span>Nachfolgend finden Sie eine Liste der Meldungen, die beim Auftreten eines Fehlers erscheinen können. Sollte also einmal eine dieser Meldungen erscheinen, können Sie sich anhand dieser Liste über die Bedeutung der Meldung informieren und gegebenenfalls Abhilfe schaffen.

![](_page_42_Picture_248.jpeg)

# <span id="page-43-0"></span>**10 – Problembehebung**

Sollten Sie bei der Benutzung dieses Geräts auf Schwierigkeiten stoßen, probieren Sie bitte zunächst die folgenden Lösungsvorschläge aus, bevor Sie ihn zur Reparatur einliefern.

Wenn Sie das Problem damit nicht beheben konnten, wenden Sie sich bitte an Ihren Fachhändler oder an einen Tascam-Servicepartner.

### 8 **Das Gerät lässt sich nicht einschalten**

Vergewissern Sie sich, dass der Wechselstromadapter richtig angeschlossen und mit einer Strom führenden Steckdose verbunden ist.

### ■ Die SD-Karte wird nicht erkannt

- Vergewissern Sie sich, dass die Karte ordnungsgemäß eingesetzt ist.
- Stellen Sie sicher, dass es sich bei der Karte um einen unterstützten Typ handelt (siehe Technische Daten). Verwenden Sie nur Karten, die vom Gerät unterstützt werden.
- Vergewissern Sie sich, dass die verwendete Karte richtig formatiert ist.

Sichern Sie die auf der Karte gespeicherten Dateien auf Ihrem Computer, und formatieren Sie die Karte neu.

i Wenn das Gerät nach dem Einsetzen einer SD-Karte nicht mehr reagiert, liegt ein Problem mit der SD-Kartenverbindung vor. Entfernen Sie die SD-Karte und setzen Sie sie erneut ein.

### 8 **Keine Tonausgabe**

- i Vergewissern Sie sich, dass die Regler **MONITOR OUT** und/ oder **PHONES**  $\blacksquare$  - sowie Fader auf geeignete Werte eingestellt sind.
- i Sehen Sie nach, ob Kanäle stummgeschaltet sind (**MUTE**) oder vorgehört werden (**SOLO**).
- Vergewissern Sie sich, dass Mikrofone und andere Audioquellen richtig an den Eingangsbuchsen angeschlossen sind.
- Vergewissern Sie sich, dass der Eingangspegel und die Audioquelle richtig eingestellt sind. Überprüfen Sie noch einmal die Einstellungen der Eingänge und der angeschlossenen Geräte.
- Überprüfen Sie, ob die Monitoranlage korrekt mit den Ausgängen **MONITOR OUT** oder **LINE OUT** verbunden ist. Stellen Sie sicher, dass Ihre Monitoranlage betriebsbereit ist. (Siehe "Ein Aufnahmegerät und Monitorlautsprecher [anschließen" auf Seite 11](#page-10-3).)

### 8 **Das Eingangssignal klingt verzerrt**

• Vergewissern Sie sich, dass die Eingangspegel der Kanäle passend eingestellt sind. Stellen Sie auch sicher, dass der Ausgangspegel der Quellen

nicht zu hoch ist.

- i Überprüfen Sie, ob die Klangeinstellungen der Kanäle die Ursache sein könnten.
- Stellen Sie sicher, dass die Kanalfader und der Regler **MONITOR OUT** nicht zu weit aufgedreht sind.
- Haben Sie möglicherweise die Monitoranlage zu weit aufgedreht, so dass sie verzerrt?

### 8 **Aufnehmen ist nicht möglich**

- Vergewissern Sie sich, dass noch genügend Platz auf der Speicherkarte ist.
- Nach "PODCAST 999" ist keine weitere Aufnahme mehr möglich.

### 8 **Wiedergeben ist nicht möglich**

Vergewissern Sie sich, dass die Datei eine Abtastrate von 48 kHz und einer Auflösung von 24 Bit hat.

### 8 **Es treten Störgeräusche auf**

- i Überprüfen Sie, ob möglicherweise eines der Verbindungskabel schlechten Kontakt hat.
- Geräusche können auftreten, wenn sich ein Fernseher, Radio, Leistungsverstärker oder anderes Gerät mit großem Transformator in der Nähe des Recorders befindet. (Siehe "Ergänzende Vorsichtsmaßnahmen und geeignete Aufstellungsorte" in der Bedienungsanleitung.)

### 8 **Der Ton über Bluetooth ist abgehackt oder verrauscht**

Überprüfen Sie, ob sich WLAN-Geräte, andere Bluetooth-Geräte, Mikrowellengeräte oder ähnliche Geräte in der Nähe befinden.

Halten Sie solche Geräte während des Betriebs so weit wie möglich entfernt.

- i Versuchen Sie den Abstand zwischen dem Interface und dem anderen Bluetooth-Gerät zu verringern. Versuchen Sie die Ausrichtung des Bluetooth-Geräts zum Interface zu verändern.
- i Wenn auf dem Bluetooth-Gerät weitere Apps als solche für die Musikwiedergabe laufen, kann das zu Aussetzern bei der Wiedergabe führen. Beenden Sie in diesem Fall die anderen Apps.

### ■ Die Bluetooth-Verbindung lässt sich nicht herstellen **oder bricht ab**

- Vergewissern Sie sich, dass das Bluetooth-Gerät eingeschaltet ist und dessen Bluetooth-Funktion aktiviert ist.
- i Vergewissern Sie sich, dass das Bluetooth-Gerät nicht zu weit entfernt ist.

Befinden sich beispielsweise Wände oder andere Hindernisse zwischen dem Interface und dem anderen Bluetooth-Gerät?

- i Versuchen Sie die Ausrichtung des Bluetooth-Geräts zum Interface zu verändern.
- Schalten Sie das Interface aus und starten Sie es neu.
- Entfernen Sie den Bluetooth-Eintrag "TASCAM Mixcast" von dem anderen Bluetooth-Gerät und versuchen Sie, die Geräte erneut zu koppeln. (Siehe "Ein Gerät über Bluetooth [verbinden" auf Seite 12](#page-11-2).)
- 8 **Das Koppeln mit einem anderen Bluetooth-Gerät schlägt fehl**
- Vergewissern Sie sich, dass das betreffende Gerät A2DP unterstützt.
- Stellen Sie sicher, dass sich das andere Bluetooth-Gerät in einem Zustand befindet, in dem die Übertragung möglich ist. Nähere Hinweise finden Sie in der Bedienungsanleitung des Bluetooth-Geräts.
- Schalten Sie das Interface und das Bluetooth-Gerät aus und anschließend wieder ein, und versuchen Sie dann erneut, die Geräte zu koppeln.
- Schalten Sie alle anderen in der Nähe befindlichen Bluetooth-Geräte aus, ausgenommen das Gerät, mit dem Sie eine Verbindung herstellen wollen.
- Entfernen Sie den Bluetooth-Eintrag "TASCAM Mixcast" von dem anderen Bluetooth-Gerät und versuchen Sie, die Geräte erneut zu koppeln. (Siehe "Ein Gerät über Bluetooth [verbinden" auf Seite 12](#page-11-2).)
- 8 **Der Computer erkennt das Interface nicht, wenn es per USB mit ihm verbunden ist**
- Das Interface funktioniert nicht an einem USB-1.1-Anschluss. Verbinden Sie es mit einem USB-2.0- oder USB-3.0-Anschluss.
- i Verwenden Sie keinen USB-Hub oder -Verteiler. Verbinden Sie das Gerät immer direkt mit einem der eingebauten USB-Anschlüsse des Computers.
- i Wenn Sie das Problem mit den oben genannten Maßnahmen nicht lösen können, schließen Sie das Gerät an einem anderen USB-Anschluss des Computers an.
- 8 **Wenn eine USB-Verbindung besteht, kommt es zu Aussetzern im Ton oder es sind Geräusche zu hören**
- Möglicherweise ist der Prozessor des Computers überlastet.
- i Wenn der Computer über WLAN verfügt oder ein Programm wie eine Antivirensoftware im Hintergrund läuft, schalten Sie beide während der Verwendung des Mixcast 4 aus. Wählen Sie außerdem in den Systemeinstellungen des Computers unter "Energieoptionen" die Einstellung "Höchsteistung".
- i Verwenden Sie möglichst immer das mitgelieferte USB-Kabel. Wenn Sie ein anderes USB-Kabel verwenden, achten Sie darauf, dass es sich um ein möglichst kurzes, hochwertiges Kabel mit USB-Zertifizierung handelt. Informationen zu USB-Kabeln finden Sie unter Siehe "USB-Kabel" auf [Seite 4.](#page-3-1)
- Bei einer USB-Verbindung mit einem Computer nutzen Sie einen in den Computer integrierten USB-Anschluss. Verwenden Sie beispielsweise keinen USB-Hub.

### 8 **Geräusche oder Aussetzer treten auf**

Geräusche oder Aussetzer sind häufig auf eine übermäßige CPU-Last des angeschlossenen Computers zurückzuführen. Auch im Hintergrund laufende WLAN- oder Antiviren-Software können solche Probleme verursachen.

Versuchen Sie es mit den folgenden grundlegenden Gegenmaßnahmen.

### **Anmerkung**

*Je nach System können Kompatibilitätsprobleme mit dem Computer den ordnungsgemäßen Betrieb verhindern.*

*Bitte haben Sie im Vorfeld Verständnis dafür, dass es keine perfekten Lösungen für eine problemlose Nutzung mit jedem Computer gibt.*

### **Checkliste wenn Geräusche oder Aussetzer auftreten**

- i Verbinden Sie das Gerät direkt mit einer USB-Schnittstelle des Computers. Verwenden Sie keinen USB-Hub oder -Verteiler.
- Wenn Sie einen Desktop-Computer verwenden, trennen Sie alle USB-Geräte außer dem Mixcast 4, Tastatur und Maus.
- Wenn Sie einen Laptop-Computer verwenden, trennen Sie alle USB-Geräte außer dem Mixcast 4.
- Starten Sie den Computer neu, bevor Sie beginnen.
- Vergewissern Sie sich, dass das Betriebssystem mit dem Mixcast 4 kompatibel ist. Führen Sie immer alle Betriebssystem-Updates durch und verwenden Sie die neueste Version.
- Stellen Sie sicher, dass die neueste Firmware installiert ist.
- i Wenn Sie mit Software arbeiten, die den ASIO-Treiber unter Windows verwendet, stellen Sie sicher, dass es sich bei dem Treiber um die neueste Version handelt.
- i Deaktivieren Sie unter Windows alle anderen Geräte für "Aufnahme" und "Wiedergabe" in den Windows-Soundeinstellungen außer dem Mixcast 4.
- Überprüfen Sie die erweiterten Energieeinstellungen unter Windows.
	- − Stellen Sie in den "USB-Einstellungen" die "Einstellung für selektives Energiesparen" auf "Deaktiviert".
	- **−** Stellen Sie unter "Prozessorenergieverwaltung" > "Minimaler Leistungszustand des Prozessors" auf "100 %".
- Passen Sie die Puffergröße an. Erhöhen oder verringern Sie den Standardeinstellungswert von 256 Schritt für Schritt.

Bei Software, die den ASIO-Treiber verwendet, rufen Sie das Einstellungsfeld von der Software aus auf.

i Wechseln Sie den USB-Port und das USB-Kabel.

Versuchen Sie, eine Verbindung zu einem USB 2.0-Anschluss des Computers herzustellen, falls dieser über einen verfügt.

- i Wenn Sie macOS verwenden, versuchen Sie, den NVRAM (oder PRAM) und die SMC zurückzusetzen.
	- **− https://support.apple.com/ja-jp/HT204063**
	- **− https://support.apple.com/ja-jp/HT201295**
- Beenden Sie Antiviren- und andere Software, die im Hintergrund ausgeführt wird, und deaktivieren Sie WLAN. Überprüfen Sie dann, ob das Problem weiterhin auftritt.

# <span id="page-45-0"></span>**Recorder**

### 8 **Aufnahmemedium**

![](_page_45_Picture_408.jpeg)

### 8 **Aufnahme- und Wiedergabeformate**

![](_page_45_Picture_409.jpeg)

### 8 **Aufnahmespuren**

14 Kanäle maximal (12 Eingangskanäle + Stereomischung)

# **Analoge Audioeingänge**

### 8 **Mikrofoneingänge (MIC INPUT 1–4)**

![](_page_45_Picture_410.jpeg)

### 8 **4-polige Miniklinkenbuchse**  (PHONES (TRRS) **n**, CTIA-Standard)

![](_page_45_Picture_411.jpeg)

### 8 **Stereo-Line-Eingang (LINE IN (TRRS), CTIA-Standard)**

![](_page_45_Picture_412.jpeg)

### 8 **Symmetrischer Stereo-Line-Eingang (LINE IN L/R)**

![](_page_45_Picture_413.jpeg)

# **Analoge Audioausgänge**

### **8** Kopfhöreranschlüsse ( $\blacksquare - \blacksquare$ )

![](_page_45_Picture_414.jpeg)

### 8 **4-polige Miniklinkenbuchse**  (PHONES (TRRS) **, CTIA-Standard**)

![](_page_45_Picture_415.jpeg)

### ■ Stereo-Line-Ausgang (LINE OUT (TRRS), **CTIA-Standard)**

![](_page_45_Picture_416.jpeg)

### 8 **Symmetrischer Stereo-Monitorausgang (MONITOR OUT L/R)**

![](_page_45_Picture_417.jpeg)

### 8 **Line-Ausgang (LINE OUT)**

![](_page_45_Picture_418.jpeg)

# **USB-Spezifikation**

![](_page_45_Picture_419.jpeg)

# **USB-Audiodaten**

![](_page_45_Picture_420.jpeg)

# <span id="page-46-0"></span>**Leistungsdaten Audio**

8 **Äquivalentes Eingangsrauschen der Mikrofonverstärker**

≤−125 dBu (150 Ω, LEVEL auf Maximum)

- **Frequenzbereich (Mikrofoneingänge**  $\Pi \Box$ **)** 20 Hz – 20 kHz, +0,3 dB, −0,3 dB (JEITA)
- 8 **Fremdspannungsabstand**

101 dB (Mikrofoneingänge  $\blacksquare - \blacksquare$ , Kanalfader auf 0, 20-kHz-SPCL-Tiefpassfilter, A-bewertet)

8 **Verzerrung**

0,003 % (Mikrofoneingänge  $\blacksquare - \blacksquare$ , 1 kHz Sinus, Kanalfader auf 0, 20-kHz-SPCL-Tiefpassfilter)

8 **Übersprechdämpfung**

≥95 dB

Anmerkungen:  $0$  dBu = 0,775 Vrms, 0 dBV = 1 Vrms

# **Ungefähre Aufnahmezeit in Stunden:Minuten**

![](_page_46_Picture_361.jpeg)

Die angegebenen Zeiten stehen nicht für eine ununterbrochene Aufnahme zur Verfügung. Die Angaben beziehen sich auf die Gesamtaufnahmezeit entsprechend der Speicherkapazität der verwendeten SD-Karte.

# **Bluetooth**

Sendeklasse: 2 (ca. 10 m\* freie Übertragungsstrecke)

Unterstütztes Profil: A2DP

Unterstützte A2DP-Codecs: SBC, AAC

Unterstützter A2DP-Kopierschutzmechanismus: SCMS-T

\* Die angegebene Übertragungsdistanz ist ein ungefährer Wert. Sie kann je nach Umgebungsbedingungen abweichen.

# **Systemvoraussetzungen Computer**

Aktualisierte Hinweise zur Kompatibilität mit verschiedenen Betriebssystemen finden Sie gegebenenfalls auf unserer Website (https://tascam.de/).

Das Gerät wurde mit handelsüblichen Computersystemen getestet, die den unten genannten Anforderungen entsprechen. Das ist jedoch keine Garantie dafür, dass es mit jedem Computer funktioniert, der diese Anforderungen erfüllt.

### **Windows**

- 8 **Unterstützte Betriebssysteme** Windows 10, 64 Bit
- 8 **Hardware-Anforderungen**

Windows-Computer mit einem USB-Anschluss (2.0 oder höher)

Der Betrieb des Tascam-Treibers mit ARM64-CPUs ist nicht garantiert.

### **Mac**

- 8 **Unterstützte Betriebssysteme** macOS Big Sur (11) macOS Catalina (10.15)
- 8 **Hardware-Anforderungen**

Mac mit einem USB-Anschluss (2.0 oder höher)

### **iOS/iPadOS-Geräte**

iOS 14 / iPadOS 14 iOS 13 / iPadOS 13

### **Android-Geräte**

Android 11 Android 10 (Kompatibilität mit dieser Version ist keine Garantie für korrekte Funktion mit jedem Gerät.)

# **Stromversorgung und sonstige Daten**

8 **Stromversorgung**

Spezieller Wechselstromadapter (Tascam PS-P1220E NUT)

- 8 **Leistungsaufnahme** 12,5 W (maximal)
- 8 **Gewicht** 2,55 kg
- 8 **Zulässiger Betriebstemperaturbereich** 0–40 °C
- $\blacksquare$  Abmessungen ( $B \times H \times T$ ) 375 mm  $\times$  57 mm  $\times$  264 mm (ohne vorstehende Teile) 375 mm  $\times$  71 mm  $\times$  267 mm (über alles)

# <span id="page-47-0"></span>**Maßzeichnungen**

![](_page_47_Picture_2.jpeg)

![](_page_47_Picture_3.jpeg)

![](_page_47_Figure_4.jpeg)

# <span id="page-48-0"></span>**Blockschaltbild**

![](_page_48_Figure_2.jpeg)

# <span id="page-49-0"></span>**Pegeldiagramm (Teil 1)**

![](_page_49_Figure_2.jpeg)

![](_page_50_Figure_0.jpeg)

![](_page_50_Figure_1.jpeg)

# <span id="page-50-0"></span>**Pegeldiagramm (Teil 2)**

OUTPUT

![](_page_50_Figure_3.jpeg)

# **TASCAM** Mixcast 4

TEAC CORPORATION https://tascam.jp/jp/ Phone: +81-42-356-9143 1-47 Ochiai, Tama-shi, Tokyo 206-8530, Japan TEAC AMERICA, INC. https://tascam.com/us/ Phone: +1-323-726-0303 10410 Pioneer Blvd., Unit #3, Santa Fe Springs, California 90670, USA TEAC UK Ltd. https://tascam.eu/ Phone: +44-1923-797205 Luminous House, 300 South Row, Milton Keynes, Buckinghamshire MK9 2FR, United Kingdom TEAC EUROPE GmbH **https://tascam.de/** Telefon: +49-611-71580 Bahnstrasse 12, 65205 Wiesbaden-Erbenheim, Deutschland TEAC SALES & TRADING (SHENZHEN) CO., LTD https://tascam.cn/cn/ Phone: +86-755-88311561~2 Room 817, Xinian Center A, Tairan Nine Road West, Shennan Road, Futian District, Shenzhen, Guangdong Province 518040, China 0324.MA-3314D Erstellt in Deutschland